# P-870HW-51a v2

802.11bg Wireless VDSL2 4-Port Gateway

# User's Guide

Version 1.00 11/2008 Edition 1

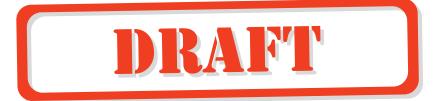

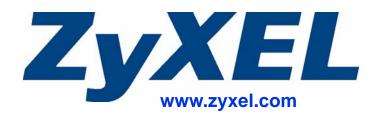

# **About This User's Guide**

#### **Intended Audience**

This manual is intended for people who want to configure the ZyXEL Device using the web configurator. You should have at least a basic knowledge of TCP/IP networking concepts and topology.

#### **Related Documentation**

· Quick Start Guide

The Quick Start Guide is designed to help you get up and running right away. It contains information on setting up your network and configuring for Internet access.

Web Configurator Online Help
 Embedded web help for descriptions of individual screens and supplementary information.

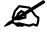

It is recommended you use the web configurator to configure the ZyXEL Device.

- Supporting Disk
   Refer to the included CD for support documents.
- ZyXEL Web Site

Please refer to <a href="www.zyxel.com">www.zyxel.com</a> for additional support documentation and product certifications.

#### **User Guide Feedback**

Help us help you. Send all User Guide-related comments, questions or suggestions for improvement to the following address, or use e-mail instead. Thank you!

The Technical Writing Team, ZyXEL Communications Corp., 6 Innovation Road II, Science-Based Industrial Park, Hsinchu, 300, Taiwan.

E-mail: techwriters@zyxel.com.tw

# **Document Conventions**

#### Warnings and Notes

These are how warnings and notes are shown in this User's Guide.

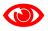

Warnings tell you about things that could harm you or your device.

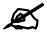

Notes tell you other important information (for example, other things you may need to configure or helpful tips) or recommendations.

#### **Syntax Conventions**

- The P-870HW-51a v2 may be referred to as the "ZyXEL Device", the "device", the "system" or the "product" in this User's Guide.
- Product labels, screen names, field labels and field choices are all in **bold** font.
- A key stroke is denoted by square brackets and uppercase text, for example, [ENTER] means the "enter" or "return" key on your keyboard.
- "Enter" means for you to type one or more characters and then press the [ENTER] key. "Select" or "choose" means for you to use one of the predefined choices.
- A right angle bracket (>) within a screen name denotes a mouse click. For example,
   Maintenance > Log > Log Setting means you first click Maintenance in the navigation panel, then the Log sub menu and finally the Log Setting tab to get to that screen.
- Units of measurement may denote the "metric" value or the "scientific" value. For example, "k" for kilo may denote "1000" or "1024", "M" for mega may denote "1000000" or "1048576" and so on.
- "e.g.," is a shorthand for "for instance", and "i.e.," means "that is" or "in other words".

## **Icons Used in Figures**

Figures in this User's Guide may use the following generic icons. The ZyXEL Device icon is not an exact representation of your device.

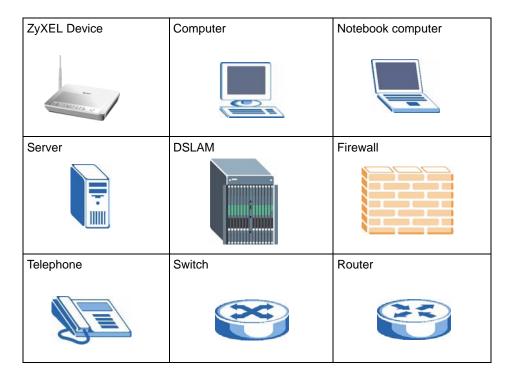

5

# **Safety Warnings**

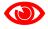

For your safety, be sure to read and follow all warning notices and instructions.

- Do NOT use this product near water, for example, in a wet basement or near a swimming pool.
- Do NOT expose your device to dampness, dust or corrosive liquids.
- Do NOT store things on the device.
- Do NOT install, use, or service this device during a thunderstorm. There is a remote risk of electric shock from lightning.
- Connect ONLY suitable accessories to the device.
- Do NOT open the device or unit. Opening or removing covers can expose you to dangerous high voltage points or other risks. ONLY qualified service personnel should service or disassemble this device. Please contact your vendor for further information.
- Make sure to connect the cables to the correct ports.
- Place connecting cables carefully so that no one will step on them or stumble over them.
- Always disconnect all cables from this device before servicing or disassembling.
- Use ONLY an appropriate power adaptor or cord for your device.
- Connect the power adaptor or cord to the right supply voltage (for example, 110V AC in North America or 230V AC in Europe).
- Do NOT allow anything to rest on the power adaptor or cord and do NOT place the product where anyone can walk on the power adaptor or cord.
- Do NOT use the device if the power adaptor or cord is damaged as it might cause electrocution.
- If the power adaptor or cord is damaged, remove it from the device and the power source.
- Do NOT attempt to repair the power adaptor or cord. Contact your local vendor to order a new one.
- Do not use the device outside, and make sure all the connections are indoors. There is a remote risk of electric shock from lightning.
- Do NOT obstruct the device ventilation slots, as insufficient airflow may harm your device.
- Use only No. 26 AWG (American Wire Gauge) or larger telecommunication line cord.
- Antenna Warning! This device meets ETSI and FCC certification requirements when using the included antenna(s). Only use the included antenna(s).
- If you wall mount your device, make sure that no electrical lines, gas or water pipes will be damaged.

This product is recyclable. Dispose of it properly.

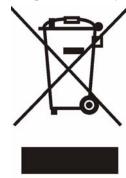

# **Contents Overview**

| Introduction                                    | 23  |
|-------------------------------------------------|-----|
| Introducing the ZyXEL Device                    | 25  |
| Tutorials                                       | 31  |
| Introducing the Web Configurator                |     |
| Status Screens                                  | 43  |
| Network                                         | 51  |
| WAN Setup                                       | 53  |
| LAN Setup                                       | 67  |
| Wireless LAN                                    | 75  |
| Network Address Translation (NAT)               | 99  |
| Security                                        | 105 |
| IP Filter                                       | 107 |
| Advanced                                        | 111 |
| Static Route                                    | 113 |
| Quality of Service (QoS)                        | 117 |
| Dynamic DNS Setup                               | 127 |
| Remote Management                               | 129 |
| Universal Plug-and-Play (UPnP)                  | 131 |
| Maintenance, Troubleshooting and Specifications | 141 |
| System Settings                                 | 143 |
| Logs                                            | 147 |
| Tools                                           | 149 |
| Diagnostic                                      | 155 |
| Troubleshooting                                 | 159 |
| Product Specifications                          | 165 |
| Appendices and Index                            | 171 |

# **Table of Contents**

| About This User's Guide                       | 3  |
|-----------------------------------------------|----|
| Document Conventions                          | 4  |
| Safety Warnings                               | 6  |
| Contents Overview                             | 9  |
| Table of Contents                             | 11 |
| List of Figures                               | 17 |
| List of Tables                                | 21 |
| Part I: Introduction                          | 23 |
| Chapter 1 Introducing the ZyXEL Device        | 25 |
| 1.1 Overview                                  | 25 |
| 1.2 Ways to Manage the ZyXEL Device           | 25 |
| 1.3 Good Habits for Managing the ZyXEL Device | 25 |
| 1.4 Applications for the ZyXEL Device         |    |
| 1.4.1 Internet Access                         | 26 |
| 1.5 LEDs (Lights)                             |    |
| 1.6 The RESET Button                          |    |
| 1.6.1 Using the Reset Button                  |    |
| 1.7 The WPS WLAN Button                       |    |
| 1.7.1 Turn the Wireless LAN Off or On         |    |
| 1.7.2 Activate WPS                            | 28 |
| Chapter 2 Tutorials                           | 31 |
|                                               |    |
| 2.1 How to Set up a Wireless Network          |    |
| 2.1.1 Example Parameters                      |    |
| 2.1.2 Configuring the AP                      |    |
| 2.1.3 Configuring the Wireless Client         | 33 |
| Chapter 3 Introducing the Web Configurator    | 30 |

|      | 3.1 Web Configurator Overview                     | 39 |
|------|---------------------------------------------------|----|
|      | 3.1.1 Accessing the Web Configurator              | 39 |
|      | 3.2 Web Configurator Main Screen                  | 40 |
|      | 3.2.1 Title Bar                                   | 40 |
|      | 3.2.2 Navigation Panel                            | 41 |
|      | 3.2.3 Main Window                                 | 42 |
|      | 3.2.4 Status Bar                                  | 42 |
| Cha  | apter 4                                           |    |
| Stat | tus Screens                                       | 43 |
|      | 4.1 Status Screen                                 | 43 |
|      | 4.1.1 WAN Service Statistics                      |    |
|      | 4.1.2 Route Info                                  |    |
|      | 4.1.3 WLAN Station List                           |    |
|      | 4.1.4 LAN Statistics                              |    |
|      | 4.1.5 Client List                                 | 50 |
|      |                                                   |    |
| Pa   | rt II: Network                                    | 51 |
|      | apter 5                                           |    |
| WA   | N Setup                                           | 53 |
|      | 5.1 Overview                                      | 53 |
|      | 5.1.1 What You Can Do in this Chapter             | 53 |
|      | 5.2 What You Need to Know                         | 54 |
|      | 5.3 Before You Begin                              | 54 |
|      | 5.4 The Internet Connection Screen                | 54 |
|      | 5.4.1 Advanced Internet Connection Setup          | 56 |
|      | 5.5 The More Connections Screen                   | 58 |
|      | 5.5.1 More Connections Edit                       | 59 |
|      | 5.5.2 Configuring More Connections Advanced Setup | 61 |
|      | 5.6 Technical Reference                           | 62 |
|      | apter 6                                           |    |
| LAN  | N Setup                                           |    |
|      | 6.1 Overview                                      | 67 |
|      | 6.1.1 What You Can Do in this Chapter             | 67 |
|      | 6.2 What You Need To Know                         | 67 |
|      | 6.3 Before You Begin                              | 68 |
|      | 6.4 The LAN IP Screen                             | 68 |
|      | 6.5 The Client List Screen                        | 70 |
|      | 6.6 The IP Alias Screen                           | 70 |

|            | 6.6.1 Configuring the LAN IP Alias Screen    | 71  |
|------------|----------------------------------------------|-----|
|            | 6.7 Technical Reference                      | 72  |
| Ch         | napter 7                                     |     |
|            | ireless LAN                                  | 75  |
|            | 7.4.0                                        | 75  |
|            | 7.1 Overview                                 |     |
|            | 7.1.1 What You Can Do in this Chapter        |     |
|            | 7.2 What You Need to Know                    |     |
|            | 7.3 Before You Begin                         |     |
|            | 7.4 1 No Security                            |     |
|            | 7.4.1 No Security                            |     |
|            | 7.4.3 WPA(2)-PSK                             |     |
|            | 7.4.4 WPA(2) Authentication                  |     |
|            | 7.5 The WPS Screen                           |     |
|            | 7.6 The WPS Station Screen                   |     |
|            | 7.7 The MAC Filter Screen                    |     |
|            | 7.8 The Advanced Setup Screen                |     |
|            | 7.9 Technical Reference                      |     |
|            | 7.9.1 Wireless Network Overview              |     |
|            | 7.9.2 Additional Wireless Terms              |     |
|            | 7.9.3 Wireless Security Overview             |     |
|            | 7.9.4 WiFi Protected Setup                   |     |
| <b>C</b> L | enter 9                                      |     |
|            | napter 8<br>etwork Address Translation (NAT) | 99  |
|            |                                              |     |
|            | 8.1 Overview                                 |     |
|            | 8.1.1 What You Can Do in this Chapter        |     |
|            | 8.2 What You Need to Know                    |     |
|            | 8.3 The Port Forwarding Screen               |     |
|            | 8.3.1 The Port Forwarding Edit Screen        |     |
|            | 8.4 Technical Reference                      | 103 |
| Da         | ant III. Coorniite                           | 405 |
| Pa         | art III: Security                            | 105 |
|            | napter 9<br>Filter                           | 107 |
|            |                                              |     |
|            | 9.1 Overview                                 |     |
|            | 9.1.1 What You Can Do in this Chapter        |     |
|            | 9.2 What You Need to Know                    |     |
|            | 9.3 The Incoming IP Filtering Screen         | 108 |

| 9.3.1 Creating Incoming Filtering Rules | 109 |
|-----------------------------------------|-----|
| Part IV: Advanced                       | 111 |
| Fait IV. Auvailceu                      |     |
| Chapter 10                              |     |
| Static Route                            | 113 |
| 10.1 Overview                           | 113 |
| 10.1.1 What You Can Do in this Chapter  | 113 |
| 10.2 The Static Route Screen            |     |
| 10.2.1 Static Route Edit                | 114 |
| Chapter 11                              |     |
| Quality of Service (QoS)                | 117 |
| 11.1 Overview                           | 117 |
| 11.1.1 What You Can Do in this Chapter  | 117 |
| 11.2 What You Need to Know              | 118 |
| 11.3 The Quality of Service Screen      | 118 |
| 11.4 The Queue Setup Screen             | 119 |
| 11.4.1 Adding a QoS Queue               | 120 |
| 11.5 The Class Setup Screen             | 120 |
| 11.5.1 QoS Class Edit                   | 122 |
| 11.6 Technical Reference                | 124 |
| Chapter 12                              |     |
| Dynamic DNS Setup                       | 127 |
| 12.1 Overview                           | 127 |
| 12.1.1 What You Can Do in this Chapter  |     |
| 12.2 What You Need To Know              |     |
| 12.3 The Dynamic DNS Screen             |     |
| Chapter 13                              |     |
| Remote Management                       | 129 |
| 13.1 Overview                           | 129 |
| 13.1.1 What You Can Do in this Chapter  |     |
| 13.2 The TR-069 Screen                  |     |
| Chapter 14                              |     |
| Universal Plug-and-Play (UPnP)          | 131 |
| 14.1 Overview                           | 131 |
| 14.1.1 What You Can Do in this Chapter  |     |
| 14.2 What You Need to Know              | 131 |

| 14.3 The UPnP Screen                                  | 132    |
|-------------------------------------------------------|--------|
| 14.4 Installing UPnP in Windows Example               | 132    |
| 14.5 Using UPnP in Windows XP Example                 |        |
| Part V: Maintenance, Troubleshooting and Specificatio | ns 141 |
| Chapter 15<br>System Settings                         | 143    |
| 15.1 Overview                                         | 143    |
| 15.1.1 What You Can Do in this Chapter                | 143    |
| 15.1.2 What You Need to Know                          | 143    |
| 15.2 The General Screen                               | 143    |
| 15.3 The Time Setting Screen                          | 144    |
| Chapter 16                                            |        |
| Logs                                                  | 147    |
| 16.1 Overview                                         | 147    |
| 16.1.1 What You Can Do in this Chapter                | 147    |
| 16.2 The View Log Screen                              | 147    |
| 16.3 The Log Settings Screen                          | 148    |
| Chapter 17                                            |        |
| Tools                                                 | 149    |
| 17.1 Overview                                         | 149    |
| 17.1.1 What You Can Do in this Chapter                |        |
| 17.2 The Firmware Upgrade Screen                      |        |
| 17.3 The Configuration Screen                         |        |
| 17.4 The Restart Screen                               | 154    |
| Chapter 18                                            |        |
| Diagnostic                                            | 155    |
| 18.1 Overview                                         | 155    |
| 18.1.1 What You Can Do in this Chapter                |        |
| 18.2 What You Need to Know                            |        |
| 18.3 The 802.1ag Screen                               |        |
| Chapter 19                                            |        |
| Troubleshooting                                       | 159    |
| 19.1 Power, Hardware Connections, and LEDs            | 159    |
| 19.2 ZyXEL Device Access and Login                    |        |
| 19.3 Internet Access                                  | 161    |

| Chapter 20 Product Specifications                           | 165 |
|-------------------------------------------------------------|-----|
| 20.1 Hardware Specifications                                | 165 |
| 20.2 Firmware Specifications                                | 165 |
| 20.3 Wireless Features                                      | 167 |
| Part VI: Appendices and Index                               | 171 |
| Appendix A Setting Up Your Computer's IP Address            | 173 |
| Appendix B Pop-up Windows, JavaScripts and Java Permissions | 197 |
| Appendix C IP Addresses and Subnetting                      | 205 |
| Appendix D Wireless LANs                                    | 215 |
| Appendix E Common Services                                  | 229 |
| Appendix F Legal Information                                | 233 |
| Appendix G Customer Support                                 | 237 |
| Index                                                       | 243 |

# **List of Figures**

| Figure 1 ZyXEL Device's Router Features                   | 26 |
|-----------------------------------------------------------|----|
| Figure 2 LEDs on the Top of the Device                    | 27 |
| Figure 3 AP: Wireless LAN                                 | 32 |
| Figure 4 AP: Wireless LAN > Advanced Setup                | 32 |
| Figure 5 AP: Status                                       | 33 |
| Figure 6 AP: Status: WLAN Station List                    | 33 |
| Figure 7 ZyXEL Utility: Site Survey                       | 34 |
| Figure 8 ZyXEL Utility: Security Settings                 | 35 |
| Figure 9 ZyXEL Utility: Confirm Save                      | 35 |
| Figure 10 ZyXEL Utility: Link Info                        | 35 |
| Figure 11 ZyXEL Utility: Profile                          | 36 |
| Figure 12 ZyXEL Utility: Add New Profile                  | 36 |
| Figure 13 ZyXEL Utility: Profile Security                 | 37 |
| Figure 14 ZyXEL Utility: Profile Encryption               | 37 |
| Figure 15 Profile: Wireless Protocol Settings.            | 37 |
| Figure 16 Profile: Confirm Save                           | 38 |
| Figure 17 Profile: Activate                               | 38 |
| Figure 18 Password Screen                                 | 40 |
| Figure 19 Main Screen                                     | 40 |
| Figure 20 Status Screen                                   | 43 |
| Figure 21 Status > WAN Service Statistics                 | 46 |
| Figure 22 Status > Route Info                             | 47 |
| Figure 23 Status > WLAN Station List                      | 48 |
| Figure 24 Status > LAN Statistics                         | 49 |
| Figure 25 Status > Client List                            | 50 |
| Figure 26 LAN and WAN                                     | 53 |
| Figure 27 WAN > Internet Connection (PPPoE)               | 55 |
| Figure 28 WAN > Internet Connection: Advanced Setup       | 57 |
| Figure 29 WAN > More Connections                          | 58 |
| Figure 30 WAN > More Connections: Edit                    | 59 |
| Figure 31 WAN > More Connections: Edit: Advanced Setup    | 61 |
| Figure 32 Full Cone NAT Example                           | 64 |
| Figure 33 Symmetric NAT                                   | 64 |
| Figure 34 LAN > IP                                        | 69 |
| Figure 35 LAN > Client List                               |    |
| Figure 36 Physical Network & Partitioned Logical Networks |    |
| Figure 37 Network > LAN > IP Alias                        |    |
| Figure 38 LAN and WAN IP Addresses                        |    |

| Figure 39 Network > Wireless LAN > General                              | 78  |
|-------------------------------------------------------------------------|-----|
| Figure 40 Wireless LAN > General: No Security                           | 80  |
| Figure 41 Wireless LAN > General: Static WEP Encryption                 | 81  |
| Figure 42 Wireless LAN > General: WPA(2)-PSK                            | 82  |
| Figure 43 Wireless LAN > General: WPA(2)                                | 83  |
| Figure 44 Network > Wireless LAN > WPS                                  | 84  |
| Figure 45 Network > Wireless LAN > WPS Station                          | 85  |
| Figure 46 Wireless LAN > MAC Filter                                     | 86  |
| Figure 47 Wireless LAN > Advanced Setup                                 | 87  |
| Figure 48 Example of a Wireless Network                                 | 89  |
| Figure 49 Example WPS Process: PIN Method                               | 94  |
| Figure 50 How WPS works                                                 | 95  |
| Figure 51 WPS: Example Network Step 1                                   | 96  |
| Figure 52 WPS: Example Network Step 2                                   | 96  |
| Figure 53 WPS: Example Network Step 3                                   | 97  |
| Figure 54 NAT Port Forwarding                                           | 100 |
| Figure 55 Port Forwarding Edit                                          | 102 |
| Figure 56 Multiple Servers Behind NAT Example                           | 103 |
| Figure 57 Incoming IP Filter                                            | 108 |
| Figure 58 Incoming IP Filtering: Add                                    | 109 |
| Figure 59 Example of Static Routing Topology                            | 113 |
| Figure 60 Advanced > Static Route                                       | 114 |
| Figure 61 Static Route: Add                                             | 115 |
| Figure 62 QoS                                                           | 118 |
| Figure 63 QoS Queue Setup                                               | 119 |
| Figure 64 QoS Queue Setup: Add                                          | 120 |
| Figure 65 QoS Class Setup                                               | 121 |
| Figure 66 QoS Class Setup: Add                                          | 122 |
| Figure 67 Advanced > Dynamic DNS                                        | 128 |
| Figure 68 TR-069                                                        | 130 |
| Figure 69 Advanced > UPnP                                               | 132 |
| Figure 70 Add/Remove Programs: Windows Setup: Communication             | 133 |
| Figure 71 Add/Remove Programs: Windows Setup: Communication: Components | 133 |
| Figure 72 Network Connections                                           | 134 |
| Figure 73 Windows Optional Networking Components Wizard                 | 134 |
| Figure 74 Networking Services                                           |     |
| Figure 75 Network Connections                                           | 136 |
| Figure 76 Internet Connection Properties                                | 136 |
| Figure 77 Internet Connection Properties: Advanced Settings             | 137 |
| Figure 78 Internet Connection Properties: Advanced Settings: Add        |     |
| Figure 79 System Tray Icon                                              |     |
| Figure 80 Internet Connection Status                                    |     |
| Figure 81 Network Connections                                           |     |

| Figure 82 Network Connections: My Network Places                            | 140 |
|-----------------------------------------------------------------------------|-----|
| Figure 83 Network Connections: My Network Places: Properties: Example       | 140 |
| Figure 84 Maintenance > System > General                                    | 144 |
| Figure 85 Maintenance > System > Time Setting                               | 145 |
| Figure 86 Maintenance > Logs > View Log                                     | 147 |
| Figure 87 Maintenance > Logs > Log Settings                                 | 148 |
| Figure 88 Maintenance > Tools > Firmware                                    | 150 |
| Figure 89 Firmware Upload In Progress                                       | 151 |
| Figure 90 Network Temporarily Disconnected                                  | 151 |
| Figure 91 Error Message                                                     |     |
| Figure 92 Maintenance > Tools > Configuration                               | 152 |
| Figure 93 Configuration Upload Successful                                   |     |
| Figure 94 Network Temporarily Disconnected                                  | 153 |
| Figure 95 Configuration Upload Error                                        |     |
| Figure 96 Reset Warning Message                                             | 153 |
| Figure 97 Maintenance > Tools >Restart                                      |     |
| Figure 98 802.1ag                                                           | 156 |
| Figure 99 Windows XP: Start Menu                                            | 174 |
| Figure 100 Windows XP: Control Panel                                        | 174 |
| Figure 101 Windows XP: Control Panel > Network Connections > Properties     | 175 |
| Figure 102 Windows XP: Local Area Connection Properties                     | 175 |
| Figure 103 Windows XP: Internet Protocol (TCP/IP) Properties                | 176 |
| Figure 104 Windows Vista: Start Menu                                        | 177 |
| Figure 105 Windows Vista: Control Panel                                     |     |
| Figure 106 Windows Vista: Network And Internet                              |     |
| Figure 107 Windows Vista: Network and Sharing Center                        | 178 |
| Figure 108 Windows Vista: Network and Sharing Center                        | 178 |
| Figure 109 Windows Vista: Local Area Connection Properties                  | 179 |
| Figure 110 Windows Vista: Internet Protocol Version 4 (TCP/IPv4) Properties | 180 |
| Figure 111 Mac OS X 10.4: Apple Menu                                        | 181 |
| Figure 112 Mac OS X 10.4: System Preferences                                |     |
| Figure 113 Mac OS X 10.4: Network Preferences                               | 182 |
| Figure 114 Mac OS X 10.4: Network Preferences > TCP/IP Tab                  | 182 |
| Figure 115 Mac OS X 10.4: Network Preferences > Ethernet                    |     |
| Figure 116 Mac OS X 10.4: Network Utility                                   | 183 |
| Figure 117 Mac OS X 10.5: Apple Menu                                        | 184 |
| Figure 118 Mac OS X 10.5: Systems Preferences                               | 184 |
| Figure 119 Mac OS X 10.5: Network Preferences > Ethernet                    | 185 |
| Figure 120 Mac OS X 10.5: Network Preferences > Ethernet                    |     |
| Figure 121 Mac OS X 10.5: Network Utility                                   | 186 |
| Figure 122 Ubuntu 8: System > Administration Menu                           | 187 |
| Figure 123 Ubuntu 8: Network Settings > Connections                         | 187 |
| Figure 124 Ubuntu 8: Administrator Account Authentication                   | 188 |

| Figure 125 Ubuntu 8: Network Settings > Connections               | 188 |
|-------------------------------------------------------------------|-----|
| Figure 126 Ubuntu 8: Network Settings > Properties                | 189 |
| Figure 127 Ubuntu 8: Network Settings > DNS                       | 189 |
| Figure 128 Ubuntu 8: Network Tools                                | 190 |
| Figure 129 openSUSE 10.3: K Menu > Computer Menu                  | 191 |
| Figure 130 openSUSE 10.3: K Menu > Computer Menu                  | 191 |
| Figure 131 openSUSE 10.3: YaST Control Center                     | 192 |
| Figure 132 openSUSE 10.3: Network Settings                        | 192 |
| Figure 133 openSUSE 10.3: Network Card Setup                      | 193 |
| Figure 134 openSUSE 10.3: Network Settings                        | 194 |
| Figure 135 openSUSE 10.3: KNetwork Manager                        | 195 |
| Figure 136 openSUSE: Connection Status - KNetwork Manager         | 195 |
| Figure 137 Pop-up Blocker                                         | 197 |
| Figure 138 Internet Options: Privacy                              | 198 |
| Figure 139 Internet Options: Privacy                              | 199 |
| Figure 140 Pop-up Blocker Settings                                | 199 |
| Figure 141 Internet Options: Security                             | 200 |
| Figure 142 Security Settings - Java Scripting                     | 201 |
| Figure 143 Security Settings - Java                               | 201 |
| Figure 144 Java (Sun)                                             | 202 |
| Figure 145 Mozilla Firefox: Tools > Options                       | 203 |
| Figure 146 Mozilla Firefox Content Security                       | 203 |
| Figure 147 Network Number and Host ID                             | 206 |
| Figure 148 Subnetting Example: Before Subnetting                  | 208 |
| Figure 149 Subnetting Example: After Subnetting                   | 209 |
| Figure 150 Conflicting Computer IP Addresses Example              | 213 |
| Figure 151 Conflicting Computer IP Addresses Example              | 213 |
| Figure 152 Conflicting Computer and Router IP Addresses Example . | 214 |
| Figure 153 Peer-to-Peer Communication in an Ad-hoc Network        | 215 |
| Figure 154 Basic Service Set                                      |     |
| Figure 155 Infrastructure WLAN                                    | 217 |
| Figure 156 RTS/CTS                                                | 218 |
| Figure 157 WPA(2) with RADIUS Application Example                 | 225 |
| Figure 158 WPA(2)-PSK Authentication                              | 226 |

# **List of Tables**

| Table 1 LED Descriptions                                         | 27  |
|------------------------------------------------------------------|-----|
| Table 2 Web Configurator Icon in the Title Bar                   | 41  |
| Table 3 Navigation Panel Summary                                 | 41  |
| Table 4 Status Screen                                            | 43  |
| Table 5 Status > WAN Service Statistics                          | 46  |
| Table 6 Status > Route Info                                      | 47  |
| Table 7 Status > WLAN Station List                               | 48  |
| Table 8 Status > LAN Statistics                                  | 49  |
| Table 9 Status > Client List                                     | 50  |
| Table 10 WAN > Internet Connection                               | 55  |
| Table 11 WAN > Internet Connection: Advanced Setup               | 57  |
| Table 12 WAN > More Connections                                  | 58  |
| Table 13 WAN > More Connections: Edit                            | 59  |
| Table 14 WAN > More Connections: Edit: Advanced Setup            | 61  |
| Table 15 LAN > IP                                                | 69  |
| Table 16 LAN > Client List                                       | 70  |
| Table 17 Network > LAN > IP Alias                                | 71  |
| Table 18 Network > Wireless LAN > General                        | 79  |
| Table 19 Wireless LAN > General: No Security                     | 80  |
| Table 20 Network > Wireless LAN > General: Static WEP Encryption | 81  |
| Table 21 Wireless LAN > General: WPA(2)-PSK                      | 82  |
| Table 22 Wireless LAN > General: WPA(2)                          | 83  |
| Table 23 Network > Wireless LAN > WPS                            | 85  |
| Table 24 Network > Wireless LAN > WPS Station                    | 86  |
| Table 25 Wireless LAN > MAC Filter                               | 87  |
| Table 26 Wireless LAN > Advanced Setup                           | 88  |
| Table 27 Additional Wireless Terms                               | 90  |
| Table 28 Types of Encryption for Each Type of Authentication     | 91  |
| Table 29 NAT Port Forwarding                                     | 100 |
| Table 30 Port Forwarding Edit                                    | 102 |
| Table 31 Services and Port Numbers                               | 103 |
| Table 32 Common IP Ports                                         | 107 |
| Table 33 Incoming IP Filtering                                   | 108 |
| Table 34 Incoming IP Filtering: Add                              | 109 |
| Table 35 Advanced > Static Route                                 | 114 |
| Table 36 Static Route: Add                                       | 115 |
| Table 37 QoS                                                     | 118 |
| Table 38 QoS Queue Setup                                         | 119 |

| Table 39 QoS Queue Setup: Add                          | 120 |
|--------------------------------------------------------|-----|
| Table 40 QoS Class Setup                               | 121 |
| Table 41 QoS Class Configuration                       | 123 |
| Table 42 IEEE 802.1p Priority Level and Traffic Type   | 124 |
| Table 43 Advanced > Dynamic DNS                        | 128 |
| Table 44 TR-069 Client                                 | 130 |
| Table 45 Advanced > UPnP                               | 132 |
| Table 46 Maintenance > System > Genera                 | 144 |
| Table 47 Maintenance > System > Time Setting           | 145 |
| Table 48 Maintenance > Logs > View Log                 | 148 |
| Table 49 Maintenance > Logs > Log Settings             | 148 |
| Table 50 Maintenance > Tools > Firmware                | 150 |
| Table 51 Restore Configuration                         | 152 |
| Table 52 802.1ag                                       | 156 |
| Table 53 Hardware Specifications                       | 165 |
| Table 54 Firmware Specifications                       | 165 |
| Table 55 Wireless Features                             | 167 |
| Table 56 Standards Supported                           | 168 |
| Table 57 IP Address Network Number and Host ID Example | 206 |
| Table 58 Subnet Masks                                  | 207 |
| Table 59 Maximum Host Numbers                          | 207 |
| Table 60 Alternative Subnet Mask Notation              | 207 |
| Table 61 Subnet 1                                      | 209 |
| Table 62 Subnet 2                                      | 210 |
| Table 63 Subnet 3                                      | 210 |
| Table 64 Subnet 4                                      | 210 |
| Table 65 Eight Subnets                                 | 210 |
| Table 66 24-bit Network Number Subnet Planning         | 211 |
| Table 67 16-bit Network Number Subnet Planning         | 211 |
| Table 68 IEEE 802.11g                                  | 219 |
| Table 69 Wireless Security Levels                      | 220 |
| Table 70 Comparison of EAP Authentication Types        | 223 |
| Table 71 Wireless Security Relational Matrix           | 226 |
| Table 72 Commonly Used Services                        | 229 |

# PART I Introduction

Introducing the ZyXEL Device (25)

Tutorials (31)

Introducing the Web Configurator (39)

Status Screens (43)

# Introducing the **ZyXEL** Device

This chapter introduces the main applications and features of the ZyXEL Device. It also introduces the ways you can manage the ZyXEL Device.

### 1.1 Overview

The P-870HW-51a v2 is a VDSL2 gateway that allows super-fast, secure Internet access over analog (POTS) telephone lines.

you can use Quality of Service (QoS) to efficiently manage traffic on your network by giving priority to certain types of traffic and/or to particular computers.

Please refer to the following description of the product name format.

- "H" denotes an integrated 4-port hub (switch).
- "W" denotes wireless functionality. There is an embedded mini-PCI module for IEEE 802.11g wireless LAN connectivity.

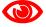

Only use firmware for your ZyXEL Device's specific model. Refer to the label on the bottom of your ZyXEL Device.

See Chapter 20 on page 165 for a full list of features.

## 1.2 Ways to Manage the ZyXEL Device

Use any of the following methods to manage the ZyXEL Device.

- Web Configurator. This is recommended for everyday management of the ZyXEL Device using a (supported) web browser.
- TR-069. This is an auto-configuration server used to remotely configure your device.

## 1.3 Good Habits for Managing the ZyXEL Device

Do the following things regularly to make the ZyXEL Device more secure and to manage the ZyXEL Device more effectively.

- Change the password. Use a password that's not easy to guess and that consists of different types of characters, such as numbers and letters.
- Write down the password and put it in a safe place.
- Back up the configuration (and make sure you know how to restore it). Restoring an earlier working configuration may be useful if the device becomes unstable or even crashes. If you forget your password, you will have to reset the ZyXEL Device to its factory default settings. If you backed up an earlier configuration file, you would not have to totally re-configure the ZyXEL Device. You could simply restore your last configuration.

## 1.4 Applications for the ZyXEL Device

Here are some example uses for which the ZyXEL Device is well suited.

#### 1.4.1 Internet Access

Your ZyXEL Device provides shared Internet access by connecting the DSL port to the **DSL** or **MODEM** jack on a splitter or your telephone jack. Computers can connect to the ZyXEL Device's LAN ports (or wirelessly).

Figure 1 ZyXEL Device's Router Features

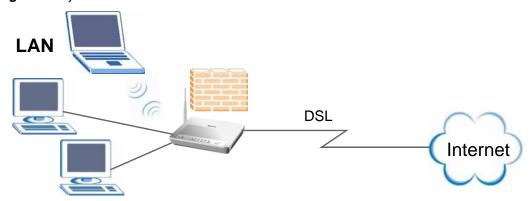

You can also configure IP filtering on the ZyXEL Device for secure Internet access. When the IP filter is on, all incoming traffic from the Internet to your network is blocked by default unless it is initiated from your network. This means that probes from the outside to your network are not allowed, but you can safely browse the Internet and download files.

# 1.5 LEDs (Lights)

The following graphic displays the labels of the LEDs.

Figure 2 LEDs on the Top of the Device

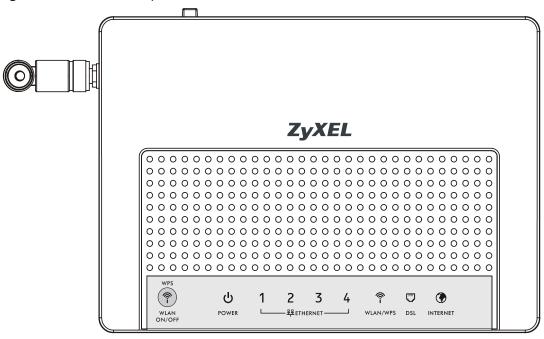

None of the LEDs are on if the ZyXEL Device is not receiving power.

Table 1 LED Descriptions

| LED             | COLOR  | STATUS   | DESCRIPTION                                                                                |
|-----------------|--------|----------|--------------------------------------------------------------------------------------------|
|                 | Green  | On       | The ZyXEL Device is receiving power and ready for use.                                     |
|                 |        | Blinking | The ZyXEL Device is self-testing.                                                          |
|                 | Red    | On       | The ZyXEL Device detected an error while self-testing, or there is a device malfunction.   |
|                 |        | Off      | The ZyXEL Device is not receiving power.                                                   |
| ETHERNET<br>1-4 | Green  | On       | The ZyXEL Device has an Ethernet connection with a device on the Local Area Network (LAN). |
|                 |        | Blinking | The ZyXEL Device is sending/receiving data to /from the LAN.                               |
|                 |        | Off      | The ZyXEL Device does not have an Ethernet connection with the LAN.                        |
| WLAN/WPS        | Green  | On       | The wireless network is activated and is operating in IEEE 802.11b/g mode.                 |
|                 |        | Blinking | The ZyXEL Device is communicating with other wireless clients.                             |
|                 | Orange | Blinking | The ZyXEL Device is setting up a WPS connection.                                           |
|                 |        | Off      | The wireless network is not activated.                                                     |
| DSL             | Green  | On       | The DSL line is up.                                                                        |
|                 |        | Blinking | The ZyXEL Device is initializing the DSL line.                                             |
|                 |        | Off      | The DSL line is down.                                                                      |

**27** 

Table 1 LED Descriptions

| LED      | COLOR | STATUS   | DESCRIPTION                                                                                                    |
|----------|-------|----------|----------------------------------------------------------------------------------------------------|
| INTERNET | Green | On       | The ZyXEL Device has an IP connection but no traffic. Your device has a WAN IP address (either static or assigned by a DHCP server), PPP negotiation was successfully completed (if used) and the DSL connection is up. |
|          |       | Blinking | The ZyXEL Device is sending or receiving IP traffic.                                                                                                    |
|          | Red   | On       | The ZyXEL Device attempted to make an IP connection but failed. Possible causes are no response from a DHCP server, no PPPoE response, PPPoE authentication failed.                                                     |
|          |       | Off      | The ZyXEL Device does not have an IP connection.                                                                                                    |

Refer to the Quick Start Guide for information on hardware connections.

## 1.6 The RESET Button

If you forget your password or cannot access the web configurator, you will need to use the **RESET** button at the back of the device to reload the factory-default configuration file. This means that you will lose all configurations that you had previously and the password will be reset to "1234". You can also use the

## 1.6.1 Using the Reset Button

- 1 Make sure the **POWER** LED is on (not blinking).
- 2 To set the device back to the factory default settings, press the RESET button for ten seconds or until the POWER LED begins to blink and then release it. When the POWER LED begins to blink, the defaults have been restored and the device restarts.

## 1.7 The WPS WLAN Button

You can use the **WPS WLAN ON/OFF** button ( ) on the top of the device to turn the wireless LAN off or on. You can also use it to activate WPS in order to quickly set up a wireless network with strong security.

#### 1.7.1 Turn the Wireless LAN Off or On

- 1 Make sure the **POWER** LED is on (not blinking).
- 2 Press the WPS WLAN ON/OFF button for one second and release it. The WLAN/WPS LED should change from on to off or vice versa.

### 1.7.2 Activate WPS

- **1** Make sure the **POWER** LED is on (not blinking).
- **2** Press the WPS WLAN ON/OFF button for more than five seconds and release it. Press the WPS button on another WPS -enabled device within range of the ZyXEL Device.

The **WLAN/WPS** LED should flash while the ZyXEL Device sets up a WPS connection with the wireless device.

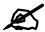

You must activate WPS in the ZyXEL Device and in another wireless device within two minutes of each other. See Section 7.9.4 on page 92 for more information.

# **Tutorials**

This chapter describes how to set up a wireless network.

## 2.1 How to Set up a Wireless Network

This tutorial gives you examples of how to set up an access point and wireless client for wireless communication using the following parameters. The wireless clients can access the Internet through an AP wirelessly.

## 2.1.1 Example Parameters

| SSID        | SSID_Example3                                             |  |  |
|-------------|-----------------------------------------------------------|--|--|
| Security    | WPA-PSK<br>(Pre-Shared Key: ThisismyWPA-PSKpre-sharedkey) |  |  |
| 802.11 mode | IEEE 802.11b/g                                            |  |  |

An access point (AP) or wireless router is referred to as "AP" and a computer with a wireless network card or USB/PCI adapter is referred to as "wireless client" here.

We use the ZyXEL Device web screens and M-302 utility screens as an example. The screens may vary slightly for different models.

## 2.1.2 Configuring the AP

Follow the steps below to configure the wireless settings on your AP.

1 Open the **Network > Wireless LAN** screen in the AP's web configurator.

Figure 3 AP: Wireless LAN

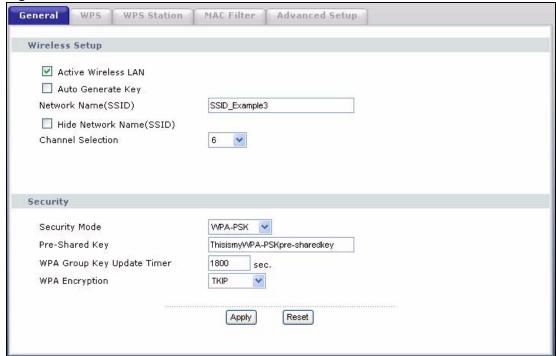

- **2** Make sure the **Active Wireless LAN** check box is selected.
- **3** Enter "SSID\_Example3" as the SSID and select a channel which is not used by another AP.
- **4** Set security mode to **WPA-PSK** and enter "ThisismyWPA-PSKpre-sharedkey" in the **Pre-Shared Key** field. Click **Apply**.
- 5 Click the Advanced Setup tab and select 54g Auto in the 54g<sup>TM</sup> Mode field. Click Apply.

Figure 4 AP: Wireless LAN > Advanced Setup

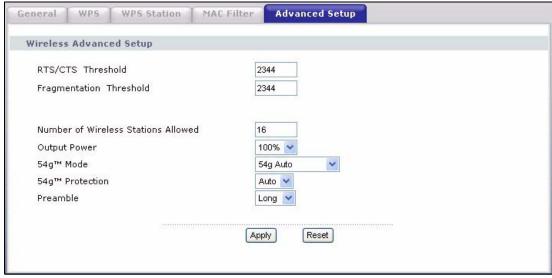

6 Open the **Status** screen. Verify your wireless and wireless security settings under **Device Information** and check if the WLAN connection is up under **Interface Status**.

Figure 5 AP: Status

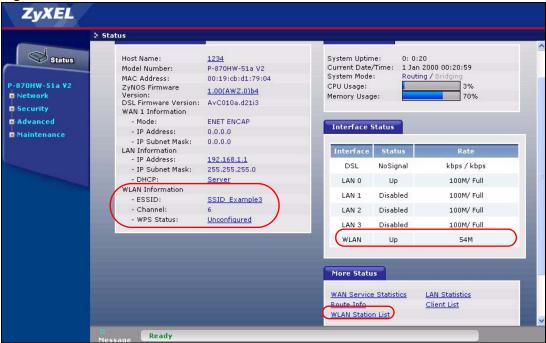

7 Click the WLAN Station List hyperlink in the AP's Status screen. You can see if any wireless client has connected to the AP.

Figure 6 AP: Status: WLAN Station List

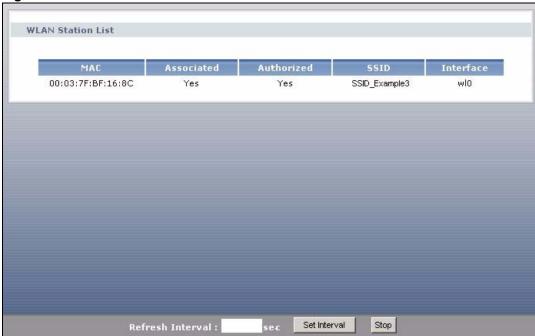

## 2.1.3 Configuring the Wireless Client

This section describes how to connect the wireless client to a network.

#### 2.1.3.1 Connecting to a Wireless LAN

The following sections show you how to join a wireless network using the ZyXEL utility, as in the following diagram. The wireless client is labeled **C** and the access point is labeled **AP**.

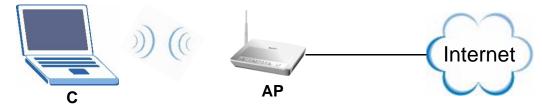

There are three ways to connect the client to an access point.

- Configure nothing and leave the wireless client to automatically scan for and connect to any available network that has no wireless security configured.
- Manually connect to a network.
- Configure a profile to have the wireless client automatically connect to a specific network or peer computer.

This example illustrates how to manually connect your wireless client to an access point (AP) which is configured for WPA-PSK security and connected to the Internet. Before you connect to the access point, you must know its Service Set IDentity (SSID) and WPA-PSK pre-shared key. In this example, the SSID is "SSID\_Example3" and the pre-shared key is "ThisismyWPA-PSK pre-sharedkey".

After you install the ZyXEL utility and then insert the wireless client, follow the steps below to connect to a network using the **Site Survey** screen.

1 Open the ZyXEL utility and click the **Site Survey** tab to open the screen shown next.

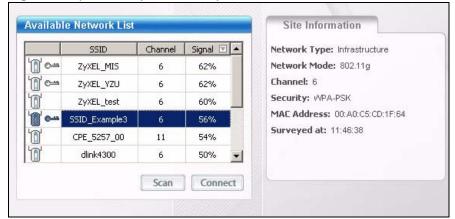

Figure 7 ZyXEL Utility: Site Survey

- 2 The wireless client automatically searches for available wireless networks. Click **Scan** if you want to search again. If no entry displays in the **Available Network List**, that means there is no wireless network available within range. Make sure the AP or peer computer is turned on or move the wireless client closer to the AP or peer computer.
- **3** When you try to connect to an AP with security configured, a window will pop up prompting you to specify the security settings. Enter the pre-shared key and leave the encryption type at the default setting.

Use the **Next** button to move on to the next screen. You can use the **Back** button at any time to return to the previous screen, or the **Exit** button to return to the **Site Survey** screen.

Figure 8 ZyXEL Utility: Security Settings

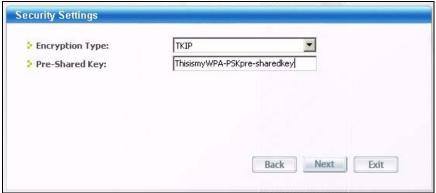

4 The Confirm Save window appears. Check your settings and click Save to continue.

Figure 9 ZyXEL Utility: Confirm Save

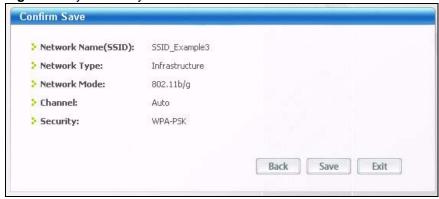

5 The ZyXEL utility returns to the **Link Info** screen while it connects to the wireless network using your settings. When the wireless link is established, the ZyXEL utility icon in the system tray turns green and the **Link Info** screen displays details of the active connection. Check the network information in the **Link Info** screen to verify that you have successfully connected to the selected network. If the wireless client is not connected to a network, the fields in this screen remain blank.

Figure 10 ZyXEL Utility: Link Info

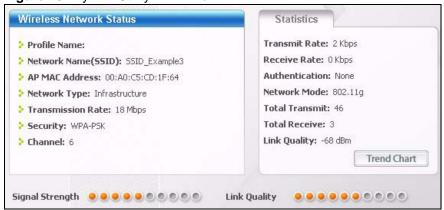

35

6 Open your Internet browser and enter <a href="http://www.zyxel.com">http://www.zyxel.com</a> or the URL of any other web site in the address bar. If you are able to access the web site, your wireless connection is successfully configured.

If you cannot access the web site, try changing the encryption type in the **Security Settings** screen, check the Troubleshooting section of this User's Guide or contact your network administrator.

#### 2.1.3.2 Creating and Using a Profile

A profile lets you automatically connect to the same wireless network every time you use the wireless client. You can also configure different profiles for different networks, for example if you connect a notebook computer to wireless networks at home and at work.

This example illustrates how to set up a profile and connect the wireless client to an access point configured for WPA-PSK security. In this example, the SSID is "SSID\_Example3", the profile name is "PN\_Example3" and the pre-shared key is "ThisismyWPA-PSKpre-sharedkey". You have chosen the profile name "PN\_Example3".

1 Open the ZyXEL utility and click the **Profile** tab to open the screen shown next. Click **Add** to configure a new profile.

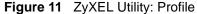

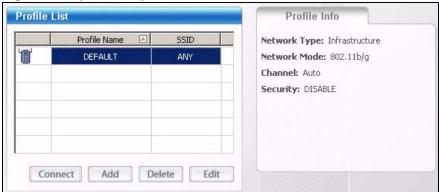

2 The **Add New Profile** screen appears. The wireless client automatically searches for available wireless networks, which are displayed in the **Scan Info** box. Click on **Scan** if you want to search again. You can also configure your profile for a wireless network that is not in the list.

Figure 12 ZyXEL Utility: Add New Profile

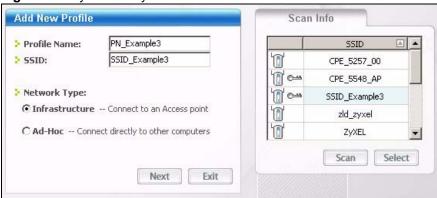

- **3** Give the profile a descriptive name (of up to 32 printable ASCII characters). Select **Infrastructure** and either manually enter or select the AP's SSID in the **Scan Info** table and click **Select**.
- **4** Choose the same encryption method as the AP to which you want to connect (In this example, WPA-PSK).

Figure 13 ZyXEL Utility: Profile Security

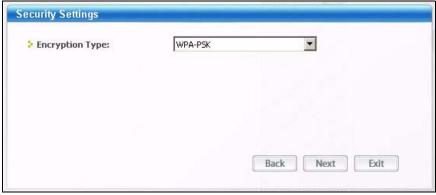

**5** This screen varies depending on the encryption method you selected in the previous screen. Enter the pre-shared key and leave the encryption type at the default setting.

Figure 14 ZyXEL Utility: Profile Encryption

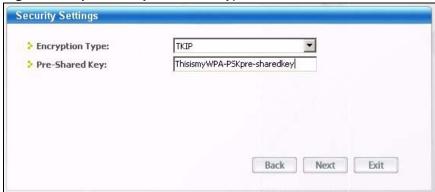

**6** In the next screen, leave both boxes checked.

Figure 15 Profile: Wireless Protocol Settings.

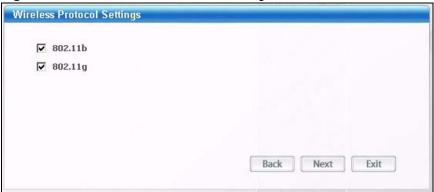

**7** Verify the profile settings in the read-only screen. Click **Save** to save and go to the next screen.

Figure 16 Profile: Confirm Save

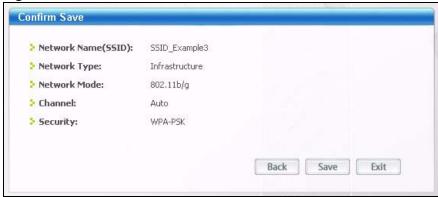

8 Click **Activate Now** to use the new profile immediately. Otherwise, click the **Activate Later** button.

If you clicked **Activate Later**, you can select the profile from the list in the **Profile** screen and click **Connect** to activate it.

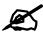

Only one profile can be activated and used at any given time.

Figure 17 Profile: Activate

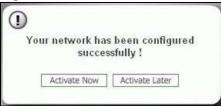

- **9** When you activate the new profile, the ZyXEL utility returns to the **Link Info** screen while it connects to the AP using your settings. When the wireless link is established, the ZyXEL utility icon in the system tray turns green and the **Link Info** screen displays details of the active connection.
- **10** Open your Internet browser, enter <a href="http://www.zyxel.com">http://www.zyxel.com</a> or the URL of any other web site in the address bar and press ENTER. If you are able to access the web site, your new profile is successfully configured.
- 11 If you cannot access the Internet go back to the **Profile** screen, select the profile you are using and click **Edit**. Check the details you entered previously. Also, refer to the Troubleshooting section of this User's Guide or contact your network administrator if necessary.

38

# Introducing the Web Configurator

This chapter describes how to access and navigate the web configurator.

# 3.1 Web Configurator Overview

The web configurator is an HTML-based management interface that allows easy device setup and management via Internet browser. Use Internet Explorer 6.0 and later or Netscape Navigator 7.0 and later versions. The recommended screen resolution is 1024 by 768 pixels.

In order to use the web configurator you need to allow:

- Web browser pop-up windows from your device. Web pop-up blocking is enabled by default in Windows XP SP (Service Pack) 2.
- JavaScripts (enabled by default).
- Java permissions (enabled by default).

See Appendix B on page 197 if you need to make sure these functions are allowed in Internet Explorer.

# 3.1.1 Accessing the Web Configurator

- **1** Make sure your ZyXEL Device hardware is properly connected (refer to the Quick Start Guide).
- **2** Launch your web browser.
- **3** Type "192.168.1.1" as the URL.
- 4 A password screen displays. Enter the default user name 1234 and default password 1234. The password displays in non-readable characters. If you have changed the password, enter your password and click Login. Click Cancel to revert to the default password in the password field.

Figure 18 Password Screen

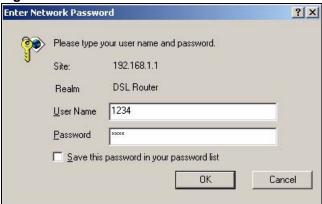

# 3.2 Web Configurator Main Screen

Figure 19 Main Screen

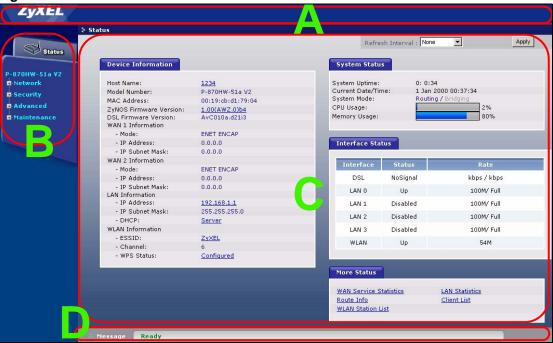

As illustrated above, the main screen is divided into these parts:

- A title bar
- **B** navigation panel
- C main window
- **D** status bar

#### 3.2.1 Title Bar

The title bar allows you to change the language and provides an icon in the upper right corner.

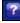

The icon provides the following function.

Table 2 Web Configurator Icon in the Title Bar

| ICON | DESCRIPTION                                    |
|------|------------------------------------------------|
| ?    | Help: Click this icon to open up help screens. |

# 3.2.2 Navigation Panel

Use the menu items on the navigation panel to open screens to configure ZyXEL Device features. The following tables describe each menu item.

 Table 3
 Navigation Panel Summary

| LINK         | ТАВ                    | FUNCTION                                                                                                    |
|--------------|------------------------|----------------------------------------------------------------------------------------------------|
| Status       |                        | This screen shows the ZyXEL Device's general device and network status information. Use this screen to access the statistics and client list.                             |
| Network      |                        |                                                                                                    |
| WAN          | Internet<br>Connection | Use this screen to configure ISP parameters, WAN IP address assignment, DNS servers and other advanced properties.                                                        |
|              | More<br>Connections    | Use this screen to configure additional WAN connections.                                                                                                    |
| LAN          | IP                     | Use this screen to configure LAN TCP/IP DHCP settings.                                                                                                    |
|              | Client List            | Use this screen to view current DHCP client information and to always assign specific IP addresses to individual MAC addresses (and host names).                          |
|              | IP Alias               | Use this screen to partition your LAN interface into subnets.                                                                                                    |
| Wireless LAN | General                | Use this screen to configure the wireless LAN settings and WLAN authentication/security settings.                                                                         |
|              | WPS                    | Use this screen to enable WPS (Wi-Fi Protected Setup) and view the WPS status.                                                                                            |
|              | WPS Station            | Use this screen to use WPS to set up your wireless network.                                                                                                    |
|              | MAC Filter             | Use this screen to configure the ZyXEL Device to give exclusive access to specific wireless clients or exclude specific wireless clients from accessing the ZyXEL Device. |
|              | Advanced Setup         | Use this screen to configure the advanced wireless LAN settings.                                                                                                    |
| NAT          | Port Forwarding        | Use this screen to make your local servers visible to the outside world.                                                                                                  |
| Security     |                        |                                                                                                    |
| IP Filter    | Incoming               | This screen shows a summary of the IP filtering rules, and allows you to add or remove an incoming IP filtering rule that allows incoming traffic from the WAN.           |
| Advanced     |                        |                                                                                                    |
| Static Route | IP Static Route        | Use this screen to configure IP static routes to tell your device about networks beyond the directly connected remote nodes.                                              |
| QoS          | General                | Use this screen to enable QoS.                                                                                                    |
|              | Queue Setup            | Use this screen to configure QoS queues.                                                                                                    |
|              | Class Setup            | Use this screen to define a classifier.                                                                                                    |
| Dynamic DNS  |                        | This screen allows you to use a static hostname alias for a dynamic IP address.                                                                                           |

 Table 3
 Navigation Panel Summary

| LINK        | ТАВ           | FUNCTION                                                                                                    |
|-------------|---------------|----------------------------------------------------------------------------------------------------|
| Remote MGMT | TR069         | Use this screen to configure the ZyXEL Device to be managed by an ACS (Auto Configuration Server).                     |
| UPnP        | General       | Use this screen to turn UPnP on or off.                                                                                |
| Maintenance |               |                                                                                                    |
| System      | General       | Use this screen to configure your device's name, domain name, management inactivity timeout and password.              |
|             | Time Setting  | Use this screen to change your ZyXEL Device's time and date.                                                           |
| Logs        | View Log      | Use this screen to view the logs for the level that you selected.                                                      |
|             | Log Settings  | Use this screen to change your ZyXEL Device's log settings.                                                            |
| Tools       | Firmware      | Use this screen to upload firmware to your device.                                                                     |
|             | Configuration | Use this screen to backup and restore your device's configuration (settings) or reset the factory default settings.    |
|             | Restart       | This screen allows you to reboot the ZyXEL Device without turning the power off.                                       |
| Diagnostic  | 802.1ag       | Use this screen to configure CFM (Connectivity Fault Management) and perform connectivity tests and view test reports. |

### 3.2.3 Main Window

The main window displays information and configuration fields. It is discussed in the rest of this document.

Right after you log in, the **Status** screen is displayed. See **Chapter 4** on page 43 for more information about the **Status** screen.

#### 3.2.4 Status Bar

Check the status bar when you click  $\mathbf{Apply}$  or  $\mathbf{OK}$  to verify that the configuration has been updated.

42

# **Status Screens**

Use the **Status** screens to look at the current status of the device, system resources and interfaces (LAN and WAN). The **Status** screen also provides detailed information from DHCP and statistics from traffic.

# 4.1 Status Screen

Click **Status** to open this screen.

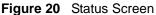

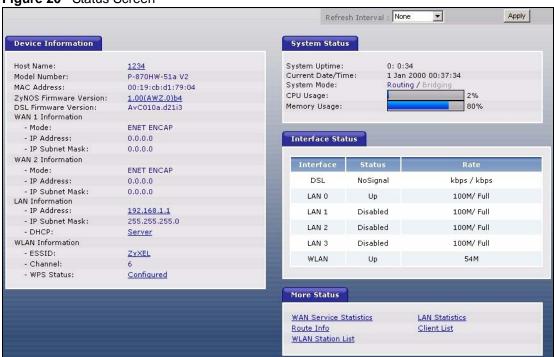

Each field is described in the following table.

Table 4 Status Screen

| LABEL                 | DESCRIPTION                                                      |
|-----------------------|------------------------------------------------------------------|
| Refresh Interval      | Enter how often you want the ZyXEL Device to update this screen. |
| Apply                 | Click this to update this screen immediately.                    |
| Device<br>Information |                                                                  |

Table 4 Status Screen

| LABEL                        | DESCRIPTION                                                                                                    |
|------------------------------|----------------------------------------------------------------------------------------------------|
| Host Name                    | This field displays the ZyXEL Device system name. It is used for identification. Click this to go to the screen where you can change it.                                                                                                    |
| Model<br>Number              | This is the model name of your device.                                                                                                    |
| MAC Address                  | This is the MAC (Media Access Control) or Ethernet address unique to your ZyXEL Device.                                                                                                    |
| ZyNOS<br>Firmware<br>Version | This field displays the current version of the firmware inside the device. It also shows the date the firmware version was created. Click this to go to the screen where you can change it.                                                                                                    |
| DSL Firmware<br>Version      | This field displays the current version of the device's DSL modem code.                                                                                                    |
| WAN Information              |                                                                                                    |
| Mode                         | This is the method of encapsulation used by your ISP.                                                                                                    |
| IP Address                   | This field displays the current IP address of the ZyXEL Device in the WAN. Click this to go to the screen where you can change it.                                                                                                    |
| IP Subnet<br>Mask            | This field displays the current subnet mask in the WAN.                                                                                                    |
| LAN Information              |                                                                                                    |
| IP Address                   | This field displays the current IP address of the ZyXEL Device in the LAN. Click this to go to the screen where you can change it.                                                                                                    |
| IP Subnet<br>Mask            | This field displays the current subnet mask in the LAN.                                                                                                    |
| DHCP                         | This field displays what DHCP services the ZyXEL Device is providing to the LAN. Choices are:  Server - The ZyXEL Device is a DHCP server in the LAN. It assigns IP addresses to other computers in the LAN.  None - The ZyXEL Device is not providing any DHCP services to the LAN.  Click this to go to the screen where you can change it.                                            |
| WLAN<br>Information          |                                                                                                    |
| ESSID                        | This is the descriptive name used to identify the ZyXEL Device in the wireless LAN. Click this to go to the screen where you can change it.                                                                                                    |
| Channel                      | This is the channel number used by the ZyXEL Device now.                                                                                                    |
| WPS                          | This field displays the status of WPS (Wi-Fi Protected Setup). Click this to go to the screen where you can change it.                                                                                                    |
| System Status                |                                                                                                    |
| System<br>Uptime             | This field displays how long the ZyXEL Device has been running since it last started up. The ZyXEL Device starts up when you plug it in, when you restart it (Maintenance > Tools > Restart), or when you reset it (see Section 1.6 on page 28).                                                                                                    |
| Current Date/<br>Time        | This field displays the current date and time in the ZyXEL Device. You can change this in <b>Maintenance &gt; System &gt; Time Setting</b> .                                                                                                    |
| System Mode                  | This displays whether the ZyXEL Device is functioning as a router or a bridge.                                                                                                    |
| CPU Usage                    | This field displays what percentage of the ZyXEL Device's processing ability is currently used. When this percentage is close to 100%, the ZyXEL Device is running at full load, and the throughput is not going to improve anymore. If you want some applications to have more throughput, you should turn off other applications (for example, using QoS; see Chapter 11 on page 117). |

Table 4 Status Screen

| LABEL                     | DESCRIPTION                                                                                                    |
|---------------------------|----------------------------------------------------------------------------------------------------|
| Memory<br>Usage           | This field displays what percentage of the ZyXEL Device's memory is currently used. Usually, this percentage should not increase much. If memory usage does get close to 100%, the ZyXEL Device is probably becoming unstable, and you should restart the device. See Section 17.4 on page 154, or turn off the device (unplug the power) for a few seconds.                                                                                                    |
| Interface Status          |                                                                                                    |
| Interface                 | This column displays each interface the ZyXEL Device has.                                                                                                    |
| Status                    | This field indicates whether or not the ZyXEL Device is using the interface. For the DSL interface, this field displays <b>NoSignal</b> (line is down) or <b>Up</b> (line is up or connected). For the LAN interface, this field displays <b>Up</b> when the ZyXEL Device is using the interface and <b>Disabled</b> when the ZyXEL Device is not using the interface. For the WLAN interface, it displays <b>Up</b> when WLAN is enabled or <b>Disabled</b> when WLAN is not active. |
| Rate                      | For the LAN interface, this displays the port speed and duplex setting.  For the DSL interface, it displays the downstream and upstream transmission rate.  For the WLAN interface, it displays the maximum transmission rate.                                                                                                    |
| More Status               |                                                                                                    |
| WAN Service<br>Statistics | Click this link to view packet specific statistics of the WAN connection(s). See Section 4.1.1 on page 46.                                                                                                    |
| Route Info                | Click this link to view the internal routing table on the ZyXEL Device. See Section 4.1.2 on page 47.                                                                                                    |
| WLAN Station<br>List      | Click this link to display the MAC address(es) of the wireless stations that are currently associating with the ZyXEL Device. See Section 4.1.3 on page 47.                                                                                                    |
| LAN Statistics            | Click this link to view packet specific statistics on the LAN and WLAN interfaces. See Section 4.1.4 on page 48.                                                                                                    |
| Client List               | Click this link to view current DHCP client information. See Section 4.1.5 on page 50.                                                                                                    |

# 4.1.1 WAN Service Statistics

Click **Status > WLAN Service Statistics** to access this screen. Use this screen to view the WAN statistics.

Figure 21 Status > WAN Service Statistics

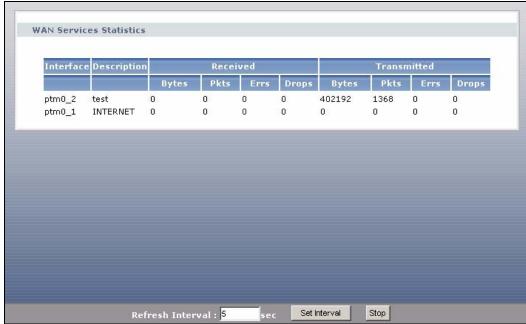

The following table describes the labels in this screen.

**Table 5** Status > WAN Service Statistics

| LABEL            | DESCRIPTION                                                                                                    |
|------------------|----------------------------------------------------------------------------------------------------|
| Interface        | This shows the name of the WAN interface used by this connection.                                                                                                    |
|                  | The default name <b>ptm0</b> indicates the DSL port. The last number represents the index number of connections over the same PVC or the VLAN ID number assigned to traffic sent through this connection. |
| Description      | This shows the descriptive name of this connection.                                                                                                    |
| Received         |                                                                                                    |
| Bytes            | This indicates the number of bytes received on this interface.                                                                                                    |
| Pkts             | This indicates the number of transmitted packets on this interface.                                                                                                    |
| Errs             | This indicates the number of frames with errors received on this interface.                                                                                                    |
| Drops            | This indicates the number of received packets dropped on this interface.                                                                                                    |
| Transmitted      |                                                                                                    |
| Bytes            | This indicates the number of bytes transmitted on this interface.                                                                                                    |
| Pkts             | This indicates the number of transmitted packets on this interface.                                                                                                    |
| Errs             | This indicates the number of frames with errors transmitted on this interface.                                                                                                    |
| Drops            | This indicates the number of outgoing packets dropped on this interface.                                                                                                    |
| Refresh Interval | Enter the time interval for refreshing statistics in this field.                                                                                                    |
| Set Interval     | Click this button to apply the new poll interval you entered in the <b>Refresh Interval</b> field.                                                                                                    |
| Stop             | Click <b>Stop</b> to stop refreshing statistics.                                                                                                    |

#### 4.1.2 Route Info

Routing is based on the destination address only and the ZyXEL Device takes the shortest path to forward a packet. Click **Status > Route Info** to access this screen. Use this screen to view the internal routing table on the ZyXEL Device.

Figure 22 Status > Route Info

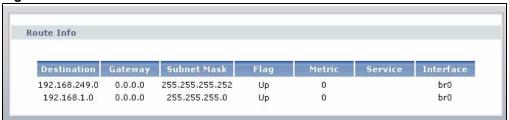

The following table describes the labels in this screen.

Table 6 Status > Route Info

| LABEL       | DESCRIPTION                                                                                                    |
|-------------|----------------------------------------------------------------------------------------------------|
| Destination | This indicates the destination IP address of this route.                                                                                                    |
| Gateway     | This indicates the IP address of the gateway that helps forward this route's traffic.                                                                                                    |
| Subnet Mask | This indicates the destination subnet mask of this route.                                                                                                    |
| Flag        | This indicates the route status.  Up: The route is up.  Reject: The route is blocked and will force a route lookup to fail.  Gateway: The route uses a gateway to forward traffic.  Host: The target of the route is a host.  Reinstate: The route is reinstated for dynamic routing.  Dynamic (redirect): The route is dynamically installed by a routing daemon or redirect Modified (redirect): The route is modified from a routing daemon or rederict. |
| Metric      | The metric represents the "cost of transmission". A router determines the best route for transmission by choosing a path with the lowest "cost". The smaller the number, the lower the "cost".                                                                                                    |
| Service     | This indicates the name of the service used to forward the route.                                                                                                    |
| Interface   | This indicates the name of the interface through which the route is forwarded.                                                                                                    |

#### 4.1.3 WLAN Station List

Click **Status > WLAN Station List** to access this screen. Use this screen to view the wireless stations that are currently associated to the ZyXEL Device.

Figure 23 Status > WLAN Station List

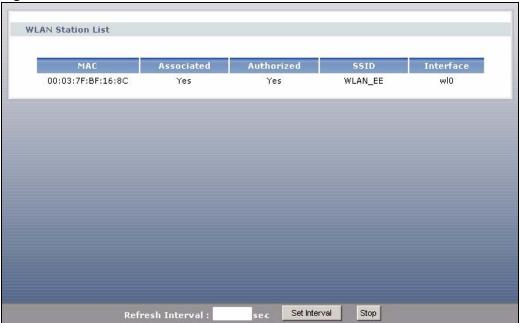

The following table describes the labels in this screen.

Table 7 Status > WLAN Station List

| LABEL               | DESCRIPTION                                                                                                    |
|---------------------|----------------------------------------------------------------------------------------------------|
| MAC Address         | This field shows the MAC (Media Access Control) address of an associated wireless station.                                                        |
| Associated          | This field shows whether the wireless station is currently associated to the ZyXEL Device ( <b>Yes</b> ) or not ( <b>No</b> ).                    |
| Authorized          | This field shows whether the wireless station is allowed to access network resources behind the ZyXEL Device ( <b>Yes</b> ) or not ( <b>No</b> ). |
| SSID                | This field shows the SSID to which the wireless station is connected.                                                                             |
| Interface           | This field shows the wireless interface to which the wireless station is connected.                                                               |
| Refresh<br>Interval | Enter the time interval for refreshing statistics in this field.                                                                                  |
| Set Interval        | Click this button to apply the new poll interval you entered in the <b>Refresh Interval</b> field.                                                |
| Stop                | Click <b>Stop</b> to stop refreshing statistics.                                                                                                  |

# 4.1.4 LAN Statistics

Click **Status > LAN Statistics** to access this screen. Use this screen to view the LAN statistics.

48

Figure 24 Status > LAN Statistics

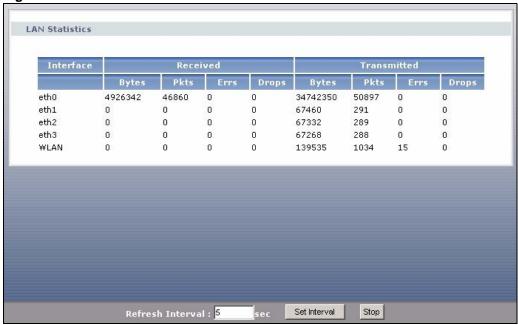

The following table describes the labels in this screen.

Table 8 Status > LAN Statistics

| LABEL            | DESCRIPTION                                                                                        |
|------------------|----------------------------------------------------------------------------------------------------|
| Interface        | This shows the LAN or WLAN interface. eth0~3 represent the physical Ethernet ports 1~ 4.           |
| Received         |                                                                                                    |
| Bytes            | This indicates the number of bytes received on this interface.                                     |
| Pkts             | This indicates the number of transmitted packets on this interface.                                |
| Errs             | This indicates the number of frames with errors received on this interface.                        |
| Drops            | This indicates the number of received packets dropped on this interface.                           |
| Transmitted      |                                                                                                    |
| Bytes            | This indicates the number of bytes transmitted on this interface.                                  |
| Pkts             | This indicates the number of transmitted packets on this interface.                                |
| Errs             | This indicates the number of frames with errors transmitted on this interface.                     |
| Drops            | This indicates the number of outgoing packets dropped on this interface.                           |
| Refresh Interval | Enter the time interval for refreshing statistics in this field.                                   |
| Set Interval     | Click this button to apply the new poll interval you entered in the <b>Refresh Interval</b> field. |
| Stop             | Click <b>Stop</b> to stop refreshing statistics.                                                   |

#### 4.1.5 Client List

DHCP (Dynamic Host Configuration Protocol, RFC 2131 and RFC 2132) allows individual clients to obtain TCP/IP configuration at start-up from a server. You can configure the ZyXEL Device as a DHCP server or disable it. When configured as a server, the ZyXEL Device provides the TCP/IP configuration for the clients. If DHCP service is disabled, you must have another DHCP server on your LAN, or else the computer must be manually configured.

Click **Status > Client List** to open the following screen. The read-only DHCP table shows current DHCP client information (including **IP Address**, **Host Name** and **MAC Address**) of all network clients using the ZyXEL Device's DHCP server.

Figure 25 Status > Client List

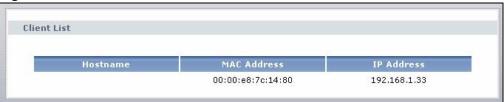

The following table describes the labels in this screen.

Table 9 Status > Client List

| LABEL       | DESCRIPTION                                                                                                    |
|-------------|----------------------------------------------------------------------------------------------------|
| Host Name   | This indicates the computer host name.                                                                                                    |
| MAC Address | Every Ethernet device has a unique MAC (Media Access Control) address. The MAC address is assigned at the factory and consists of six pairs of hexadecimal characters, for example, 00:A0:C5:00:00:02.  This indicates the MAC address of the client computer. |
| IP Address  | This indicates the IP address assigned to this client computer.                                                                                                    |

**50** 

# PART II Network

WAN Setup (53)

LAN Setup (67)

Wireless LAN (75)

Network Address Translation (NAT) (99)

# **WAN Setup**

# 5.1 Overview

This chapter discusses the ZyXEL Device's **WAN** screens. Use these screens to configure your ZyXEL Device for Internet access.

A WAN (Wide Area Network) connection is an outside connection to another network or the Internet. It connects your private networks (such as a LAN (Local Area Network) and other networks, so that a computer in one location can communicate with computers in other locations.

Figure 26 LAN and WAN

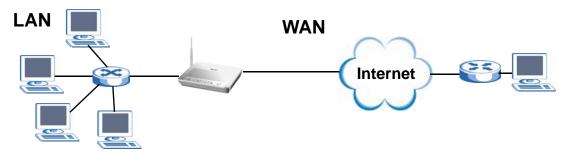

- See Section 5.6 on page 62 for advanced technical information on WAN.
- See Chapter 2 on page 31 for WAN tutorials.

# 5.1.1 What You Can Do in this Chapter

- The **Internet Connection** screen lets you configure the WAN settings on the ZyXEL Device for Internet access (Section 5.4 on page 54).
- The **More Connections** screen lets you set up additional Internet access connections (Section 5.5 on page 58).

## 5.2 What You Need to Know

#### **Encapsulation Method**

Encapsulation is used to include data from an upper layer protocol into a lower layer protocol. To set up a WAN connection to the Internet, you need to use the same encapsulation method used by your ISP (Internet Service Provider). If your ISP offers a dial-up Internet connection using PPPoE (PPP over Ethernet) or PPPoA, they should also provide a username and password (and service name) for user authentication.

#### **WAN IP Address**

The WAN IP address is an IP address for the ZyXEL Device, which makes it accessible from an outside network. It is used by the ZyXEL Device to communicate with other devices in other networks. It can be static (fixed) or dynamically assigned by the ISP each time the ZyXEL Device tries to access the Internet.

If your ISP assigns you a static WAN IP address, they should also assign you the subnet mask and DNS server IP address(es) (and a gateway IP address if you use the Ethernet or ENET ENCAP encapsulation method).

#### **PTM**

Packet Transfer Mode (PTM) is packet-oriented and supported by the VDSL2 standard. In PTM, packets are encapsulated directly in the High-level Data Link Control (HDLC) frames. It is designed to provide a low-overhead, transparent way of transporting packets over DSL links, as an alternative to ATM.

# 5.3 Before You Begin

You need to know your Internet access settings such as encapsulation and WAN IP address. Get this information from your ISP.

# 5.4 The Internet Connection Screen

Use this screen to change your ZyXEL Device's WAN settings. Click **Network > WAN > Internet Connection**. The screen differs by the mode you select.

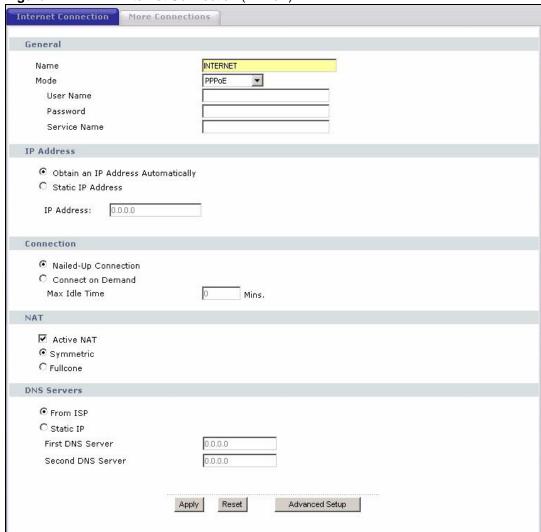

Figure 27 WAN > Internet Connection (PPPoE)

The following table describes the labels in this screen.

Table 10 WAN > Internet Connection

| LABEL     | DESCRIPTION                                                                                                    |
|-----------|----------------------------------------------------------------------------------------------------|
| General   |                                                                                                    |
| Name      | Specify a name for this connection. You can use up to 32 letters, numerals and any printable character found on a typical English language keyboard.                                                                                                    |
| Mode      | The ZyXEL Device is in routing mode by default. This allows multiple computers to share an Internet account. Select the method of encapsulation (ENET ENCAP or PPPoE) used by your ISP from the drop-down list box.  Otherwise, select Bridge when your ISP provides you more than one IP address and you want the connected computers to get individual IP address from ISP's DHCP server directly. If you select Bridge, you cannot use IP filter, DHCP server and NAT on the ZyXEL Device. |
| User Name | (PPPoE encapsulation only) Enter the user name exactly as your ISP assigned. If assigned a name in the form user@domain where domain identifies a service name, then enter both components exactly as given.                                                                                                    |
| Password  | (PPPoE encapsulation only) Enter the password associated with the user name above.                                                                                                    |

**Table 10** WAN > Internet Connection (continued)

| LABEL                                 | DESCRIPTION                                                                                                    |  |
|---------------------------------------|----------------------------------------------------------------------------------------------------|--|
| Service Name                          | (PPPoE encapsulation only) Type the name of your PPPoE service here.                                                                                                    |  |
| IP Address                            | A static IP address is a fixed IP that your ISP gives you. A dynamic IP address is not fixed; the ISP assigns you a different one each time you connect to the Internet.  Select <b>Obtain an IP Address Automatically</b> if you have a dynamic IP address; otherwise select <b>Static IP Address</b> and type your ISP assigned IP address in the <b>IP Address</b> field below. |  |
| IP Address                            | Enter the IP address assigned by your ISP if you select <b>Static IP Address</b> .                                                                                                    |  |
| Subnet Mask                           | Enter a subnet mask in dotted decimal notation when you select <b>ENET ENCAP</b> in the <b>Mode</b> field.                                                                                                    |  |
| Gateway IP address                    | You must specify a gateway IP address (supplied by your ISP) when you select <b>ENET ENCAP</b> in the <b>Mode</b> field.                                                                                                    |  |
| Connection<br>(PPPoE only)            |                                                                                                    |  |
| Nailed-Up<br>Connection               | Select <b>Nailed-Up Connection</b> when you want your connection up all the time. The ZyXEL Device will try to bring up the connection automatically if it is disconnected.                                                                                                    |  |
| Connect on<br>Demand                  | Select <b>Connect on Demand</b> when you don't want the connection up all the time and specify an idle time-out in the <b>Max Idle Time</b> field.                                                                                                    |  |
| Max Idle Time                         | Specify an idle time-out in the <b>Max Idle Time</b> field when you select <b>Connect on Demand</b> . The default setting is 0, which means the Internet session will not timeout.                                                                                                    |  |
| NAT                                   |                                                                                                    |  |
| Active NAT                            | Select this check box to enable NAT on this connection.                                                                                                    |  |
| Symmetric                             | Select this option to enable symmetric NAT on this connection. This field is available only when you select <b>Active NAT</b> .                                                                                                    |  |
| Fullcone                              | Select this option to enable full cone NAT on this connection. This field is available only when you select <b>Active NAT</b> .                                                                                                    |  |
| DNS Servers                           | Select <b>From ISP</b> if your ISP dynamically assigns DNS server information (and the ZyXEL Device's WAN IP address).  Select <b>Static IP</b> if you have the IP address of a DNS server.                                                                                                    |  |
| First DNS Server<br>Second DNS Server | If you select <b>Static IP</b> , enter the DNS server's IP address in the field to the right.                                                                                                    |  |
| Apply                                 | Click this to save the changes.                                                                                                    |  |
| Reset                                 | Click this to begin configuring this screen afresh.                                                                                                    |  |
| Advanced Setup                        | Click this button to display the <b>Advanced WAN Setup</b> screen and edit more details of your WAN setup.                                                                                                    |  |

# **5.4.1 Advanced Internet Connection Setup**

Use this screen to edit your ZyXEL Device's advanced WAN settings. Click the **Advanced Setup** button in the **Internet Connection** screen. The screen appears as shown.

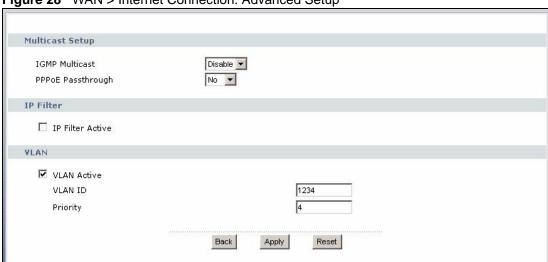

Figure 28 WAN > Internet Connection: Advanced Setup

The following table describes the labels in this screen.

Table 11 WAN > Internet Connection: Advanced Setup

|                                                          | Internet Connection: Advanced Setup                                                                                                    |
|----------------------------------------------------------|----------------------------------------------------------------------------------------------------|
| LABEL                                                    | DESCRIPTION                                                                                                    |
| RIP & Multicast<br>Setup                                 | This section is not available when you configure the ZyXEL Device to be in bridge mode.                                                                                                    |
| RIP Version                                              | RIP (Routing Information Protocol) allows a router to exchange routing information with other routers.  This field is available only when you select <b>ENET ENCAP</b> .  This shows the RIP version used for this WAN connection.                                                                                                    |
| RIP<br>Operation                                         | This field is available only when you select <b>ENET ENCAP</b> .  This shows whether RIP is enabled ( <b>Active</b> ) or not ( <b>Disable</b> ) on this WAN connection.                                                                                                    |
| IGMP<br>Multicast                                        | Multicast packets are sent to a group of computers on the LAN and are an alternative to unicast packets (packets sent to one computer) and broadcast packets (packets sent to every computer).  IGMP (Internet Group Multicast Protocol) is a network-layer protocol used to establish membership in a multicast group. The ZyXEL Device supports both IGMP version 1 and version 2. Select <b>Enable</b> to turn on IGMP. Otherwise, select <b>Disable</b> .                                                                                                    |
| PPPoE<br>Passthrough<br>(PPPoE<br>encapsulation<br>only) | This field is available when you select <b>PPPoE</b> encapsulation.  In addition to the ZyXEL Device's built-in PPPoE client, you can enable PPPoE pass through to allow up to ten hosts on the LAN to use PPPoE client software on their computers to connect to the ISP via the ZyXEL Device. Each host can have a separate account and a public WAN IP address.  PPPoE pass through is an alternative to NAT for application where NAT is not appropriate.  Disable PPPoE pass through if you do not need to allow hosts on the LAN to use PPPoE client software on their computers to connect to the ISP. |
| IP Filter                                                | This section is not available when you configure the ZyXEL Device to be in bridge mode.                                                                                                    |
| IP Filter<br>Active                                      | Select this option to enable IP filtering on this connection.                                                                                                    |
| VLAN                                                     |                                                                                                    |

**Table 11** WAN > Internet Connection: Advanced Setup (continued)

| LABEL       | DESCRIPTION                                                                                                    |
|-------------|----------------------------------------------------------------------------------------------------|
| VLAN Active | Select this option to enable VLAN multiplexing of multiple protocols over a single virtual circuit. You need to assign a VLAN ID and priority level to traffic through each WAN connection. All WAN connections share one MAC address. This allows the backbone switch to classify and service traffic based on the VLAN tag, instead of the MAC address.  Otherwise, disable VLAN multiplexing and each WAN connection has its own MAC address.  Note: This field is only configurable for the first WAN connection.  When you change the setting here, all existing WAN connections will be removed except for the first WAN connection. |
| VLAN ID     | Enter a VLAN ID number for traffic that goes through this connection.                                                                                                    |
| Priority    | Enter a priority level for traffic that goes through this connection.                                                                                                    |
| Back        | Click this to return to the previous screen.                                                                                                    |
| Apply       | Click this to save the changes.                                                                                                    |
| Reset       | Click this to restore your last-saved settings.                                                                                                    |

# 5.5 The More Connections Screen

The ZyXEL Device allows you to configure more than one Internet access connection. To configure additional Internet access connections click **Network > WAN > More**Connections. The screen differs by the encapsulation you select. When you use the **WAN > Internet Connection** screen to set up Internet access, you are configuring the first WAN connection.

Figure 29 WAN > More Connections

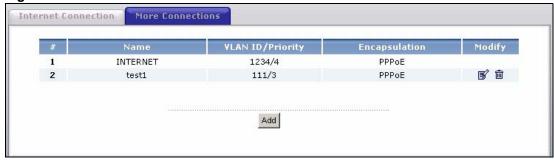

The following table describes the labels in this screen.

**Table 12** WAN > More Connections

| LABEL            | DESCRIPTION                                                                                                    |
|------------------|----------------------------------------------------------------------------------------------------|
| #                | This is an index number indicating the number of the corresponding connection.                                                                              |
| Name             | This is the name you gave to the Internet connection.                                                                                                    |
| VLAN ID/Priority | This field shows the VLAN ID number and priority configured for this WAN connection when VLAN multiplexing is enabled. Otherwise, it shows <b>disable</b> . |
| Encapsulation    | This field indicates the encapsulation method of the Internet connection.                                                                                   |

**Table 12** WAN > More Connections (continued)

| LABEL  | DESCRIPTION                                                                                                    |
|--------|----------------------------------------------------------------------------------------------------|
| Modify | The first (ISP) connection is read-only in this screen. Use the <b>WAN &gt; Internet Connection</b> screen to edit it.                                                                                                    |
|        | Click the edit icon to edit the Internet connection settings. Click this icon on an empty configuration to add a new Internet access setup.  Click the remove icon to delete the Internet access setup from your connection list. |
| Add    | Click this to add a new connection.                                                                                                    |

# 5.5.1 More Connections Edit

Click the edit icon or Add button in the More Connections screen to configure a connection.

Figure 30 WAN > More Connections: Edit

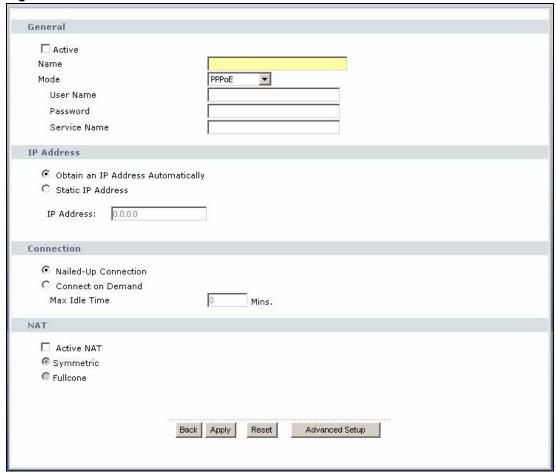

The following table describes the labels in this screen.

Table 13 WAN > More Connections: Edit

| LABEL   | DESCRIPTION                                                                            |
|---------|----------------------------------------------------------------------------------------|
| General |                                                                                        |
| Active  | Select the check box to activate or clear the check box to deactivate this connection. |

59

**Table 13** WAN > More Connections: Edit (continued)

| LABEL                                 | DESCRIPTION                                                                                                    |
|---------------------------------------|----------------------------------------------------------------------------------------------------|
| Name                                  | Specify a name for this connection. You can use up to 32 letters, numerals and any printable character found on a typical English language keyboard.                                                                                                    |
| Mode                                  | The ZyXEL Device is in routing mode by default. This allows multiple computers to share an Internet account. Select the method of encapsulation (ENET ENCAP or PPPoE) used by your ISP from the drop-down list box.                                                                                                    |
|                                       | Otherwise, select <b>Bridge</b> when your ISP provides you more than one IP address and you want the connected computers to get individual IP address from ISP's DHCP server directly. If you select <b>Bridge</b> , you cannot use IP filter, DHCP server and NAT on the ZyXEL Device.                                                                                            |
| User Name                             | (PPPoE encapsulation only) Enter the user name exactly as your ISP assigned. If assigned a name in the form user@domain where domain identifies a service name, then enter both components exactly as given.                                                                                                    |
| Password                              | (PPPoE encapsulation only) Enter the password associated with the user name above.                                                                                                    |
| Service Name                          | (PPPoE encapsulation only) Type the name of your PPPoE service here.                                                                                                    |
| IP Address                            | A static IP address is a fixed IP that your ISP gives you. A dynamic IP address is not fixed; the ISP assigns you a different one each time you connect to the Internet.  Select <b>Obtain an IP Address Automatically</b> if you have a dynamic IP address; otherwise select <b>Static IP Address</b> and type your ISP assigned IP address in the <b>IP Address</b> field below. |
| IP Address                            | Enter the IP address assigned by your ISP if you select Static IP Address.                                                                                                    |
| Subnet Mask                           | Enter a subnet mask in dotted decimal notation when you select <b>ENET ENCAP</b> in the <b>Mode</b> field.                                                                                                    |
| Gateway IP address                    | You must specify a gateway IP address (supplied by your ISP) when you select <b>ENET ENCAP</b> in the <b>Mode</b> field.                                                                                                    |
| Connection<br>(PPPoE only)            |                                                                                                    |
| Nailed-Up<br>Connection               | Select <b>Nailed-Up Connection</b> when you want your connection up all the time. The ZyXEL Device will try to bring up the connection automatically if it is disconnected.                                                                                                    |
| Connect on<br>Demand                  | Select <b>Connect on Demand</b> when you don't want the connection up all the time and specify an idle time-out in the <b>Max Idle Time</b> field.                                                                                                    |
| Max Idle Time                         | Specify an idle time-out in the <b>Max Idle Time</b> field when you select <b>Connect on Demand</b> . The default setting is 0, which means the Internet session will not timeout.                                                                                                    |
| NAT                                   |                                                                                                    |
| Active NAT                            | Select this check box to enable NAT on this connection.                                                                                                    |
| Symmetric                             | Select this option to enable symmetric NAT on this connection. This field is available only when you select <b>Active NAT</b> .                                                                                                    |
| Fullcone                              | Select this option to enable full cone NAT on this connection. This field is available only when you select <b>Active NAT</b> .                                                                                                    |
| DNS Servers                           | Select <b>From ISP</b> if your ISP dynamically assigns DNS server information (and the ZyXEL Device's WAN IP address).                                                                                                    |
| First DNIC C                          | Select Static IP if you have the IP address of a DNS server.                                                                                                    |
| First DNS Server<br>Second DNS Server | If you select <b>Static IP</b> , enter the DNS server's IP address in the field to the right.                                                                                                    |
| Back                                  | Click this to return to the <b>More Connections</b> screen with saving your changes.                                                                                                    |

**Table 13** WAN > More Connections: Edit (continued)

| LABEL          | DESCRIPTION                                                                                                    |
|----------------|----------------------------------------------------------------------------------------------------|
| Apply          | Click this to save the changes.                                                                                         |
| Reset          | Click this to begin configuring this screen afresh.                                                                     |
| Advanced Setup | Click this button to display the <b>More Connections Advanced Setup</b> screen and edit more details of your WAN setup. |

# 5.5.2 Configuring More Connections Advanced Setup

To edit your ZyXEL Device's advanced WAN settings, click the **Advanced Setup** button in the **More Connections Edit** screen. The screen appears as shown.

Figure 31 WAN > More Connections: Edit: Advanced Setup

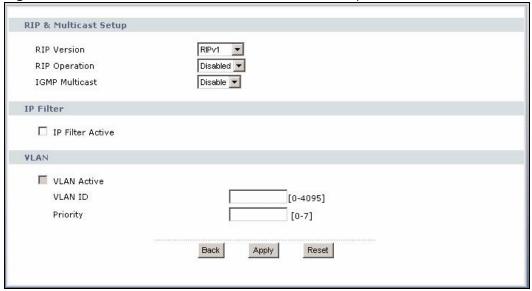

The following table describes the labels in this screen.

Table 14 WAN > More Connections: Edit: Advanced Setup

| LABEL                    | DESCRIPTION                                                                                                    |
|--------------------------|----------------------------------------------------------------------------------------------------|
| RIP & Multicast<br>Setup | This section is not available when you configure the ZyXEL Device to be in bridge mode.                                                                                                    |
| RIP Version              | RIP (Routing Information Protocol) allows a router to exchange routing information with other routers. The version field controls the format and the broadcasting method of the RIP packets that the ZyXEL Device sends (it recognizes both formats when receiving). RIP-1 is universally supported; but RIP-2 carries more information. RIP-1 is probably adequate for most networks, unless you have an unusual network topology  This field is available only when you select ENET ENCAP.  Select the RIP version from RIPv1, RIPv2 and RIPv1v2. |
| RIP<br>Operation         | This field is available only when you select ENET ENCAP. Select Active to enable RIP. Otherwise, select Disable.                                                                                                    |

**Table 14** WAN > More Connections: Edit: Advanced Setup (continued)

| LABEL                                                    | DESCRIPTION                                                                                                    |
|----------------------------------------------------------|----------------------------------------------------------------------------------------------------|
| IGMP<br>Multicast                                        | Multicast packets are sent to a group of computers on the LAN and are an alternative to unicast packets (packets sent to one computer) and broadcast packets (packets sent to every computer).  IGMP (Internet Group Multicast Protocol) is a network-layer protocol used to establish membership in a multicast group. The ZyXEL Device supports both IGMP version 1 and version 2. Select <b>Enable</b> to turn on IGMP. Otherwise, select <b>Disable</b> .                                                                                                    |
| PPPoE<br>Passthrough<br>(PPPoE<br>encapsulation<br>only) | This field is available when you select <b>PPPoE</b> encapsulation.  In addition to the ZyXEL Device's built-in PPPoE client, you can enable PPPoE pass through to allow up to ten hosts on the LAN to use PPPoE client software on their computers to connect to the ISP via the ZyXEL Device. Each host can have a separate account and a public WAN IP address.  PPPoE pass through is an alternative to NAT for application where NAT is not appropriate.  Disable PPPoE pass through if you do not need to allow hosts on the LAN to use PPPoE client software on their computers to connect to the ISP. |
| IP Filter                                                | This section is not available when you configure the ZyXEL Device to be in bridge mode.                                                                                                    |
| IP Filter<br>Active                                      | Select this option to enable IP filtering on this connection.                                                                                                    |
| VLAN                                                     |                                                                                                    |
| VLAN Active                                              | Select this option to enable VLAN multiplexing of multiple protocols over a single virtual circuit. You need to assign a VLAN ID and priority level to traffic through each WAN connection. All WAN connections share one MAC address. This allows the backbone switch to classify and service traffic based on the VLAN tag.  Otherwise, disable VLAN multiplexing and each WAN connection has its own MAC address.  Note: This field is only configurable for the first WAN connection.                                                                                                    |
|                                                          | When you change the setting here, all existing WAN connections will be removed except for the first WAN connection.                                                                                                    |
| VLAN ID                                                  | Enter a VLAN ID number for traffic that goes through this connection.                                                                                                    |
| Priority                                                 | Enter a priority level for traffic that goes through this connection.                                                                                                    |
| Back                                                     | Click this to return to the previous screen.                                                                                                    |
| Apply                                                    | Click this to save the changes.                                                                                                    |
| Reset                                                    | Click this to restore your last-saved settings.                                                                                                    |

# 5.6 Technical Reference

The following section contains additional technical information about the ZyXEL Device features described in this chapter.

# **Encapsulation**

Be sure to use the encapsulation method required by your ISP. The ZyXEL Device can work in bridge mode or routing mode. When the ZyXEL Device is in routing mode, it supports the following methods.

#### **ENET ENCAP**

The MAC Encapsulated Routing Link Protocol (ENET ENCAP) is only implemented with the IP network protocol. IP packets are routed between the Ethernet interface and the WAN interface and then formatted so that they can be understood in a bridged environment. For instance, it encapsulates routed Ethernet frames into bridged ATM cells.

#### PPP over Ethernet

Point-to-Point Protocol over Ethernet (PPPoE) provides access control and billing functionality in a manner similar to dial-up services using PPP. PPPoE is an IETF standard (RFC 2516) specifying how a personal computer (PC) interacts with a broadband modem (DSL, cable, wireless, etc.) connection.

For the service provider, PPPoE offers an access and authentication method that works with existing access control systems (for example RADIUS).

One of the benefits of PPPoE is the ability to let you access one of multiple network services, a function known as dynamic service selection. This enables the service provider to easily create and offer new IP services for individuals.

Operationally, PPPoE saves significant effort for both you and the ISP or carrier, as it requires no specific configuration of the broadband modem at the customer site.

By implementing PPPoE directly on the ZyXEL Device (rather than individual computers), the computers on the LAN do not need PPPoE software installed, since the ZyXEL Device does that part of the task. Furthermore, with NAT, all of the LANs' computers will have access.

#### **IP Address Assignment**

A static IP is a fixed IP that your ISP gives you. A dynamic IP is not fixed; the ISP assigns you a different one each time. The Single User Account feature can be enabled or disabled if you have either a dynamic or static IP. However the encapsulation method assigned influences your choices for IP address and default gateway.

#### **Full Cone NAT**

In full cone NAT, the NAT router maps all outgoing packets from an internal IP address and port to a single IP address and port on the external network. The NAT router also maps packets coming to that external IP address and port to the internal IP address and port.

In the following example, the ZyXEL Device maps the source address of all packets sent from the internal IP address 1 and port A to IP address 2 and port B on the external network. The ZyXEL Device also performs NAT on all incoming packets sent to IP address 2 and port B and forwards them to IP address 1, port A.

Figure 32 Full Cone NAT Example

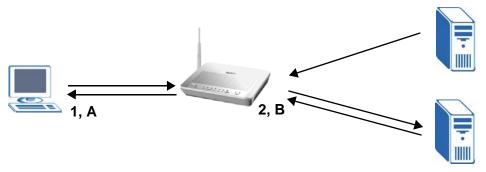

#### Symmetric NAT

The full, restricted and port restricted cone NAT types use the same mapping for an outgoing packet's source address regardless of the destination IP address and port. In symmetric NAT, the mapping of an outgoing packet's source address to a source address in another network is different for each different destination IP address and port.

In the following example, the ZyXEL Device maps the source address IP address 1 and port A to IP address 2 and port B on the external network for packets sent to IP address 3 and port C. The ZyXEL Device uses a different mapping (IP address 2 and port M) for packets sent to IP address 4 and port D.

A host on the external network (IP address 3 and port C for example) can only send packets to the internal host via the external IP address and port that the NAT router used in sending a packet to the external host's IP address and port. So in the example, only 3, C is allowed to send packets to 2, B and only 4, D is allowed to send packets to 2, M.

Figure 33 Symmetric NAT

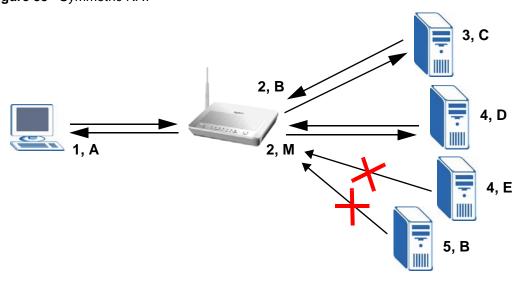

#### Introduction to VLANs

A Virtual Local Area Network (VLAN) allows a physical network to be partitioned into multiple logical networks. Devices on a logical network belong to one group. A device can belong to more than one group. With VLAN, a device cannot directly talk to or hear from devices that are not in the same group(s); the traffic must first go through a router.

In Multi-Tenant Unit (MTU) applications, VLAN is vital in providing isolation and security among the subscribers. When properly configured, VLAN prevents one subscriber from accessing the network resources of another on the same LAN, thus a user will not see the printers and hard disks of another user in the same building.

VLAN also increases network performance by limiting broadcasts to a smaller and more manageable logical broadcast domain. In traditional switched environments, all broadcast packets go to each and every individual port. With VLAN, all broadcasts are confined to a specific broadcast domain.

#### Introduction to IEEE 802.1Q Tagged VLAN

A tagged VLAN uses an explicit tag (VLAN ID) in the MAC header to identify the VLAN membership of a frame across bridges - they are not confined to the switch on which they were created. The VLANs can be created statically by hand or dynamically through GVRP. The VLAN ID associates a frame with a specific VLAN and provides the information that switches need to process the frame across the network. A tagged frame is four bytes longer than an untagged frame and contains two bytes of TPID (Tag Protocol Identifier), residing within the type/length field of the Ethernet frame) and two bytes of TCI (Tag Control Information), starts after the source address field of the Ethernet frame).

The CFI (Canonical Format Indicator) is a single-bit flag, always set to zero for Ethernet switches. If a frame received at an Ethernet port has a CFI set to 1, then that frame should not be forwarded as it is to an untagged port. The remaining twelve bits define the VLAN ID, giving a possible maximum number of 4,096 VLANs. Note that user priority and VLAN ID are independent of each other. A frame with VID (VLAN Identifier) of null (0) is called a priority frame, meaning that only the priority level is significant and the default VID of the ingress port is given as the VID of the frame. Of the 4096 possible VIDs, a VID of 0 is used to identify priority frames and value 4095 (FFF) is reserved, so the maximum possible VLAN configurations are 4,094.

| TPID    | User Priority | CFI   | VLAN ID |
|---------|---------------|-------|---------|
| 2 Bytes | 3 Bits        | 1 Bit | 12 Bits |

#### Multicast

IP packets are transmitted in either one of two ways - Unicast (1 sender - 1 recipient) or Broadcast (1 sender - everybody on the network). Multicast delivers IP packets to a group of hosts on the network - not everybody and not just 1.

Internet Group Multicast Protocol (IGMP) is a network-layer protocol used to establish membership in a Multicast group - it is not used to carry user data. IGMP version 2 (RFC 2236) is an improvement over version 1 (RFC 1112) but IGMP version 1 is still in wide use. If you would like to read more detailed information about interoperability between IGMP version 2 and version 1, please see sections 4 and 5 of RFC 2236. The class D IP address is used to identify host groups and can be in the range 224.0.0.0 to 239.255.255.255. The address 224.0.0.0 is not assigned to any group and is used by IP multicast computers. The address 224.0.0.1 is used for query messages and is assigned to the permanent group of all IP hosts (including gateways). All hosts must join the 224.0.0.1 group in order to participate in IGMP. The address 224.0.0.2 is assigned to the multicast routers group.

At start up, the ZyXEL Device queries all directly connected networks to gather group membership. After that, the ZyXEL Device periodically updates this information.

#### **DNS Server Address Assignment**

Use Domain Name System (DNS) to map a domain name to its corresponding IP address and vice versa, for instance, the IP address of www.zyxel.com is 204.217.0.2. The DNS server is extremely important because without it, you must know the IP address of a computer before you can access it.

The ZyXEL Device can get the DNS server addresses in the following ways.

- 1 The ISP tells you the DNS server addresses, usually in the form of an information sheet, when you sign up. If your ISP gives you DNS server addresses, manually enter them in the DNS server fields.
- **2** If your ISP dynamically assigns the DNS server IP addresses (along with the ZyXEL Device's WAN IP address), set the DNS server fields to get the DNS server address from the ISP.

# **LAN Setup**

#### 6.1 Overview

A Local Area Network (LAN) is a shared communication system to which many computers are attached. A LAN is usually located in one immediate area such as a building or floor of a building.

The LAN screens can help you configure a LAN DHCP server and manage IP addresses.

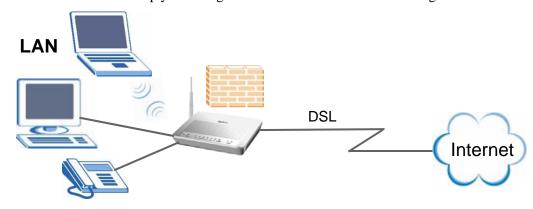

- See Section 6.7 on page 72 for more information on LANs.
- See Appendix D on page 215 for more information on IP addresses and subnetting.

# 6.1.1 What You Can Do in this Chapter

- The **LAN IP** screen lets you set the LAN IP address and subnet mask of your ZyXEL device and configure the ZyXEL Device's DHCP settings (Section 6.4 on page 68).
- The **Client List** screen lets you assign IP addresses on the LAN to specific individual computers based on their MAC Addresses (Section 6.5 on page 70).
- The **IP** Alias screen lets you change your ZyXEL Device's IP alias settings (Section 6.6 on page 70).

# 6.2 What You Need To Know

#### **IP Address**

Similar to the way houses on a street share a common street name, so too do computers on a LAN share one common network number. This is known as an Internet Protocol address.

#### **Subnet Mask**

The subnet mask specifies the network number portion of an IP address. Your ZyXEL Device will compute the subnet mask automatically based on the IP address that you entered. You don't need to change the subnet mask computed by the ZyXEL Device unless you are instructed to do otherwise.

#### **DHCP**

DHCP (Dynamic Host Configuration Protocol) allows clients to obtain TCP/IP configuration at start-up from a server. This ZyXEL Device has a built-in DHCP server capability that assigns IP addresses and DNS servers to systems that support DHCP client capability.

#### RIP

RIP (Routing Information Protocol) allows a router to exchange routing information with other routers.

#### Multicast and IGMP

Traditionally, IP packets are transmitted in one of either two ways - Unicast (1 sender - 1 recipient) or Broadcast (1 sender - everybody on the network). Multicast delivers IP packets to a group of hosts on the network - not everybody and not just 1.

IGMP (Internet Group Multicast Protocol) is a network-layer protocol used to establish membership in a Multicast group - it is not used to carry user data. There are two versions 1 and 2. IGMP version 2 is an improvement over version 1 but IGMP version 1 is still in wide use.

#### **DNS**

DNS (Domain Name System) maps a domain name to its corresponding IP address and vice versa. The DNS server is extremely important because without it, you must know the IP address of a computer before you can access it. The DNS server addresses you enter when you set up DHCP are passed to the client machines along with the assigned IP address and subnet mask.

# 6.3 Before You Begin

Find out the MAC addresses of your network devices if you intend to add them to the DHCP Client List screen.

# 6.4 The LAN IP Screen

Click **Network > LAN** to open the **IP** screen. See Section 6.7 on page 72 for background information. Use this screen to set the Local Area Network IP address and subnet mask of your ZyXEL Device.

Follow these steps to configure your LAN settings.

1 Enter an IP address into the **IP Address** field. The IP address must be in dotted decimal notation. This will become the IP address of your ZyXEL Device.

68

- **2** Enter the IP subnet mask into the **IP Subnet Mask** field. Unless instructed otherwise it is best to leave this alone, the configurator will automatically compute a subnet mask based upon the IP address you entered.
- **3** Click **Apply** to save your settings.

Figure 34 LAN > IP

| IP Address               | 192.168.1.1  |
|--------------------------|--------------|
| IP Subnet Mask           | 255.255.0    |
| OHCP Setup               |              |
| ✓ Active DHCP Server     |              |
| IP Pool Starting Address | 192.168.1.33 |
| Pool Size                | 222          |
| GMP Snooping             |              |
| Active IGMP Snooping     |              |

The following table describes the fields in this screen.

Table 15 LAN > IP

| LABEL                       | DESCRIPTION                                                                                                    |
|-----------------------------|----------------------------------------------------------------------------------------------------|
| LAN TCP/IP                  |                                                                                                    |
| IP Address                  | Enter the LAN IP address you want to assign to your ZyXEL Device in dotted decimal notation, for example, 192.168.1.1 (factory default).                                                          |
| IP Subnet Mask              | Type the subnet mask of your network in dotted decimal notation, for example 255.255.25 (factory default).                                                                                        |
| DHCP Setup                  |                                                                                                    |
| Active DHCP<br>Server       | Select this option to have the ZyXEL Device assign IP addresses and provide subnet mask, gateway, and DNS server information to the network. The ZyXEL Device is the DHCP server for the network. |
|                             | Otherwise, deselect this to not have the ZyXEL Device provide any DHCP services. The DHCP server will be disabled.                                                                                |
|                             | When the ZyXEL Device acts as a DHCP server, the following items need to be set:                                                                                                    |
| IP Pool Starting<br>Address | This field specifies the first of the contiguous addresses in the IP address pool.                                                                                                    |
| Pool Size                   | This field specifies the size, or count of the IP address pool.                                                                                                    |
| IGMP Snooping               |                                                                                                    |
| Active IGMP<br>Snooping     | Select this option to enable IGMP snooping. This allows the ZyXEL Device to passively learn multicast group.                                                                                      |
| Apply                       | Click <b>Apply</b> to save your changes back to the ZyXEL Device.                                                                                                    |

# 6.5 The Client List Screen

This table allows you to assign IP addresses on the LAN to specific individual computers based on their MAC Addresses.

Every Ethernet device has a unique MAC (Media Access Control) address. The MAC address is assigned at the factory and consists of six pairs of hexadecimal characters, for example, 00:A0:C5:00:00:02.

Click **Network** > **LAN** > **Client List** to open the following screen. Use this screen to change your ZyXEL Device's static DHCP settings.

Figure 35 LAN > Client List

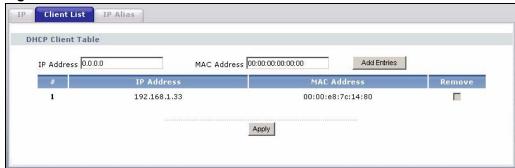

The following table describes the labels in this screen.

Table 16 LAN > Client List

| LABEL       | DESCRIPTION                                                                                                    |
|-------------|----------------------------------------------------------------------------------------------------|
| IP Address  | Enter the IP address that you want to assign to the computer on your LAN with the MAC address that you will also specify.                                                                                                    |
| MAC Address | Enter the MAC address of a computer on your LAN.                                                                                                    |
| Add Entries | Click this to add a static DHCP entry.                                                                                                    |
| #           | This is the index number of the static IP table entry (row).                                                                                                    |
| IP Address  | This field displays the IP address relative to the # field listed above.                                                                                                    |
| MAC Address | The MAC (Media Access Control) or Ethernet address on a LAN (Local Area Network) is unique to your computer (six pairs of hexadecimal notation).  A network interface card such as an Ethernet adapter has a hardwired address that is assigned at the factory. This address follows an industry standard that ensures no other adapter has a similar address. |
| Remove      | Click this to delete a static DHCP entry. You cannot delete a dynamic DHCP entry.                                                                                                    |
| Apply       | Click this to save your changes back to the ZyXEL Device.                                                                                                    |

# 6.6 The IP Alias Screen

IP alias allows you to partition a physical network into different logical networks over the same Ethernet interface. The ZyXEL Device supports three logical LAN interfaces via its single physical Ethernet interface with the ZyXEL Device itself as the gateway for each LAN network.

When you use IP alias, you can also configure firewall rules to control access between the LAN's logical networks (subnets).

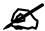

Make sure that the subnets of the logical networks do not overlap.

The following figure shows a LAN divided into subnets A and B.

Figure 36 Physical Network & Partitioned Logical Networks

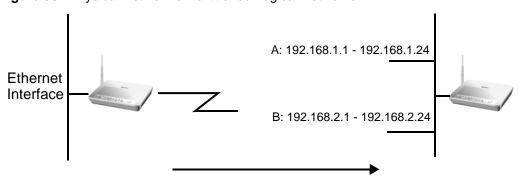

# 6.6.1 Configuring the LAN IP Alias Screen

Click **Network** > **LAN** > **IP Alias** to open the following screen. Use this screen to change your ZyXEL Device's IP alias settings.

Figure 37 Network > LAN > IP Alias

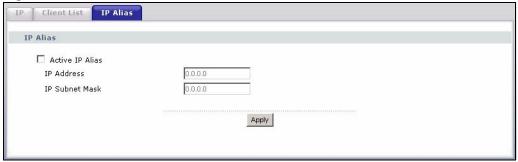

The following table describes the labels in this screen.

Table 17 Network > LAN > IP Alias

| LABEL           | DESCRIPTION                                                                                                   |
|-----------------|----------------------------------------------------------------------------------------------------|
| Active IP Alias | Select the check box to configure another LAN network for the ZyXEL Device.                                   |
| IP Address      | Enter the IP address of your ZyXEL Device in dotted decimal notation.                                         |
| IP Subnet Mask  | Type the subnet mask of your network in dotted decimal notation, for example 255.255.255.0 (factory default). |
| Apply           | Click this to save your changes back to the ZyXEL Device.                                                     |

## 6.7 Technical Reference

The following section contains additional technical information about the ZyXEL Device features described in this chapter.

#### LANs, WANs and the ZyXEL Device

The actual physical connection determines whether the ZyXEL Device ports are LAN or WAN ports. There are two separate IP networks, one inside the LAN network and the other outside the WAN network as shown next.

Figure 38 LAN and WAN IP Addresses

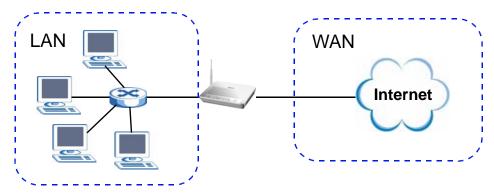

#### **DHCP Setup**

DHCP (Dynamic Host Configuration Protocol, RFC 2131 and RFC 2132) allows individual clients to obtain TCP/IP configuration at start-up from a server. You can configure the ZyXEL Device as a DHCP server or disable it. When configured as a server, the ZyXEL Device provides the TCP/IP configuration for the clients. If you turn DHCP service off, you must have another DHCP server on your LAN, or else the computer must be manually configured.

#### **IP Pool Setup**

The ZyXEL Device is pre-configured with a pool of IP addresses for the DHCP clients (DHCP Pool). See the product specifications in the appendices. Do not assign static IP addresses from the DHCP pool to your LAN computers.

#### LAN TCP/IP

The ZyXEL Device has built-in DHCP server capability that assigns IP addresses and DNS servers to systems that support DHCP client capability.

#### **IP Address and Subnet Mask**

Similar to the way houses on a street share a common street name, so too do computers on a LAN share one common network number.

Where you obtain your network number depends on your particular situation. If the ISP or your network administrator assigns you a block of registered IP addresses, follow their instructions in selecting the IP addresses and the subnet mask.

If the ISP did not explicitly give you an IP network number, then most likely you have a single user account and the ISP will assign you a dynamic IP address when the connection is established. If this is the case, it is recommended that you select a network number from 192.168.0.0 to 192.168.255.0 and you must enable the Network Address Translation (NAT) feature of the ZyXEL Device. The Internet Assigned Number Authority (IANA) reserved this block of addresses specifically for private use; please do not use any other number unless you are told otherwise. Let's say you select 192.168.1.0 as the network number; which covers 254 individual addresses, from 192.168.1.1 to 192.168.1.254 (zero and 255 are reserved). In other words, the first three numbers specify the network number while the last number identifies an individual computer on that network.

Once you have decided on the network number, pick an IP address that is easy to remember, for instance, 192.168.1.1, for your ZyXEL Device, but make sure that no other device on your network is using that IP address.

The subnet mask specifies the network number portion of an IP address. Your ZyXEL Device will compute the subnet mask automatically based on the IP address that you entered. You don't need to change the subnet mask computed by the ZyXEL Device unless you are instructed to do otherwise.

#### **Private IP Addresses**

Every machine on the Internet must have a unique address. If your networks are isolated from the Internet, for example, only between your two branch offices, you can assign any IP addresses to the hosts without problems. However, the Internet Assigned Numbers Authority (IANA) has reserved the following three blocks of IP addresses specifically for private networks:

- 10.0.0.0 10.255.255.255
- 172.16.0.0 172.31.255.255
- 192.168.0.0 192.168.255.255

You can obtain your IP address from the IANA, from an ISP or it can be assigned from a private network. If you belong to a small organization and your Internet access is through an ISP, the ISP can provide you with the Internet addresses for your local networks. On the other hand, if you are part of a much larger organization, you should consult your network administrator for the appropriate IP addresses.

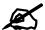

Regardless of your particular situation, do not create an arbitrary IP address; always follow the guidelines above. For more information on address assignment, please refer to RFC 1597, "Address Allocation for Private Internets" and RFC 1466, "Guidelines for Management of IP Address Space".

#### Multicast

Traditionally, IP packets are transmitted in one of either two ways - Unicast (1 sender - 1 recipient) or Broadcast (1 sender - everybody on the network). Multicast delivers IP packets to a group of hosts on the network - not everybody and not just 1.

IGMP (Internet Group Multicast Protocol) is a network-layer protocol used to establish membership in a Multicast group - it is not used to carry user data. IGMP version 2 (RFC 2236) is an improvement over version 1 (RFC 1112) but IGMP version 1 is still in wide use. If you would like to read more detailed information about interoperability between IGMP version 2 and version 1, please see sections 4 and 5 of RFC 2236. The class D IP address is used to identify host groups and can be in the range 224.0.0.0 to 239.255.255.255. The address 224.0.0.0 is not assigned to any group and is used by IP multicast computers. The address 224.0.0.1 is used for query messages and is assigned to the permanent group of all IP hosts (including gateways). All hosts must join the 224.0.0.1 group in order to participate in IGMP. The address 224.0.0.2 is assigned to the multicast routers group.

The ZyXEL Device supports both IGMP version 1 (**IGMP-v1**) and IGMP version 2 (**IGMP-v2**). At start up, the ZyXEL Device queries all directly connected networks to gather group membership. After that, the ZyXEL Device periodically updates this information. IP multicasting can be enabled/disabled on the ZyXEL Device LAN and/or WAN interfaces in the web configurator (**LAN**; **WAN**). Select **None** to disable IP multicasting on these interfaces.

# Wireless LAN

# 7.1 Overview

This chapter describes how to perform tasks related to setting up and optimizing your wireless network, including the following.

- Turning the wireless connection on or off.
- Configuring a name, wireless channel and security for the network.
- Using WiFi Protected Setup (WPS) to configure your wireless network.
- Using a MAC (Media Access Control) address filter to restrict access to the wireless network.

See Chapter 2 on page 31 for a tutorial showing how to set up your wireless connection in an example scenario.

See Section 7.9 on page 88 for advanced technical information on wireless networks.

# 7.1.1 What You Can Do in this Chapter

This chapter describes the ZyXEL Device's **Network > Wireless LAN** screens. Use these screens to set up your ZyXEL Device's wireless connection.

- The **General** screen lets you turn the wireless connection on or off, set up wireless security and make other basic configuration changes (Section 7.4 on page 78).
- Use the **WPS** screen and the **WPS Station** screen to use WiFi Protected Setup (WPS). WPS lets you set up a secure network quickly, when connecting to other WPS-enabled devices.

Use the **WPS** screen (see Section 7.5 on page 84) to enable or disable WPS, generate a security PIN (Personal Identification Number) and see information about the ZyXEL Device's WPS status.

Use the **WPS Station** (see Section 7.6 on page 85) screen to set up WPS by pressing a button or using a PIN.

- The MAC Filter screen lets you configure the MAC filter to allow or block access to the ZyXEL Device based on the MAC addresses of the wireless stations (Section 7.7 on page 86).
- The **Advanced Setup** screen lets you change the wireless mode, and make other advanced wireless configuration changes (Section 7.8 on page 87).

You don't necessarily need to use all these screens to set up your wireless connection. For example, you may just want to set up a network name, a wireless radio channel and some security in the **General** screen.

# 7.2 What You Need to Know

#### **Wireless Basics**

"Wireless" is essentially radio communication. In the same way that walkie-talkie radios send and receive information over the airwaves, wireless networking devices exchange information with one another. A wireless networking device is just like a radio that lets your computer exchange information with radios attached to other computers. Like walkie-talkies, most wireless networking devices operate at radio frequency bands that are open to the public and do not require a license to use. However, wireless networking is different from that of most traditional radio communications in that there a number of wireless networking standards available with different methods of data encryption.

#### **Wireless Network Construction**

Wireless networks consist of wireless clients, access points and bridges.

- A wireless client is a radio connected to a user's computer.
- An access point is a radio with a wired connection to a network, which can connect with numerous wireless clients and let them access the network.
- A bridge is a radio that relays communications between access points and wireless clients, extending a network's range.

Traditionally, a wireless network operates in one of two ways.

- An "infrastructure" type of network has one or more access points and one or more wireless clients. The wireless clients connect to the access points.
- An "ad-hoc" type of network is one in which there is no access point. Wireless clients connect to one another in order to exchange information.

#### **Network Names**

Each network must have a name, referred to as the SSID - "Service Set IDentifier". The "service set" is the network, so the "service set identifier" is the network's name. This helps you identify your wireless network when wireless networks' coverage areas overlap and you have a variety of networks to choose from.

#### Radio Channels

In the radio spectrum, there are certain frequency bands allocated for unlicensed, civilian use. For the purposes of wireless networking, these bands are divided into numerous channels. This allows a variety of networks to exist in the same place without interfering with one another. When you create a network, you must select a channel to use.

Since the available unlicensed spectrum varies from one country to another, the number of available channels also varies.

#### **Wireless Security**

By their nature, radio communications are simple to intercept. For wireless data networks, this means that anyone within range of a wireless network without security can not only read the data passing over the airwaves, but also join the network. Once an unauthorized person has access to the network s/he can either steal information or introduce malware (malicious software) intended to compromise the network. For these reasons, a variety of security systems have been developed to ensure that only authorized people can use a wireless data network, or understand the data carried on it.

These security standards do two things. First, they authenticate. This means that only people presenting the right credentials (often a username and password, or a "key" phrase) can access the network. Second, they encrypt. This means that the information sent over the air is encoded. Only people with the code key can understand the information, and only people who have been authenticated are given the code key.

These security standards vary in effectiveness. Some can be broken, such as the old Wired Equivalent Protocol (WEP). Using WEP is better than using no security at all, but it will not keep a determined attacker out. Other security standards are secure in themselves but can be broken if a user does not use them properly. For example, the WPA-PSK security standard is perfectly secure if you use a long key which is difficult for an attacker's software to guess - for example, a twenty-letter long string of apparently random numbers and letters - but it is not very secure if you use a short key which is very easy to guess - for example, a three-letter word from the dictionary.

Because of the damage that can be done by a malicious attacker, it's not just people who have sensitive information on their network who should use security. Everybody who uses any wireless network should ensure that effective security is in place.

A good way to come up with effective security keys, passwords and so on is to use obscure information that you personally will easily remember, and to enter it in a way that appears random and does not include real words. For example, if your mother owns a 1970 Dodge Challenger and her favorite movie is Vanishing Point (which you know was made in 1971) you could use "70dodchal71vanpoi" as your security key.

#### Signal Problems

Because wireless networks are radio networks, their signals are subject to limitations of distance, interference and absorption.

Problems with distance occur when the two radios are too far apart. Problems with interference occur when other radio waves interrupt the data signal. Interference may come from other radio transmissions, such as military or air traffic control communications, or from machines that are coincidental emitters such as electric motors or microwaves. Problems with absorption occur when physical objects (such as thick walls) are between the two radios, muffling the signal.

# 7.3 Before You Begin

Before you start using these screens, ask yourself the following questions. See Section 7.2 on page 76 if some of the terms used here do not make sense to you.

- What wireless standards do the other wireless devices support (IEEE 802.11g, for example)? What is the most appropriate standard to use?
- What security options do the other wireless devices support (WPA-PSK, for example)? What is the best one to use?
- Do the other wireless devices support WPS (Wi-Fi Protected Setup)? If so, you can set up a well-secured network very easily.
  - Even if some of your devices support WPS and some do not, you can use WPS to set up your network and then add the non-WPS devices manually, although this is somewhat more complicated to do.
- What advanced options do you want to configure, if any? If you want to configure advanced options, ensure that you know precisely what you want to do. If you do not want to configure advanced options, leave them alone.

# 7.4 The General Screen

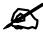

If you are configuring the ZyXEL Device from a computer connected to the wireless LAN and you change the ZyXEL Device's SSID or security settings, you will lose your wireless connection when you press **Apply** to confirm. You must then change the wireless settings of your computer to match the ZyXEL Device's new settings.

Click **Network > Wireless LAN** to open the **General** screen.

Figure 39 Network > Wireless LAN > General

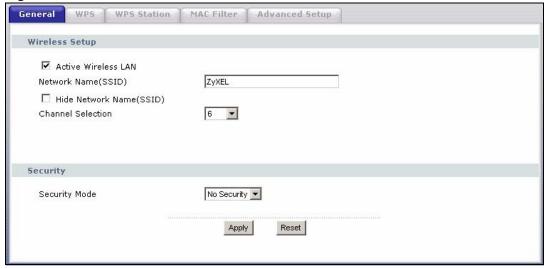

**Table 18** Network > Wireless LAN > General

| LABEL                       | DESCRIPTION                                                                                                    |  |  |
|-----------------------------|----------------------------------------------------------------------------------------------------|--|--|
| Active Wireless<br>LAN      | Click the check box to activate wireless LAN.                                                                                                    |  |  |
| Network Name<br>(SSID)      | The SSID (Service Set IDentity) identifies the service set with which a wireless device is associated. Wireless devices associating to the access point (AP) must have the same SSID. Enter a descriptive name (up to 32 printable 7-bit ASCII characters) for the wireless LAN.                                                         |  |  |
|                             | Note: If you are configuring the ZyXEL Device from a computer connected to the wireless LAN and you change the ZyXEL Device's SSID or WEP settings, you will lose your wireless connection when you press <b>Apply</b> to confirm. You must then change the wireless settings of your computer to match the ZyXEL Device's new settings. |  |  |
| Hide Network<br>Name (SSID) | Select this check box to hide the SSID in the outgoing beacon frame so a station cannot obtain the SSID through scanning using a site survey tool.                                                                                                    |  |  |
| Channel<br>Selection        | Set the operating frequency/channel depending on your particular region. Select a channel from the drop-down list box.                                                                                                    |  |  |
| Security Mode               | See the following sections for more details about this field.                                                                                                    |  |  |
| Apply                       | Click this to save your changes back to the ZyXEL Device.                                                                                                    |  |  |
| Reset                       | Click this to reload the previous configuration for this screen.                                                                                                    |  |  |

# 7.4.1 No Security

Select **No Security** to allow wireless devices to communicate with the access points without any data encryption or authentication.

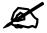

If you do not enable any wireless security on your ZyXEL Device, your network is accessible to any wireless networking device that is within range.

Figure 40 Wireless LAN > General: No Security

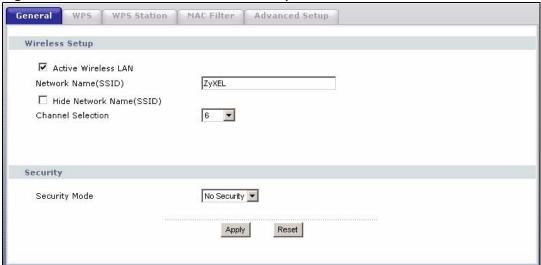

Table 19 Wireless LAN > General: No Security

| LABEL         | DESCRIPTION                                            |
|---------------|--------------------------------------------------------|
| Security Mode | Choose <b>No Security</b> from the drop-down list box. |

# 7.4.2 WEP Encryption

In order to configure and enable WEP encryption; click **Network > Wireless LAN** to display the **General** screen. Select **WEP** from the **Security Mode** list.

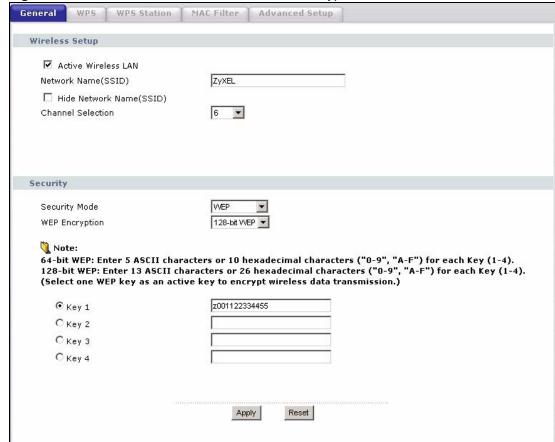

Figure 41 Wireless LAN > General: Static WEP Encryption

The following table describes the wireless LAN security labels in this screen.

**Table 20** Network > Wireless LAN > General: Static WEP Encryption

| LABEL             | DESCRIPTION                                                                                                    |  |
|-------------------|----------------------------------------------------------------------------------------------------|--|
| Security Mode     | Choose Static WEP from the drop-down list box.                                                                                                    |  |
| WEP<br>Encryption | WEP (Wired Equivalent Privacy) provides data encryption to prevent unauthorized wireless stations from accessing data transmitted over the wireless network. Select <b>64-bit WEP</b> or <b>128-bit WEP</b> to enable data encryption.                                                                                                    |  |
| Key 1 to Key 4    | If you chose <b>64-bit WEP</b> in the <b>WEP Encryption</b> field, then enter any 5 characters (ASCII string) or 10 hexadecimal characters ("0-9", "A-F") preceded by 0x for each key.  If you chose <b>128-bit WEP</b> in the <b>WEP Encryption</b> field, then enter 13 characters (ASCII string) or 26 hexadecimal characters ("0-9", "A-F") preceded by 0x for each key.  There are four data encryption keys to secure your data from eavesdropping by unauthorized wireless users. Both the ZyXEL Device and the wireless stations must use the same WEP key for data transmission. |  |

# 7.4.3 WPA(2)-PSK

In order to configure and enable WPA(2)-PSK authentication; click **Network > Wireless LAN** to display the **General** screen. Select **WPA-PSK** or **WPA2-PSK** from the **Security Mode** list.

General **WPS Station** MAC Filter Advanced Setup Wireless Setup ✓ Active Wireless LAN ZyXEL Network Name(SSID) ☐ Hide Network Name(SSID) Channel Selection 6 Security WPA2-PSK ▼ Security Mode WPA-PSK Compatible 💌 ✓ Active Compatible 12345678 Pre-Shared Key Group Key Update Timer 1800 sec WPA Encryption TKIP Apply Cancel

Figure 42 Wireless LAN > General: WPA(2)-PSK

The following table describes the wireless LAN security labels in this screen.

**Table 21** Wireless LAN > General: WPA(2)-PSK

| LABEL                           | DESCRIPTION                                                                                                    |  |
|---------------------------------|----------------------------------------------------------------------------------------------------|--|
| Security Mode                   | Choose WPA-PSK or WPA2-PSK from the drop-down list box.                                                                                                    |  |
| Active Compatible               | This field is only available for WPA2-PSK. Select this if you want the ZyXEL Device to support WPA-PSK and WPA2-PSK simultaneously.                                                                                                    |  |
| Pre-Shared Key                  | The encryption mechanisms used for WPA(2) and WPA(2)-PSK are the same. The only difference between the two is that WPA(2)-PSK uses a simple common password, instead of user-specific credentials.  Type a pre-shared key from 8 to 63 case-sensitive ASCII characters (including spaces and symbols).                                                                                                    |  |
| (WPA) Group Key<br>Update Timer | The (WPA) Group Key Update Timer is the rate at which the AP (if using WPA(2)-PSK key management) or RADIUS server (if using WPAWPA(2) key management) sends a new group key out to all clients. The re-keying process is the WPA(2) equivalent of automatically changing the WEP key for an AP and all stations in a WLAN on a periodic basis. Setting of the (WPA) Group Key Update Timer is also supported in WPA(2)-PSK mode. The ZyXEL Device default is 1800 seconds (30 minutes). |  |
| WPA Encryption                  | Select the encryption type (TKIP or AES) for data encryption.                                                                                                    |  |

# 7.4.4 WPA(2) Authentication

Use this screen to configure and enable WPA or WPA2 authentication; click the **Wireless LAN** link under **Network** to display the **General** screen. Select **WPA** or **WPA2** from the **Security Mode** list.

General WPS **WPS Station** MAC Filter Advanced Setup Wireless Setup ☑ Active Wireless LAN Network Name(SSID) ZyXEL ☐ Hide Network Name(SSID) Channel Selection 6 Security Security Mode WPA2 WPA Compatible ☐ Active Compatible TKIP -WPA Encryption WPA2 Preauthentication Disabled 💌 ReAuthentication Timer 36000 Authentication Server 0.0.0.0 IP Address Port Number 1812 Shared Secret Cancel Apply

Figure 43 Wireless LAN > General: WPA(2)

The following table describes the wireless LAN security labels in this screen.

**Table 22** Wireless LAN > General: WPA(2)

| LABEL                     | DESCRIPTION                                                                                                    |  |
|---------------------------|----------------------------------------------------------------------------------------------------|--|
| Security Mode             | Choose WPA or WPA2 from the drop-down list box.                                                                                                    |  |
| Active Compatible         | This field is only available for WPA2. Select this if you want the ZyXEL Device to support WPA and WPA2 simultaneously.                                                                                                    |  |
| WPA Encryption            | Select the encryption type ( <b>TKIP</b> or <b>AES</b> ) for data encryption.                                                                                                    |  |
| WPA2<br>Preauthentication | This field is available only when you select WPA2.  Pre-authentication enables fast roaming by allowing the wireless client (already connecting to an AP) to perform IEEE 802.1x authentication with another AP before connecting to it. Select Enabled to turn on preauthentication in WAP2. Otherwise, select Disabled.                                                                                    |  |
| ReAuthentication<br>Timer | This field is available only when you select WPA2.  Specify how often wireless stations have to resend usernames and passwords in order to stay connected. Enter a time interval between 10 and 9999 seconds. The default time interval is 1800 seconds (30 minutes).  Note: If wireless station authentication is done using a RADIUS server, the reauthentication timer on the RADIUS server has priority. |  |
| <del>Idle Timeout</del>   | The ZyXEL Device automatically disconnects a wireless station from the wired-<br>network after a period of inactivity. The wireless station needs to enter the-<br>username and password again before access to the wired network is allowed.<br>The default time interval is 3600 seconds (or 1 hour).                                                                                                    |  |

**Table 22** Wireless LAN > General: WPA(2)

| LABEL                     | DESCRIPTION                                                                                                    |  |  |
|---------------------------|----------------------------------------------------------------------------------------------------|--|--|
| Group Key Update<br>Timer | This field is available only when you select WPA.  The Group Key Update Timer is the rate at which the AP (if using WPA(2)-PSK key management) or RADIUS server (if using WPA(2) key management) sends a new group key out to all clients. The re-keying process is the WPA(2) equivalent of automatically changing the WEP key for an AP and all stations in a WLAN on a periodic basis. Setting of the Group Key Update Timer is also supported in WPA(2)-PSK mode. The ZyXEL Device default is 1800 seconds (30 minutes). |  |  |
| Authentication Serve      | Authentication Server                                                                                                    |  |  |
| IP Address                | Enter the IP address of the external authentication server in dotted decimal notation.                                                                                                    |  |  |
| Port Number               | Enter the port number of the external authentication server. The default port number is <b>1812</b> .  You need not change this value unless your network administrator instructs you to do so with additional information.                                                                                                    |  |  |
| Shared Secret             | Enter a password (up to 31 alphanumeric characters) as the key to be shared between the external authentication server and the ZyXEL Device.  The key must be the same on the external authentication server and your ZyXEL Device. The key is not sent over the network.                                                                                                    |  |  |

# 7.5 The WPS Screen

Use this screen to configure WiFi Protected Setup (WPS) on your ZyXEL Device.

WPS allows you to quickly set up a wireless network with strong security, without having to configure security settings manually. Set up each WPS connection between two devices. Both devices must support WPS.

Click **Network > Wireless LAN > WPS**. The following screen displays.

Figure 44 Network > Wireless LAN > WPS

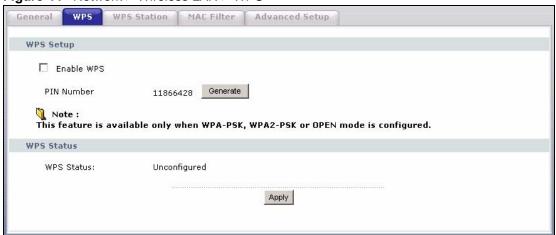

Table 23 Network > Wireless LAN > WPS

| LABEL                  | DESCRIPTION                                                                                                    |  |
|------------------------|----------------------------------------------------------------------------------------------------|--|
| WPS Setup              |                                                                                                    |  |
| Enable WPS             | Select the check box to activate WPS on the ZyXEL Device.                                                                                                    |  |
| PIN Number             | This shows the PIN (Personal Identification Number) of the ZyXEL Device. Enter this PIN in the configuration utility of the device you want to connect to using WPS. The PIN is not necessary when you use WPS push-button method.                                                                                                    |  |
| Generate               | Click this button to have the ZyXEL Device create a new PIN.                                                                                                    |  |
| WPS Status             | This displays <b>Configured</b> when the ZyXEL Device has connected to a wireless network using WPS or <b>Enable WPS</b> is selected and wireless or wireless security settings have been changed. The current wireless and wireless security settings also appear in the screen.  This displays <b>Unconfigured</b> if WPS is disabled and there is no wireless or wireless security changes on the ZyXEL Device or you click <b>Release_Configuration</b> to remove the configured wireless and wireless security settings. |  |
| Release_Con figuration | This button is available when the WPS status is <b>Configured.</b> Click this button to remove all configured wireless and wireless security settings for WPS connections on the ZyXEL Device.                                                                                                    |  |
| Apply                  | Click <b>Apply</b> to save your changes back to the ZyXEL Device.                                                                                                    |  |
| Refresh                | Click <b>Refresh</b> to reload the previous configuration for this screen.                                                                                                    |  |

# 7.6 The WPS Station Screen

Use this screen to set up a WPS wireless network using either Push Button Configuration (PBC) or PIN Configuration.

Click **Network > Wireless LAN > WPS Station**. The following screen displays.

Figure 45 Network > Wireless LAN > WPS Station

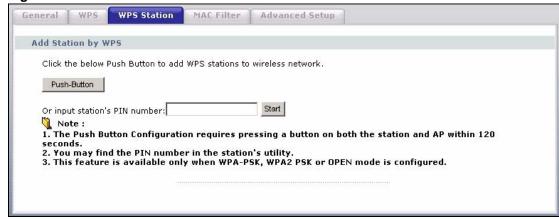

Table 24 Network > Wireless LAN > WPS Station

| LABEL                         | DESCRIPTION                                                                                                    |  |
|-------------------------------|----------------------------------------------------------------------------------------------------|--|
| Push Button                   | Click this button to add another WPS-enabled wireless device (within wireless range of the ZyXEL Device) to your wireless network. This button may either be a physical button on the outside of device, or a menu button similar to the <b>Push Button</b> on this screen.  Note: You must press the other wireless device's WPS button within |  |
|                               | two minutes of pressing this button.                                                                                                    |  |
| Or input station's PIN number | Enter the PIN of the device that you are setting up a WPS connection with and click <b>Start</b> to authenticate and add the wireless device to your wireless network.                                                                                                    |  |
|                               | You can find the PIN either on the outside of the device, or by checking the device's settings.                                                                                                    |  |
|                               | Note: You must also activate WPS on that device within two minutes to have it present its PIN to the ZyXEL Device.                                                                                                    |  |

# 7.7 The MAC Filter Screen

This screen allows you to configure the ZyXEL Device to give exclusive access to specific devices (**Allow**) or exclude specific devices from accessing the ZyXEL Device (**Deny**). Every Ethernet device has a unique MAC (Media Access Control) address. The MAC address is assigned at the factory and consists of six pairs of hexadecimal characters, for example, 00:A0:C5:00:00:02. You need to know the MAC addresses of the devices to configure this screen.

Use this screen to change your ZyXEL Device's MAC filter settings. Click **Network > Wireless LAN > MAC Filter**. The following screen displays.

Figure 46 Wireless LAN > MAC Filter

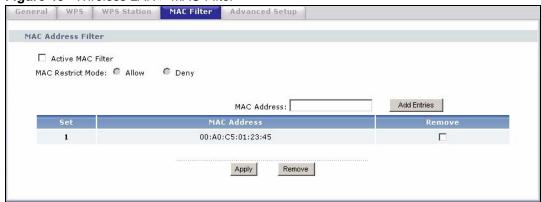

Table 25 Wireless LAN > MAC Filter

| LABEL                | DESCRIPTION                                                                                                    |  |
|----------------------|----------------------------------------------------------------------------------------------------|--|
| Active MAC<br>Filter | Select the check box to enable MAC address filtering.                                                                                                    |  |
| MAC Restrict<br>Mode | Define the filter action for the list of MAC addresses in the table below.  Select <b>Allow</b> to permit access to the ZyXEL Device, MAC addresses not listed will be denied access to the ZyXEL Device.  Select <b>Deny</b> to block access to the ZyXEL Device, MAC addresses not listed will be allowed to access the ZyXEL Device |  |
| MAC<br>Address       | Enter the MAC addresses of the wireless devices that are allowed or denied access to the ZyXEL Device in these address fields. Enter the MAC addresses in a valid MAC address format, that is, six hexadecimal character pairs, for example, 12:34:56:78:9a:bc.                                                                        |  |
| Add Entries          | Click this to save and insert the entry to the table below.                                                                                                    |  |
| Set                  | This is the index number of the MAC address.                                                                                                    |  |
| MAC<br>Address       | This is the MAC addresses of the wireless devices that are allowed or denied access to the ZyXEL Device.                                                                                                    |  |
| Remove               | Select the entry(ies) that you want to delete in the <b>Remove</b> column, then click the <b>Remove</b> button.                                                                                                    |  |
| Apply                | Click this to save your changes back to the ZyXEL Device.                                                                                                    |  |
| Remove               | Click this to delete the selected entry(ies).                                                                                                    |  |

# 7.8 The Advanced Setup Screen

To configure advanced wireless settings, click **Network > Wireless LAN > Advanced Setup**. The screen appears as shown.

Figure 47 Wireless LAN > Advanced Setup

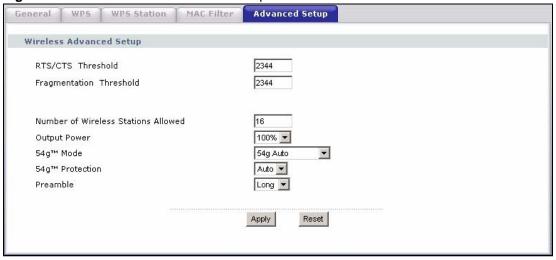

**Table 26** Wireless LAN > Advanced Setup

| LABEL                                        | DESCRIPTION                                                                                                    |  |
|----------------------------------------------|----------------------------------------------------------------------------------------------------|--|
| RTS/CTS<br>Threshold                         | Enter a value between 0 and 2432.                                                                                                    |  |
| Fragmentation<br>Threshold                   | This is the maximum data fragment size that can be sent. Enter a value between 256 and 2432.                                                                                                    |  |
| Number of<br>Wireless<br>Stations<br>Allowed | Specify the maximum number of the wireless stations that may connect to the ZyXEL Device.                                                                                                    |  |
| Output Power                                 | Set the output power of the ZyXEL Device. If there is a high density of APs in an area, decrease the output power to reduce interference with other APs. Select one of the following 20%, 40%, 60%, 80% or 100%.                                                                                                    |  |
| 54g <sup>TM</sup> Mode                       | Select <b>54g Auto</b> to allow either IEEE 802.11b or IEEE 802.11g compliant WLAN devices to associate with the ZyXEL Device. The ZyXEL Device adjusts the transmission rate automatically according to the wireless standard supported by the wireless devices.  Select <b>54g Performance</b> to allow only IEEE 802.11b compliant WLAN devices to associate with the ZyXEL Device.  Select <b>802.11b Only</b> to allow either IEEE 802.11b or IEEE 802.11g compliant WLAN devices to associate with the ZyXEL Device. In this mode, all wireless devices can only transmit at the data rates supported by IEEE 802.11b. |  |
| 54g <sup>TM</sup><br>Protection              | Enabling this feature can help prevent collisions in mixed-mode networks (networks with both IEEE 802.11b and IEEE 802.11g traffic).  Select <b>Auto</b> to have the wireless devices transmit data after a RTS/CTS handshake. This helps improve IEEE 802.11g performance.  Select <b>Off</b> to disable 54g protection. The transmission rate of your ZyXEL Device might be reduced in a mixed-mode network.                                                                                                    |  |
| Preamble                                     | Select a preamble type from the drop-down list menu. Choices are <b>Long</b> or <b>Short</b> . The default setting is <b>Long</b> . See the appendix for more information.                                                                                                    |  |
| Apply                                        | Click this to save your changes back to the ZyXEL Device.                                                                                                    |  |
| Reset                                        | Click this to reload the previous configuration for this screen.                                                                                                    |  |

# 7.9 Technical Reference

This section discusses wireless LANs in depth. For more information, see the appendix.

# 7.9.1 Wireless Network Overview

The following figure provides an example of a wireless network.

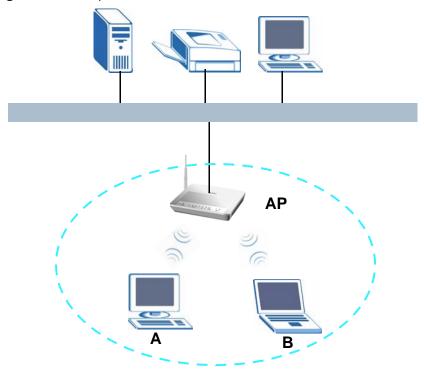

Figure 48 Example of a Wireless Network

The wireless network is the part in the blue circle. In this wireless network, devices A and B use the access point (AP) to interact with the other devices (such as the printer) or with the Internet. Your ZyXEL Device is the AP.

Every wireless network must follow these basic guidelines.

- Every device in the same wireless network must use the same SSID.

  The SSID is the name of the wireless network. It stands for Service Set IDentity.
- If two wireless networks overlap, they should use a different channel.
   Like radio stations or television channels, each wireless network uses a specific channel, or frequency, to send and receive information.
- Every device in the same wireless network must use security compatible with the AP. Security stops unauthorized devices from using the wireless network. It can also protect the information that is sent in the wireless network.

#### 7.9.2 Additional Wireless Terms

The following table describes some wireless network terms and acronyms used in the ZyXEL Device's Web Configurator.

Table 27 Additional Wireless Terms

| TERM                       | DESCRIPTION                                                                                                    |  |
|----------------------------|----------------------------------------------------------------------------------------------------|--|
| RTS/CTS Threshold          | In a wireless network which covers a large area, wireless devices are sometimes not aware of each other's presence. This may cause them to send information to the AP at the same time and result in information colliding and not getting through. |  |
|                            | By setting this value lower than the default value, the wireless devices must sometimes get permission to send information to the ZyXEL Device. The lower the value, the more often the devices must get permission.                                |  |
|                            | If this value is greater than the fragmentation threshold value (see below), then wireless devices never have to get permission to send information to the ZyXEL Device.                                                                            |  |
| Preamble                   | A preamble affects the timing in your wireless network. There are two preamble modes: long and short. If a device uses a different preamble mode than the ZyXEL Device does, it cannot communicate with the ZyXEL Device.                           |  |
| Authentication             | The process of verifying whether a wireless device is allowed to use the wireless network.                                                                                                    |  |
| Fragmentation<br>Threshold | A small fragmentation threshold is recommended for busy networks, while a larger threshold provides faster performance if the network is not very busy.                                                                                             |  |

# 7.9.3 Wireless Security Overview

The following sections introduce different types of wireless security you can set up in the wireless network.

#### 7.9.3.1 SSID

Normally, the ZyXEL Device acts like a beacon and regularly broadcasts the SSID in the area. You can hide the SSID instead, in which case the ZyXEL Device does not broadcast the SSID. In addition, you should change the default SSID to something that is difficult to guess.

This type of security is fairly weak, however, because there are ways for unauthorized wireless devices to get the SSID. In addition, unauthorized wireless devices can still see the information that is sent in the wireless network.

#### 7.9.3.2 MAC Address Filter

Every device that can use a wireless network has a unique identification number, called a MAC address. A MAC address is usually written using twelve hexadecimal characters; for example, 00A0C5000002 or 00:A0:C5:00:00:02. To get the MAC address for each device in the wireless network, see the device's User's Guide or other documentation.

You can use the MAC address filter to tell the ZyXEL Device which devices are allowed or not allowed to use the wireless network. If a device is allowed to use the wireless network, it still has to have the correct information (SSID, channel, and security). If a device is not allowed to use the wireless network, it does not matter if it has the correct information.

Some wireless devices, such as scanners, can detect wireless networks but cannot use wireless networks.
These kinds of wireless devices might not have MAC addresses.

<sup>2.</sup> Hexadecimal characters are 0, 1, 2, 3, 4, 5, 6, 7, 8, 9, A, B, C, D, E, and F.

This type of security does not protect the information that is sent in the wireless network. Furthermore, there are ways for unauthorized wireless devices to get the MAC address of an authorized device. Then, they can use that MAC address to use the wireless network.

#### 7.9.3.3 User Authentication

Authentication is the process of verifying whether a wireless device is allowed to use the wireless network. You can make every user log in to the wireless network before they can use it. However, every device in the wireless network has to support IEEE 802.1x to do this.

For wireless networks, you can store the user names and passwords for each user in a RADIUS server. This is a server used in businesses more than in homes. If you do not have a RADIUS server, you cannot set up user names and passwords for your users.

Unauthorized wireless devices can still see the information that is sent in the wireless network, even if they cannot use the wireless network. Furthermore, there are ways for unauthorized wireless users to get a valid user name and password. Then, they can use that user name and password to use the wireless network.

#### 7.9.3.4 Encryption

Wireless networks can use encryption to protect the information that is sent in the wireless network. Encryption is like a secret code. If you do not know the secret code, you cannot understand the message.

The types of encryption you can choose depend on the type of authentication. (See Section 7.9.3.3 on page 91 for information about this.)

 Table 28
 Types of Encryption for Each Type of Authentication

|           | NO AUTHENTICATION | RADIUS SERVER |
|-----------|-------------------|---------------|
| Weakest   | No Security       |               |
| <b></b>   | Static WEP        |               |
| <b>\</b>  | WPA-PSK           | WPA           |
| Strongest | WPA2-PSK          | WPA2          |

For example, if the wireless network has a RADIUS server, you can choose **WPA** or **WPA2**. If users do not log in to the wireless network, you can choose no encryption, **Static WEP**, **WPA-PSK**, or **WPA2-PSK**.

Usually, you should set up the strongest encryption that every device in the wireless network supports. For example, suppose you have a wireless network with the ZyXEL Device and you do not have a RADIUS server. Therefore, there is no authentication. Suppose the wireless network has two devices. Device A only supports WEP, and device B supports WEP and WPA. Therefore, you should set up **Static WEP** in the wireless network.

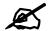

It is recommended that wireless networks use **WPA-PSK**, **WPA**, or stronger encryption. The other types of encryption are better than none at all, but it is still possible for unauthorized wireless devices to figure out the original information pretty quickly.

When you select **WPA2** or **WPA2-PSK** in your ZyXEL Device, you can also select an option (**WPA compatible**) to support WPA as well. In this case, if some of the devices support WPA and some support WPA2, you should set up **WPA2-PSK** or **WPA2** (depending on the type of wireless network login) and select the **WPA compatible** option in the ZyXEL Device.

Many types of encryption use a key to protect the information in the wireless network. The longer the key, the stronger the encryption. Every device in the wireless network must have the same key.

# 7.9.4 WiFi Protected Setup

Your ZyXEL Device supports WiFi Protected Setup (WPS), which is an easy way to set up a secure wireless network. WPS is an industry standard specification, defined by the WiFi Alliance.

WPS allows you to quickly set up a wireless network with strong security, without having to configure security settings manually. Each WPS connection works between two devices. Both devices must support WPS (check each device's documentation to make sure).

Depending on the devices you have, you can either press a button (on the device itself, or in its configuration utility) or enter a PIN (a unique Personal Identification Number that allows one device to authenticate the other) in each of the two devices. When WPS is activated on a device, it has two minutes to find another device that also has WPS activated. Then, the two devices connect and set up a secure network by themselves.

# 7.9.4.1 Push Button Configuration

WPS Push Button Configuration (PBC) is initiated by pressing a button on each WPS-enabled device, and allowing them to connect automatically. You do not need to enter any information.

Not every WPS-enabled device has a physical WPS button. Some may have a WPS PBC button in their configuration utilities instead of or in addition to the physical button.

Take the following steps to set up WPS using the button.

- 1 Ensure that the two devices you want to set up are within wireless range of one another.
- **2** Look for a WPS button on each device. If the device does not have one, log into its configuration utility and locate the button (see the device's User's Guide for how to do this for the ZyXEL Device, see Section 7.6 on page 85).
- **3** Press the button on one of the devices (it doesn't matter which). For the ZyXEL Device you must press the WPS button for more than three seconds.
- **4** Within two minutes, press the button on the other device. The registrar sends the network name (SSID) and security key through an secure connection to the enrollee.

If you need to make sure that WPS worked, check the list of associated wireless clients in the AP's configuration utility. If you see the wireless client in the list, WPS was successful.

#### 7.9.4.2 PIN Configuration

Each WPS-enabled device has its own PIN (Personal Identification Number). This may either be static (it cannot be changed) or dynamic (in some devices you can generate a new PIN by clicking on a button in the configuration interface).

Use the PIN method instead of the push-button configuration (PBC) method if you want to ensure that the connection is established between the devices you specify, not just the first two devices to activate WPS in range of each other. However, you need to log into the configuration interfaces of both devices to use the PIN method.

When you use the PIN method, you must enter the PIN from one device (usually the wireless client) into the second device (usually the Access Point or wireless router). Then, when WPS is activated on the first device, it presents its PIN to the second device. If the PIN matches, one device sends the network and security information to the other, allowing it to join the network.

Take the following steps to set up a WPS connection between an access point or wireless router (referred to here as the AP) and a client device using the PIN method.

- **1** Ensure WPS is enabled on both devices.
- **2** Access the WPS section of the AP's configuration interface. See the device's User's Guide for how to do this.
- **3** Look for the client's WPS PIN; it will be displayed either on the device, or in the WPS section of the client's configuration interface (see the device's User's Guide for how to find the WPS PIN for the ZyXEL Device, see Section 7.5 on page 84).
- **4** Enter the client's PIN in the AP's configuration interface.

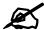

If the client device's configuration interface has an area for entering another device's PIN, you can either enter the client's PIN in the AP, or enter the AP's PIN in the client - it does not matter which.

**5** Start WPS on both devices within two minutes.

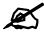

Use the configuration utility to activate WPS, not the push-button on the device itself.

**6** On a computer connected to the wireless client, try to connect to the Internet. If you can connect, WPS was successful.

If you cannot connect, check the list of associated wireless clients in the AP's configuration utility. If you see the wireless client in the list, WPS was successful.

The following figure shows a WPS-enabled wireless client (installed in a notebook computer) connecting to the WPS-enabled AP via the PIN method.

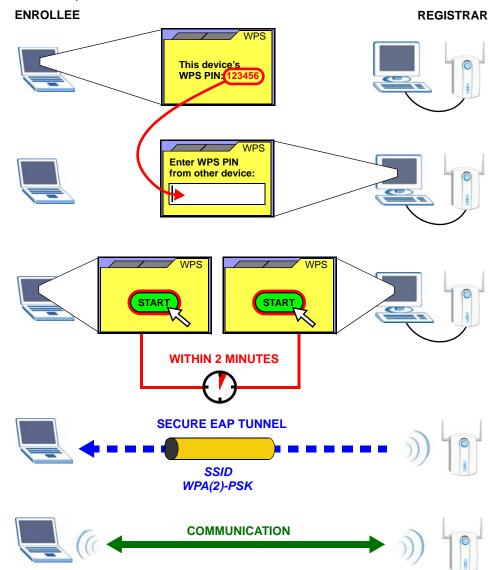

Figure 49 Example WPS Process: PIN Method

#### 7.9.4.3 How WPS Works

When two WPS-enabled devices connect, each device must assume a specific role. One device acts as the registrar (the device that supplies network and security settings) and the other device acts as the enrollee (the device that receives network and security settings. The registrar creates a secure EAP (Extensible Authentication Protocol) tunnel and sends the network name (SSID) and the WPA-PSK or WPA2-PSK pre-shared key to the enrollee. Whether WPA-PSK or WPA2-PSK is used depends on the standards supported by the devices. If the registrar is already part of a network, it sends the existing information. If not, it generates the SSID and WPA(2)-PSK randomly.

The following figure shows a WPS-enabled client (installed in a notebook computer) connecting to a WPS-enabled access point.

ACTIVATE WPS

WITHIN 2 MINUTES

WPS HANDSHAKE

WPS HANDSHAKE

ENROLLEE

SECURE TUNNEL

SECURITY INFO

COMMUNICATION

The roles of registrar and enrollee last only as long as the WPS setup process is active (two minutes). The next time you use WPS, a different device can be the registrar if necessary.

The WPS connection process is like a handshake; only two devices participate in each WPS transaction. If you want to add more devices you should repeat the process with one of the existing networked devices and the new device.

Note that the access point (AP) is not always the registrar, and the wireless client is not always the enrollee. All WPS-certified APs can be a registrar, and so can some WPS-enabled wireless clients.

By default, a WPS devices is "unconfigured". This means that it is not part of an existing network and can act as either enrollee or registrar (if it supports both functions). If the registrar is unconfigured, the security settings it transmits to the enrollee are randomly-generated. Once a WPS-enabled device has connected to another device using WPS, it becomes "configured". A configured wireless client can still act as enrollee or registrar in subsequent WPS connections, but a configured access point can no longer act as enrollee. It will be the registrar in all subsequent WPS connections in which it is involved. If you want a configured AP to act as an enrollee, you must reset it to its factory defaults.

#### 7.9.4.4 Example WPS Network Setup

Figure 50 How WPS works

This section shows how security settings are distributed in an example WPS setup.

The following figure shows an example network. In step 1, both **AP1** and **Client 1** are unconfigured. When WPS is activated on both, they perform the handshake. In this example, **AP1** is the registrar, and **Client 1** is the enrollee. The registrar randomly generates the security information to set up the network, since it is unconfigured and has no existing information.

Figure 51 WPS: Example Network Step 1

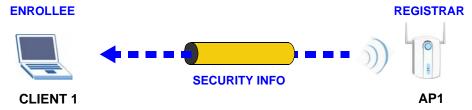

In step 2, you add another wireless client to the network. You know that **Client 1** supports registrar mode, but it is better to use **AP1** for the WPS handshake with the new client since you must connect to the access point anyway in order to use the network. In this case, **AP1** must be the registrar, since it is configured (it already has security information for the network). **AP1** supplies the existing security information to **Client 2**.

Figure 52 WPS: Example Network Step 2

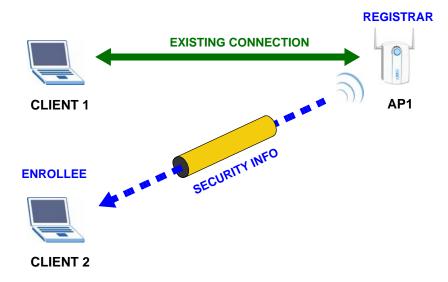

In step 3, you add another access point (AP2) to your network. AP2 is out of range of AP1, so you cannot use AP1 for the WPS handshake with the new access point. However, you know that Client 2 supports the registrar function, so you use it to perform the WPS handshake instead.

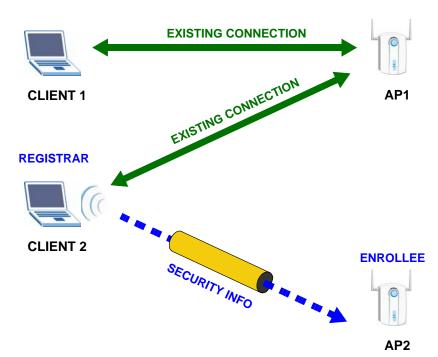

Figure 53 WPS: Example Network Step 3

#### 7.9.4.5 Limitations of WPS

WPS has some limitations of which you should be aware.

- WPS works in Infrastructure networks only (where an AP and a wireless client communicate). It does not work in Ad-Hoc networks (where there is no AP).
- When you use WPS, it works between two devices only. You cannot enroll multiple
  devices simultaneously, you must enroll one after the other.
   For instance, if you have two enrollees and one registrar you must set up the first enrollee
  - (by pressing the WPS button on the registrar and the first enrollee, for example), then check that it successfully enrolled, then set up the second device in the same way.
- WPS works only with other WPS-enabled devices. However, you can still add non-WPS devices to a network you already set up using WPS.
  - WPS works by automatically issuing a randomly-generated WPA-PSK or WPA2-PSK pre-shared key from the registrar device to the enrollee devices. Whether the network uses WPA-PSK or WPA2-PSK depends on the device. You can check the configuration interface of the registrar device to discover the key the network is using (if the device supports this feature). Then, you can enter the key into the non-WPS device and join the network as normal (the non-WPS device must also support WPA-PSK or WPA2-PSK).
- When you use the PBC method, there is a short period (from the moment you press the button on one device to the moment you press the button on the other device) when any WPS-enabled device could join the network. This is because the registrar has no way of identifying the "correct" enrollee, and cannot differentiate between your enrollee and a rogue device. This is a possible way for a hacker to gain access to a network.

You can easily check to see if this has happened. WPS works between only two devices simultaneously, so if another device has enrolled your device will be unable to enroll, and will not have access to the network. If this happens, open the access point's configuration interface and look at the list of associated clients (usually displayed by MAC address). It does not matter if the access point is the WPS registrar, the enrollee, or was not involved in the WPS handshake; a rogue device must still associate with the access point to gain access to the network. Check the MAC addresses of your wireless clients (usually printed on a label on the bottom of the device). If there is an unknown MAC address you can remove it or reset the AP.

# Network Address Translation (NAT)

# 8.1 Overview

This chapter discusses how to configure NAT on the ZyXEL Device.

Network Address Translation (NAT, RFC 1631) is the translation of the IP address of a host in a packet, for example, the source address of an outgoing packet, used within one network to a different IP address known within another network.

# 8.1.1 What You Can Do in this Chapter

The **Port Forwarding** screen lets you configure forward incoming service requests to the server(s) on your local network (Section 8.3 on page 99).

# 8.2 What You Need to Know

The following terms and concepts may help as you read through this chapter.

#### NAT

In the simplest form, NAT changes the source IP address in a packet received from a subscriber (the inside local address) to another (the inside global address) before forwarding the packet to the WAN side. When the response comes back, NAT translates the destination address (the inside global address) back to the inside local address before forwarding it to the original inside host.

#### **Port Forwarding**

A port forwarding set is a list of inside (behind NAT on the LAN) servers, for example, web or FTP, that you can make visible to the outside world even though NAT makes your whole inside network appear as a single computer to the outside world.

# 8.3 The Port Forwarding Screen

This summary screen provides a summary of all port forwarding rules and their configuration. In addition, this screen allows you to create new port forwarding rules and delete existing rules.

You may enter a single port number or a range of port numbers to be forwarded, and the local IP address of the desired server. The port number identifies a service; for example, web service is on port 80 and FTP on port 21. In some cases, such as for unknown services or where one server can support more than one service (for example both FTP and web service), it might be better to specify a range of port numbers. You can allocate a server IP address that corresponds to a port or a range of ports.

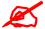

Many residential broadband ISP accounts do not allow you to run any server processes (such as a Web or FTP server) from your location. Your ISP may periodically check for servers and may suspend your account if it discovers any active services at your location. If you are unsure, refer to your ISP.

To access this screen, click **Network > NAT**. The following screen appears.

Figure 54 NAT Port Forwarding

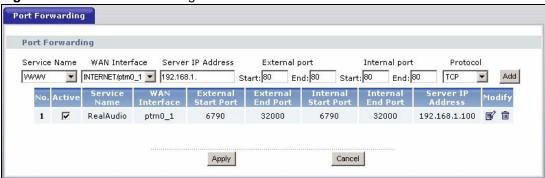

The following table describes the labels in this screen.

Table 29 NAT Port Forwarding

| LABEL                  | DESCRIPTION                                                                                                    |
|------------------------|----------------------------------------------------------------------------------------------------|
| Service Name           | Select a pre-defined service from the drop-down list box. The pre-defined service port number(s) and protocol will display in the <b>External port</b> , <b>Internal port</b> and <b>Protocol</b> fields.  Otherwise, select <b>User Define</b> to open the <b>Rule Setup</b> screen where you can manually enter the port number(s) and select the IP protocol. |
| WAN Interface          | Select the WAN interface through which the service is forwarded.                                                                                                    |
| Server IP<br>Address   | Enter the IP address of the server for the specified service.                                                                                                    |
| External Port<br>Start | Enter the original destination port for the packets.  To forward only one port, enter the port number again in the External Port End field.  To forward a series of ports, enter the start port number here and the end port number in the External Port End field.                                                                                              |
| External Port<br>End   | Enter the last port of the original destination port range.  To forward only one port, enter the port number in the External Port Start field above and then enter it again in this field.  To forward a series of ports, enter the last port number in a series that begins with the port number in the External Port Start field above.                        |

**Table 29** NAT Port Forwarding (continued)

| LABEL                  | DESCRIPTION                                                                                                    |  |  |
|------------------------|----------------------------------------------------------------------------------------------------|--|--|
| Protocol               | This is the IP protocol.                                                                                                    |  |  |
| Internal Port<br>Start | Enter the port number to which you want the ZyXEL Device to translate the incoming port.  To forward only one port, enter the port number again in the Internal Port End field.  For a range of ports, enter the first number of the range to which you want the incoming ports translated. |  |  |
| Internal Port End      | Enter the last port of the translated port range.                                                                                                    |  |  |
| Add                    | Click this button to add a rule to the table below.                                                                                                    |  |  |
| No.                    | This is the rule index number (read-only).                                                                                                    |  |  |
| Active                 | This field indicates whether the rule is active or not. Clear the check box to disable the rule. Select the check box to enable it.                                                                                                    |  |  |
| Server Name            | This field displays the name of the service used by the packets for this virtual server.                                                                                                    |  |  |
| WAN Interface          | This field shows the WAN interface through which the service is forwarded.                                                                                                    |  |  |
| External Port<br>Start | This is the first external port number that identifies a service.                                                                                                    |  |  |
| External Port<br>End   | This is the last external port number that identifies a service.                                                                                                    |  |  |
| Internal Port<br>Start | This is the first internal port number that identifies a service.                                                                                                    |  |  |
| Internal Port End      | This is the last internal port number that identifies a service.                                                                                                    |  |  |
| Server IP<br>Address   | This field displays the destination IP address for the packet.                                                                                                    |  |  |
| Modify                 | Click the edit icon to go to the screen where you can edit the port forwarding rule.  Click the remove icon to delete an existing port forwarding rule. Note that subsequent rules move up by one when you take this action.                                                                |  |  |
| Apply                  | Click <b>Apply</b> to save your changes back to the ZyXEL Device.                                                                                                    |  |  |
| Cancel                 | Click Cancel to return to the previous configuration.                                                                                                    |  |  |

# 8.3.1 The Port Forwarding Edit Screen

This screen lets you create or edit a port forwarding rule. Select **User Define** in the **Service Name** field or click the rule's edit icon in the **Port Forwarding** screen to open the following screen.

Figure 55 Port Forwarding Edit

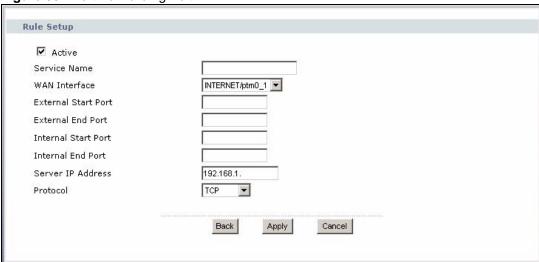

Table 30 Port Forwarding Edit

| LABEL                  | DESCRIPTION                                                                                                    |  |  |
|------------------------|----------------------------------------------------------------------------------------------------|--|--|
| Active                 | Clear the check box to disable the rule. Select the check box to enable it.                                                                                                    |  |  |
| Service Name           | Enter a name to identify this rule. This field is read-only if you click the edit icon in the <b>Port Forwarding</b> screen.                                                                                                    |  |  |
| WAN Interface          | Select a WAN interface for which you want to configure port forwarding rules.                                                                                                    |  |  |
| External Start<br>Port | Enter the original destination port for the packets.  To forward only one port, enter the port number again in the External End Port field.  To forward a series of ports, enter the start port number here and the end port number in the External End Port field.                                                                                     |  |  |
| External End<br>Port   | Enter the last port of the original destination port range.  To forward only one port, enter the port number in the <b>External Start Port</b> field above and then enter it again in this field.  To forward a series of ports, enter the last port number in a series that begins with the port number in the <b>External Start Port</b> field above. |  |  |
| Internal Start<br>Port | Enter the port number here to which you want the ZyXEL Device to translate the incoming port. For a range of ports, enter the first number of the range to which you want the incoming ports translated.                                                                                                    |  |  |
| Internal End Port      | Enter the last port of the translated port range.                                                                                                    |  |  |
| Server IP<br>Address   | Enter the inside IP address of the virtual server here.                                                                                                    |  |  |
| Protocol               | Select the protocol supported by this virtual server. Choices are TCP, UDP, or TCP/UDP.                                                                                                    |  |  |
| Back                   | Click <b>Back</b> to return to the previous screen.                                                                                                    |  |  |
| Apply                  | Click <b>Apply</b> to save your changes back to the ZyXEL Device.                                                                                                    |  |  |
| Cancel                 | Click Cancel to begin configuring this screen afresh.                                                                                                    |  |  |

# 8.4 Technical Reference

The following section contains additional technical information about the ZyXEL Device features described in this chapter.

# **Port Forwarding: Services and Port Numbers**

The most often used port numbers are shown in the following table. Please refer to RFC 1700 for further information about port numbers. Please also refer to the Supporting CD for more examples and details on port forwarding and NAT.

Table 31 Services and Port Numbers

| SERVICES                                        | PORT NUMBER |
|-------------------------------------------------|-------------|
| ECHO                                            | 7           |
| FTP (File Transfer Protocol)                    | 21          |
| SMTP (Simple Mail Transfer Protocol)            | 25          |
| DNS (Domain Name System)                        | 53          |
| Finger                                          | 79          |
| HTTP (Hyper Text Transfer protocol or WWW, Web) | 80          |
| POP3 (Post Office Protocol)                     | 110         |
| NNTP (Network News Transport Protocol)          | 119         |
| SNMP (Simple Network Management Protocol)       | 161         |
| SNMP trap                                       | 162         |
| PPTP (Point-to-Point Tunneling Protocol)        | 1723        |

#### **Port Forwarding Example**

Let's say you want to assign ports 21-25 to one FTP, Telnet and SMTP server (**A** in the example), port 80 to another (**B** in the example) and assign a default server IP address of 192.168.1.35 to a third (**C** in the example). You assign the LAN IP addresses and the ISP assigns the WAN IP address. The NAT network appears as a single host on the Internet.

Figure 56 Multiple Servers Behind NAT Example

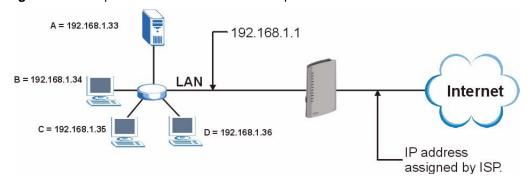

# PART III Security

IP Filter (107)

# **IP** Filter

# 9.1 Overview

This chapter shows you how to enable and configure the ZyXEL Device IP filtering settings.

The ZyXEL Device firewall is a packet filtering firewall and restricts access based on the source/destination computer network address of a packet and the type of application.

# 9.1.1 What You Can Do in this Chapter

The **IP Filtering Incoming** screen lets you view and configure incoming IP filtering rules (Section 9.3 on page 108).

# 9.2 What You Need to Know

The following terms and concepts may help as you read through this chapter.

#### **Basics**

Computers share information over the Internet using a common language called TCP/IP. TCP/IP, in turn, is a set of application protocols that perform specific functions. An "extension number", called the "TCP port" or "UDP port" identifies these protocols, such as HTTP (Web), FTP (File Transfer Protocol), POP3 (E-mail), etc. For example, Web traffic by default uses TCP port 80.

When computers communicate on the Internet, they are using the client/server model, where the server "listens" on a specific TCP/UDP port for information requests from remote client computers on the network. For example, a Web server typically listens on port 80. Please note that while a computer may be intended for use over a single port, such as Web on port 80, other ports are also active. If the person configuring or managing the computer is not careful, a hacker could attack it over an unprotected port.

Some of the most common IP ports are:

Table 32 Common IP Ports

| 21 | FTP    | 53  | DNS  |
|----|--------|-----|------|
| 23 | Telnet | 80  | HTTP |
| 25 | SMTP   | 110 | POP3 |

#### **Default Filtering Policies**

Filtering rules are grouped based on the direction of travel of packets to which they apply.

The default rule for incoming traffic blocks all incoming connections from the WAN to the LAN. If you wish to allow certain WAN users to have access to your LAN, you will need to create custom rules to allow it.

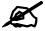

If you configure filtering rules without a good understanding of how they work, you might inadvertently introduce security risks to the firewall and to the protected network. Make sure you test your rules after you configure them.

These custom rules work by comparing the Source IP address, Destination IP address and IP protocol type of network traffic to rules set by the administrator. Your customized rules take precedence and override the ZyXEL Device's default rules.

# 9.3 The Incoming IP Filtering Screen

Click **Security > IP Filter > Incoming** to display the following screen. This screen displays a list of the configured incoming filtering rules.

Figure 57 Incoming IP Filter

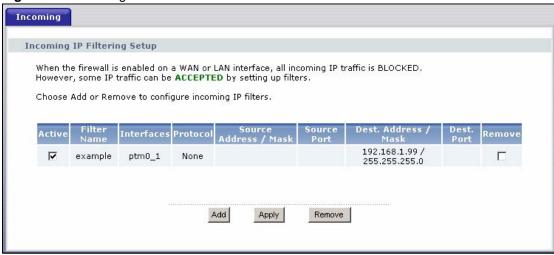

The following table describes the labels in this screen.

Table 33 Incoming IP Filtering

| LABEL                    | DESCRIPTION                                                                                                    |
|--------------------------|----------------------------------------------------------------------------------------------------|
| Active                   | Select this check box to enable the rule.                                                                                                    |
| Filter Name              | This displays the name of the rule.                                                                                                    |
| Interfaces               | This displays the WAN interface to which this rule is applied.                                                                                          |
| Protocol                 | This displays the IP protocol that defines the service to which this rule applies.                                                                      |
| Source Address /<br>Mask | This displays the source IP addresses and subnet mask to which this rule applies. Please note that a blank source address is equivalent to <b>Any</b> . |
| Source Port              | This is the source port number.                                                                                                    |

**Table 33** Incoming IP Filtering (continued)

| LABEL                   | DESCRIPTION                                                                                                    |
|-------------------------|----------------------------------------------------------------------------------------------------|
| Dest. Address /<br>Mask | This displays the destination IP addresses and subnet mask to which this rule applies. Please note that a blank destination address is equivalent to <b>Any</b> . |
| Dest. Port              | This is the destination port number.                                                                                                    |
| Remove                  | Select the rule(s) you want to delete in the <b>Remove</b> column and then click the <b>Remove</b> button.                                                        |
| Add                     | Click <b>Add</b> to create a new rule.                                                                                                    |
| Apply                   | Click <b>Apply</b> to save your changes back to the ZyXEL Device.                                                                                                 |
| Remove                  | Click <b>Remove</b> to delete the selected rule(s).                                                                                                    |

#### 9.3.1 Creating Incoming Filtering Rules

In the **Incoming** screen, click **Add** to display this screen and refer to the following table for information on the labels.

Figure 58 Incoming IP Filtering: Add

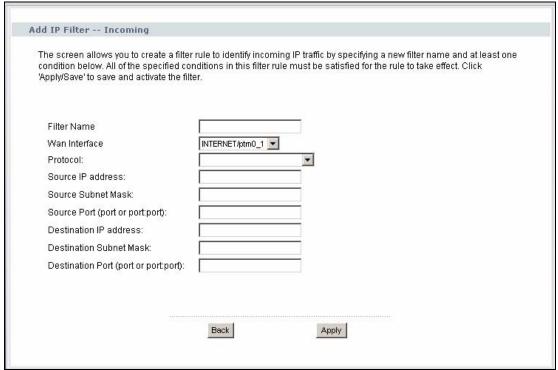

The following table describes the labels in this screen.

Table 34 Incoming IP Filtering: Add

| LABEL             | DESCRIPTION                                                                                                    |
|-------------------|----------------------------------------------------------------------------------------------------|
| Filter Name       | Enter a descriptive name of up to 16 printable English keyboard characters, including spaces.                                                      |
| WAN Interfaces    | Select the WAN interface to which this rule applies.                                                                                               |
| Protocol          | Select the IP protocol ( <b>TCP/UDP</b> , <b>TCP</b> , <b>UDP</b> or <b>ICMP</b> ) and enter the protocol (service type) number in the port field. |
| Source IP Address | Enter the source IP address in dotted decimal notation.                                                                                            |

 Table 34
 Incoming IP Filtering: Add (continued)

| LABEL                      | DESCRIPTION                                                               |
|----------------------------|---------------------------------------------------------------------------|
| Source Subnet<br>Mask      | Enter the source subnet mask.                                             |
| Source Port                | Enter a single port number or the range of port numbers of the source.    |
| Destination IP<br>Address  | Enter the destination IP address in dotted decimal notation.              |
| Destination Subnet<br>Mask | Enter the destination subnet mask.                                        |
| Destination Port           | Enter the port number of the destination.                                 |
| Back                       | Click <b>Back</b> to return to the previous screen.                       |
| Apply                      | Click <b>Apply</b> to save your customized settings and exit this screen. |

110

# PART IV Advanced

Static Route (113)

Quality of Service (QoS) (117)

Dynamic DNS Setup (127)

Remote Management (129)

Universal Plug-and-Play (UPnP) (131)

### **Static Route**

#### 10.1 Overview

The ZyXEL Device usually uses the default gateway to route outbound traffic from computers on the LAN to the Internet. To have the ZyXEL Device send data to devices not reachable through the default gateway, use static routes.

For example, the next figure shows a computer (A) connected to the ZyXEL Device's LAN interface. The ZyXEL Device routes most traffic from A to the Internet through the ZyXEL Device's default gateway (R1). You create one static route to connect to services offered by your ISP behind router R2. You create another static route to communicate with a separate network behind a router R3 connected to the LAN.

Figure 59 Example of Static Routing Topology

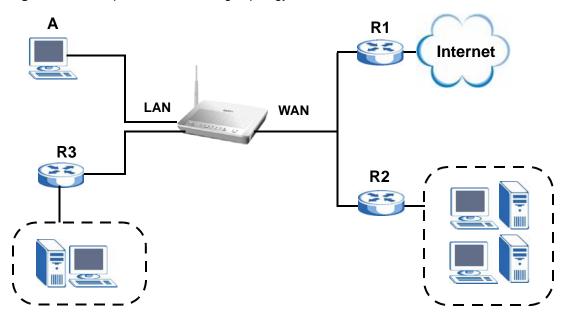

#### 10.1.1 What You Can Do in this Chapter

The **Static Route** screens let you view and configure IP static routes on the ZyXEL Device (Section 10.2 on page 114).

#### 10.2 The Static Route Screen

Click **Advanced > Static Route** to open the **Static Route** screen.

Figure 60 Advanced > Static Route

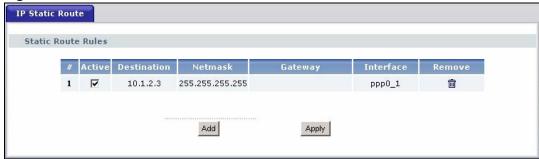

The following table describes the labels in this screen.

**Table 35** Advanced > Static Route

| LABEL       | DESCRIPTION                                                                                                    |
|-------------|----------------------------------------------------------------------------------------------------|
| #           | This is the number of an individual static route.                                                                                                    |
| Active      | This field indicates whether the rule is active or not. Clear the check box to disable the rule. Select the check box to enable it.                                                            |
| Destination | This parameter specifies the IP network address of the final destination. Routing is always based on network number.                                                                           |
| Netmask     | This parameter specifies the IP network subnet mask of the final destination.                                                                                                    |
| Gateway     | This is the IP address of the gateway. The gateway is a router or switch on the same network segment as the device's LAN or WAN port. The gateway helps forward packets to their destinations. |
| Interface   | This is the WAN interface through which the traffic is routed.                                                                                                    |
| Remove      | Click the icon to remove a static route from the ZyXEL Device. A window displays asking you to confirm that you want to delete the route.                                                      |
| Add         | Click this to create a new rule.                                                                                                    |
| Apply       | Click this to apply your changes to the ZyXEL Device.                                                                                                    |

#### 10.2.1 Static Route Edit

Click the **Add** button in the **Static Route** screen. Use this screen to configure the required information for a static route.

Figure 61 Static Route: Add

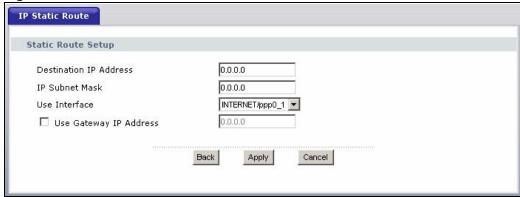

The following table describes the labels in this screen.

Table 36 Static Route: Add

| LABEL                     | DESCRIPTION                                                                                                    |
|---------------------------|----------------------------------------------------------------------------------------------------|
| Destination IP<br>Address | This parameter specifies the IP network address of the final destination. Routing is always based on network number. If you need to specify a route to a single host, use a subnet mask of 255.255.255.255 in the subnet mask field to force the network number to be identical to the host ID. |
| IP Subnet Mask            | Enter the IP subnet mask here.                                                                                                    |
| Use Interface             | Select a predefined interface through which the traffic is sent. If you select a WAN interface using PPPoE you must specify the gateway IP address.                                                                                                    |
| Use Gateway IP<br>Address | Select this option and enter the IP address of the next-hop gateway. The gateway is a router or switch on the same segment as your ZyXEL Device's interface(s). The gateway helps forward packets to their destinations.                                                                        |
| Back                      | Click <b>Back</b> to return to the previous screen without saving.                                                                                                    |
| Apply                     | Click <b>Apply</b> to save your changes back to the ZyXEL Device.                                                                                                    |
| Cancel                    | Click Cancel to begin configuring this screen afresh.                                                                                                    |

# **Quality of Service (QoS)**

#### 11.1 Overview

Quality of Service (QoS) refers to both a network's ability to deliver data with minimum delay, and the networking methods used to control the use of bandwidth. Without QoS, all traffic data is equally likely to be dropped when the network is congested. This can cause a reduction in network performance and make the network inadequate for time-critical application such as video-on-demand.

Configure QoS on the ZyXEL Device to group and prioritize application traffic and fine-tune network performance. Setting up QoS involves these steps:

- 1 Configure classifiers to sort traffic into different flows.
- **2** Assign priority and define actions to be performed for a classified traffic flow.

The ZyXEL Device assigns each packet a priority and then queues the packet accordingly. Packets assigned a high priority are processed more quickly than those with low priority if there is congestion, allowing time-sensitive applications to flow more smoothly. Time-sensitive applications include both those that require a low level of latency (delay) and a low level of jitter (variations in delay) such as Voice over IP (VoIP) or Internet gaming, and those for which jitter alone is a problem such as Internet radio or streaming video.

This chapter contains information about configuring QoS and editing classifiers.

#### 11.1.1 What You Can Do in this Chapter

- The **General** screen lets you lets you enable or disable QoS and set the default DSCP value for incoming traffic does not match a class (Section 11.3 on page 118).
- The **Queue Setup** screen lets you lets you configure QoS queue assignment (Section 11.4 on page 119).
- The **Class Setup** screen lets you add, edit or delete QoS classifiers (Section 11.5 on page 120).

#### 11.2 What You Need to Know

The following terms and concepts may help as you read through this chapter.

#### **QoS versus Cos**

QoS is used to prioritize source-to-destination traffic flows. All packets in the same flow are given the same priority. CoS (class of service) is a way of managing traffic in a network by grouping similar types of traffic together and treating each type as a class. You can use CoS to give different priorities to different packet types.

CoS technologies include IEEE 802.1p layer 2 tagging and DiffServ (Differentiated Services or DS). IEEE 802.1p tagging makes use of three bits in the packet header, while DiffServ is a new protocol and defines a new DS field, which replaces the eight-bit ToS (Type of Service) field in the IP header.

#### Tagging and Marking

In a QoS class, you can configure whether to add or change the DSCP (DiffServ Code Point) value, IEEE 802.1p priority level and VLAN ID number in a matched packet. When the packet passes through a compatible network, the networking device, such as a backbone switch, can provide specific treatment or service based on the tag or marker.

#### 11.3 The Quality of Service Screen

Click **Advanced Setup** > **Quality of Service** to open the screen as shown next.

Use this screen to enable or disable QoS and set the default DSCP value for incoming traffic does not match a class. See Section 11.1 on page 117 for more information.

Figure 62 QoS

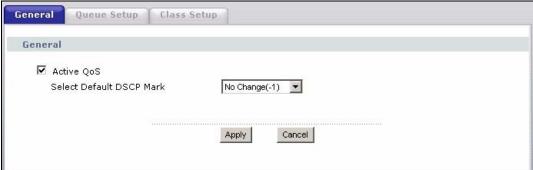

The following table describes the labels in this screen.

Table 37 QoS

| LABEL                       | DESCRIPTION                                                                                                    |
|-----------------------------|----------------------------------------------------------------------------------------------------|
| Active QoS                  | Select the check box to turn on QoS to improve your network performance.                                                                                                    |
| Select Default<br>DSCP Mark | This field is available only when you select <b>Enable QoS</b> .  If you enable QoS and incoming traffic does not match a class configured in the <b>Class Setup</b> screen, the ZyXEL Device sets the DSCP field in the packets with the value you select here. If you select <b>No Change</b> , the ZyXEL Device keeps the DSCP fields in the packets. |

Table 37 QoS

| LABEL  | DESCRIPTION                                                       |
|--------|-------------------------------------------------------------------|
| Apply  | Click <b>Apply</b> to save your changes back to the ZyXEL Device. |
| Cancel | Click Cancel to begin configuring this screen afresh.             |

#### 11.4 The Queue Setup Screen

Click **QoS** > **Queue Setup** to open the screen as shown next.

Use this screen to configure QoS queue assignment.

Figure 63 QoS Queue Setup

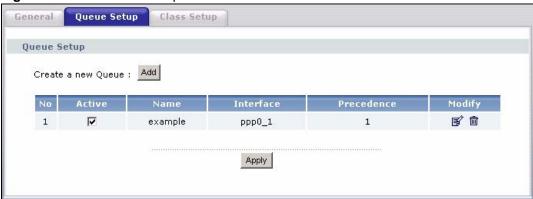

The following table describes the labels in this screen.

Table 38 QoS Queue Setup

| LABEL      | DESCRIPTION                                                                                                    |
|------------|----------------------------------------------------------------------------------------------------|
| Add        | Click this button to create a new entry.                                                                                                    |
| No         | This is the index number of this entry.                                                                                                    |
| Active     | Select the check box to enable the queue.                                                                                                    |
| Name       | This shows the descriptive name of this entry.                                                                                                    |
| Interface  | This shows the name of the ZyXEL Device's interface through which traffic in this queue passes.                                                                                                |
| Precedence | This shows the priority queue of this entry.                                                                                                    |
| Modify     | Click the edit icon to go to the screen where you can edit the queue.  Click the remove icon to delete an existing queue. Note that subsequent rules move up by one when you take this action. |
| Apply      | Click <b>Apply</b> to save your changes back to the ZyXEL Device.                                                                                                    |

#### 11.4.1 Adding a QoS Queue

Click the **Add** button or the edit icon in the **Queue Setup** screen to configure a queue.

Figure 64 QoS Queue Setup: Add

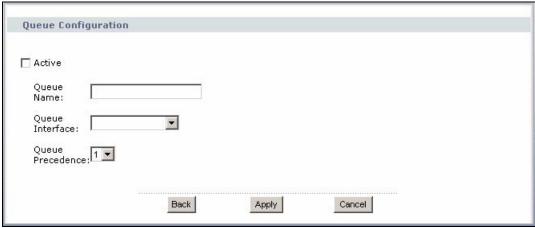

The following table describes the labels in this screen.

Table 39 QoS Queue Setup: Add

| LABEL               | DESCRIPTION                                                                                    |
|---------------------|------------------------------------------------------------------------------------------------|
| Active              | Select to enable or disable this rule.                                                         |
| Queue Name          | Enter the descriptive name of this rule.                                                       |
| Queue<br>Interface  | Select the interface to which this rule is applied.                                            |
| Queue<br>Precedence | Select the priority queue of this rule. The smaller the number, the higher the priority level. |
| Back                | Click <b>Back</b> to return to the previous screen without saving.                             |
| Apply               | Click <b>Apply</b> to save your changes back to the ZyXEL Device.                              |
| Cancel              | Click Cancel to begin configuring this screen afresh.                                          |

#### 11.5 The Class Setup Screen

Use this screen to add, edit or delete QoS classifiers. A classifier groups traffic into data flows according to specific criteria such as the source address, destination address, source port number, destination port number or incoming interface. For example, you can configure a classifier to select traffic from the same protocol port (such as Telnet) to form a flow.

You can give different priorities to traffic that the ZyXEL Device forwards out through the WAN interface. Give high priority to voice and video to make them run more smoothly. Similarly, give low priority to many large file downloads so that they do not reduce the quality of other applications.

Click **QoS** > **Class Setup** to open the following screen.

Figure 65 QoS Class Setup

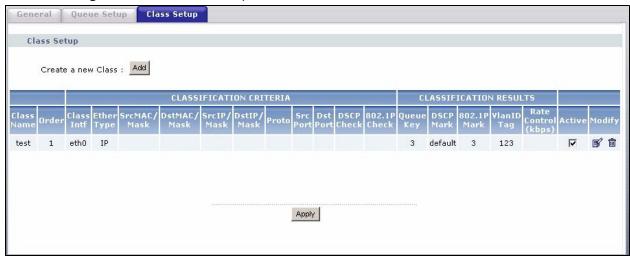

The following table describes the labels in this screen.

Table 40 QoS Class Setup

| LABEL                                     | DESCRIPTION                                                                                    |
|-------------------------------------------|------------------------------------------------------------------------------------------------|
| Add                                       | Click this button to create a new classifier.                                                  |
| Class Name                                | This is the name of the classifier.                                                            |
| Order                                     | This field displays the index number of the classifier.                                        |
| CLASSIFICATION C<br>This section shows of | RITERIA riteria specified in this classifier.                                                  |
| Class Intf                                | This shows the interface through which traffic that matches this classifier is forwarded out.  |
| Ether Type                                | This is the service type.                                                                      |
| SrcMAC /Mask                              | This shows the source MAC address and the mask of traffic of this class.                       |
| DstMAC /Mask                              | This shows the destination MAC address and the mask of traffic of this class.                  |
| SrcIP/Mask                                | This shows the source IP address, the source subnet mask and DHCP option 60 or DHCP option 77. |
| DstIP/Mask                                | This shows the destination IP address and the destination subnet mask.                         |
| Proto                                     | This shows the protocol type.                                                                  |
| Src Port                                  | This shows the source port number.                                                             |
| Dst Port                                  | This shows the destination port number.                                                        |
| DSCP Check                                | This is the DSCP value of traffic of this class.                                               |
| 802.1P Check                              | This shows the 802.1P priority level.                                                          |
| CLASSIFICATION R                          | ESULTS                                                                                         |
| Queue Key                                 | This is the index number of a queue you configured in the Queue Setup screen.                  |
| DSCP Mark                                 | This is the DSCP number added to traffic of this classifier.                                   |
| 802.1P Mark                               | This is the IEEE 802.1p priority level assigned to traffic of this classifier.                 |
|                                           | This is MANUEL I I I I I I I I I I I I I I I I I I I                                           |
| VlanID Tag                                | This is the VLAN ID number assigned to traffic of this classifier.                             |
| VlanID Tag  Rate Control                  | This is the VLAN ID number assigned to traffic of this classifier.                             |

Table 40 QoS Class Setup (continued)

| LABEL  | DESCRIPTION                                                                                                    |
|--------|----------------------------------------------------------------------------------------------------|
| Modify | Click the edit icon to go to the screen where you can edit the rule.  Click the remove icon to delete an existing rule. Note that subsequent rules move up by one when you take this action. |
| Apply  | Click <b>Apply</b> to save your changes back to the ZyXEL Device.                                                                                                    |

#### 11.5.1 QoS Class Edit

Click the **Add** button or the edit icon in the **Class Setup** screen to configure a classifier.

Figure 66 QoS Class Setup: Add

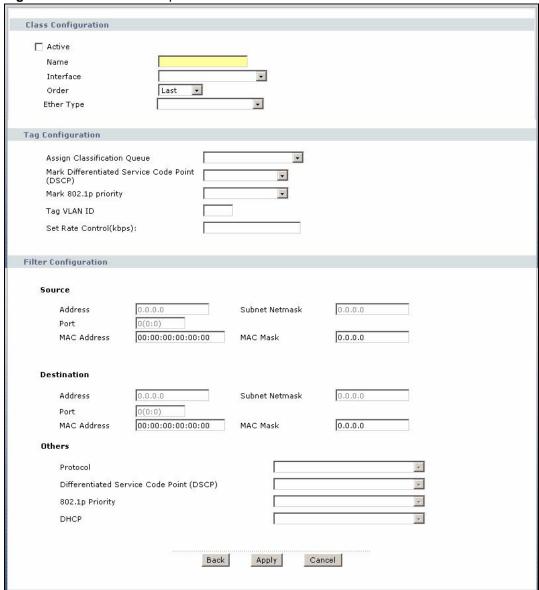

The following table describes the labels in this screen.

 Table 41
 QoS Class Configuration

| LABEL                                                | DESCRIPTION                                                                                                    |
|------------------------------------------------------|----------------------------------------------------------------------------------------------------|
| Active                                               | Select to enable or disable this classifier.                                                                                                    |
| Name                                                 | Enter a descriptive name of up to 20 printable English keyboard characters, including spaces.                                                                                                    |
| Interface                                            | Select from which Ethernet port traffic of this class should come. Select <b>Local</b> for any traffic from the LAN.                                                                                                    |
| Order                                                | Select an existing number for where you want to put this classifier to move the classifier to the number you selected after clicking <b>Apply</b> .  Select <b>Last</b> to put this rule in the back of the classifier list.                                                                                                    |
| Ether Type                                           | Select a predefined application to configure a class for the matched traffic. If you select <b>IP</b> , you also need to configure source or destination MAC address, IP address, DHCP options, DSCP value or the protocol type. If you select <b>8021Q</b> , you can only configure a 802.1p priority level.                                                                                                    |
| Tag Configuration                                    |                                                                                                    |
| Assign<br>Classification<br>Queue                    | Select a queue that applies to this class. You should have configured a queue in the <b>Queue Setup</b> screen already.                                                                                                    |
| Mark Differentiated<br>Services Code<br>Point (DSCP) | Select a DSCP value with which the ZyXEL Device replaces the DSCP field in the packets.  Select <b>Auto Marking</b> and the ZyXEL Device will change the DSCP value to an IP ToS value when there is a 802.1p priority field in the matched packets.  Select <b>default</b> to set the DSCP value in the matched packets to 0.                                                                                                    |
| Mark 802.1p priority                                 | Select a priority level with which the ZyXEL Device replaces the IEEE 802.1 priority field in the packets.                                                                                                    |
| Tag VLAN ID                                          | Select a VLAN ID number (between 0 and 4095) with which the ZyXEL Device replaces the VLAN ID of the frames.                                                                                                    |
| Set Rate<br>Control(kbps)                            | Enter the transmission rate (in Kbps) for traffic that matches this QoS class                                                                                                    |
| Filter Configuration Use the following field         | ds to configure the criteria for traffic classification.                                                                                                    |
| Source                                               |                                                                                                    |
| Address                                              | Enter the source IP address in dotted decimal notation.                                                                                                    |
| Subnet Mask                                          | Enter the source subnet mask.                                                                                                    |
| Port                                                 | If you select a protocol type, enter the port number(s) of the source. 0 means any source port number.                                                                                                    |
| MAC Address                                          | Enter the source MAC address of the packet.                                                                                                    |
| MAC Mask                                             | Type the mask for the specified MAC address to determine which bits a packet's MAC address should match.  Enter "f" for each bit of the specified source MAC address that the traffic's MAC address should match. Enter "0" for the bit(s) of the matched traffic's MAC address, which can be of any hexadecimal character(s). For example, if you set the MAC address to 00:13:49:00:00:00 and the mask to ff:ff:ff:00:00:00, a packet with a MAC address of 00:13:49:12:34:56 matches this criteria. |
| Destination                                          |                                                                                                    |
|                                                      | Enter the destination IP address in dotted decimal notation.                                                                                                    |
| Address                                              | Effici the destination if address in dotted decimal notation.                                                                                                    |

**Table 41** QoS Class Configuration (continued)

| LABEL                         | DESCRIPTION                                                                                                    |
|-------------------------------|----------------------------------------------------------------------------------------------------|
| Port                          | If you select a protocol type, enter the port number(s) of the destination. 0 means any destination port number.                                                                                                    |
| MAC Address                   | Enter the destination MAC address of the packet.                                                                                                    |
| MAC Mask                      | Type the mask for the specified MAC address to determine which bits a packet's MAC address should match.                                                                                                    |
|                               | Enter "f" for each bit of the specified destination MAC address that the traffic's MAC address should match. Enter "0" for the bit(s) of the matched traffic's MAC address, which can be of any hexadecimal character(s). For example, if you set the MAC address to 00:13:49:00:00:00 and the mask to ff:ff:ff:00:00:00, a packet with a MAC address of 00:13:49:12:34:56 matches this criteria. |
| Others                        |                                                                                                    |
| Protocol                      | Select the protocol (service type) from TCP, UDP, ICMP or IGMP.                                                                                                    |
| Differentiated                | Select a DSCP value from the drop-down list box.                                                                                                    |
| Services Code<br>Point (DSCP) | default represents the default DSCP value 000000 or 0x00.                                                                                                    |
| 802.1p Priority               | Select a priority level (between 0 and 7) from the drop down list box.                                                                                                    |
|                               | "0" is the lowest priority level and "7" is the highest.                                                                                                    |
| DHCP                          | Select <b>Vendor Class ID (DHCP Option 60)</b> or <b>User Class ID (DHCP Option 77)</b> for the matched traffic.                                                                                                    |
| Back                          | Click <b>Back</b> to return to the previous screen without saving.                                                                                                    |
| Apply                         | Click <b>Apply</b> to save your changes back to the ZyXEL Device.                                                                                                    |
| Cancel                        | Click Cancel to begin configuring this screen afresh.                                                                                                    |

#### 11.6 Technical Reference

The following section contains additional technical information about the ZyXEL Device features described in this chapter.

#### IEEE 802.1Q Tag

The IEEE 802.1Q standard defines an explicit VLAN tag in the MAC header to identify the VLAN membership of a frame across bridges. A VLAN tag includes the 12-bit VLAN ID and 3-bit user priority. The VLAN ID associates a frame with a specific VLAN and provides the information that devices need to process the frame across the network.

IEEE 802.1p specifies the user priority field and defines up to eight separate traffic types. The following table describes the traffic types defined in the IEEE 802.1d standard (which incorporates the 802.1p).

 Table 42
 IEEE 802.1p Priority Level and Traffic Type

| PRIORITY<br>LEVEL | TRAFFIC TYPE                                                                                                 |
|-------------------|----------------------------------------------------------------------------------------------------|
| Level 7           | Typically used for network control traffic such as router configuration messages.                            |
| Level 6           | Typically used for voice traffic that is especially sensitive to jitter (jitter is the variations in delay). |
| Level 5           | Typically used for video that consumes high bandwidth and is sensitive to jitter.                            |

**Table 42** IEEE 802.1p Priority Level and Traffic Type

| PRIORITY<br>LEVEL | TRAFFIC TYPE                                                                                                    |
|-------------------|----------------------------------------------------------------------------------------------------|
| Level 4           | Typically used for controlled load, latency-sensitive traffic such as SNA (Systems Network Architecture) transactions.                                        |
| Level 3           | Typically used for "excellent effort" or better than best effort and would include important business traffic that can tolerate some delay.                   |
| Level 2           | This is for "spare bandwidth".                                                                                                    |
| Level 1           | This is typically used for non-critical "background" traffic such as bulk transfers that are allowed but that should not affect other applications and users. |
| Level 0           | Typically used for best-effort traffic.                                                                                                    |

#### **DiffServ**

QoS is used to prioritize source-to-destination traffic flows. All packets in the flow are given the same priority. You can use CoS (class of service) to give different priorities to different packet types.

DiffServ (Differentiated Services) is a class of service (CoS) model that marks packets so that they receive specific per-hop treatment at DiffServ-compliant network devices along the route based on the application types and traffic flow. Packets are marked with DiffServ Code Points (DSCPs) indicating the level of service desired. This allows the intermediary DiffServ-compliant network devices to handle the packets differently depending on the code points without the need to negotiate paths or remember state information for every flow. In addition, applications do not have to request a particular service or give advanced notice of where the traffic is going.

#### **DSCP and Per-Hop Behavior**

DiffServ defines a new Differentiated Services (DS) field to replace the Type of Service (TOS) field in the IP header. The DS field contains a 2-bit unused field and a 6-bit DSCP field which can define up to 64 service levels. The following figure illustrates the DS field.

DSCP is backward compatible with the three precedence bits in the ToS octet so that non-DiffServ compliant, ToS-enabled network device will not conflict with the DSCP mapping.

| DSCP (6 bits) | Unused (2 bits) |
|---------------|-----------------|
|---------------|-----------------|

The DSCP value determines the forwarding behavior, the PHB (Per-Hop Behavior), that each packet gets across the DiffServ network. Based on the marking rule, different kinds of traffic can be marked for different kinds of forwarding. Resources can then be allocated according to the DSCP values and the configured policies.

# **Dynamic DNS Setup**

#### 12.1 Overview

Dynamic DNS allows you to update your current dynamic IP address with one or many dynamic DNS services so that anyone can contact you (in NetMeeting, CU-SeeMe, etc.). You can also access your FTP server or Web site on your own computer using a domain name (for instance myhost.dhs.org, where myhost is a name of your choice) that will never change instead of using an IP address that changes each time you reconnect. Your friends or relatives will always be able to call you even if they don't know your IP address.

First of all, you need to have registered a dynamic DNS account with www.dyndns.org. This is for people with a dynamic IP from their ISP or DHCP server that would still like to have a domain name. The Dynamic DNS service provider will give you a password or key.

#### 12.1.1 What You Can Do in this Chapter

Use the **Dynamic DNS** screen (Section 12.3 on page 127) to enable DDNS and configure the DDNS settings on the ZyXEL Device.

#### 12.2 What You Need To Know

#### **DYNDNS Wildcard**

Enabling the wildcard feature for your host causes \*.yourhost.dyndns.org to be aliased to the same IP address as yourhost.dyndns.org. This feature is useful if you want to be able to use, for example, www.yourhost.dyndns.org and still reach your hostname.

If you have a private WAN IP address, then you cannot use Dynamic DNS.

#### 12.3 The Dynamic DNS Screen

To change your ZyXEL Device's DDNS, click **Advanced > Dynamic DNS**. The screen appears as shown.

Figure 67 Advanced > Dynamic DNS

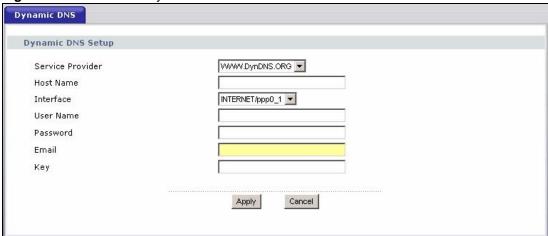

The following table describes the fields in this screen.

**Table 43** Advanced > Dynamic DNS

| LABEL            | DESCRIPTION                                                                                                    |
|------------------|----------------------------------------------------------------------------------------------------|
| Service Provider | Select the name of your Dynamic DNS service provider.                                                                                                    |
| Host Name        | Type the domain name assigned to your ZyXEL Device by your Dynamic DNS provider. You can specify up to two host names in the field separated by a comma (","). |
| Interface        | Select the WAN interface to use for updating the IP address of the domain name.                                                                                |
| User Name        | Type your user name.                                                                                                    |
| Password         | Type the password assigned to you.                                                                                                    |
| Email            | If you select <b>TZO</b> in the <b>Service Provider</b> field, enter the user name you used to register for this service.                                      |
| Key              | If you select <b>TZO</b> in the <b>Service Provider</b> field, enter the password you used to register for this service.                                       |
| Apply            | Click <b>Apply</b> to save your changes back to the ZyXEL Device.                                                                                              |
| Cancel           | Click Cancel to begin configuring this screen afresh.                                                                                                    |

# **Remote Management**

#### 13.1 Overview

This chapter explains how to configure the TR-069 settings on the ZyXEL Device.

#### 13.1.1 What You Can Do in this Chapter

The **TR-069 Client** screen lets you configure the ZyXEL Device's TR-069 auto-configuration settings (Section 13.2 on page 129).

#### 13.2 The TR-069 Screen

TR-069 defines how Customer Premise Equipment (CPE), for example your ZyXEL Device, can be managed over the WAN by an Auto Configuration Server (ACS). TR-069 is based on sending Remote Procedure Calls (RPCs) between an ACS and a client device. RPCs are sent in Extensible Markup Language (XML) format over HTTP or HTTPS.

An administrator can use an ACS to remotely set up the ZyXEL Device, modify settings, perform firmware upgrades as well as monitor and diagnose the ZyXEL Device. You have enable the device to be managed by the ACS and specify the ACS IP address or domain name and username and password.

Click **Advanced > Remote MGMT** to open the following screen. Use this screen to configure your P-870HA to be managed by an ACS.

Figure 68 TR-069

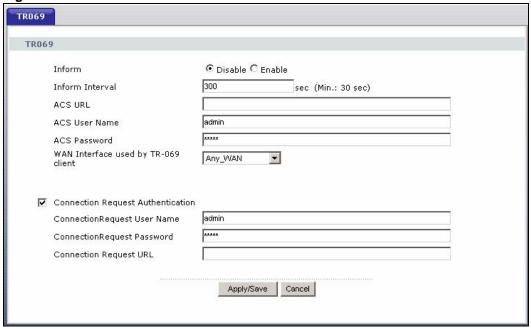

The following table describes the fields in this screen.

Table 44 TR-069 Client

| LABEL                                     | DESCRIPTION                                                                                                    |
|-------------------------------------------|----------------------------------------------------------------------------------------------------|
| Inform                                    | Select <b>Enable</b> to activate remote management via TR-069 on the WAN. Otherwise, select <b>Disable</b> .                                          |
| Inform Interval                           | Enter the time interval (in seconds) at which the ZyXEL Device sends information to the auto-configuration server.                                    |
| ACS URL                                   | Enter the URL or IP address of the auto-configuration server.                                                                                         |
| ACS User Name                             | Enter the TR-069 user name for authentication with the auto-configuration server.                                                                     |
| ACS Password                              | Enter the TR-069 password for authentication with the auto-configuration server.                                                                      |
| WAN Interface<br>used by TR-069<br>client | Select a WAN interface through which the TR-069 traffic passes.                                                                                       |
| Connection<br>Request<br>Authentication   | Select this option to enable authentication when there is a connection request from the ACS.                                                          |
| Connection<br>Request User<br>Name        | Enter the connection request user name.  When the ACS makes a connection request to the ZyXEL Device, this user name is used to authenticate the ACS. |
| Connection<br>Request Password            | Enter the connection request password. When the ACS makes a connection request to the ZyXEL Device, this password is used to authenticate the ACS.    |
| Connection<br>Request URL                 | This shows the connection request URL. The ACS can use this URL to make a connection request to the ZyXEL Device.                                     |
| Apply/Save                                | Click this button to save your changes back to the ZyXEL Device.                                                                                      |
| Cancel                                    | Click Cancel to begin configuring this screen afresh.                                                                                                 |

# **Universal Plug-and-Play (UPnP)**

#### 14.1 Overview

Universal Plug and Play (UPnP) is a distributed, open networking standard that uses TCP/IP for simple peer-to-peer network connectivity between devices. A UPnP device can dynamically join a network, obtain an IP address, convey its capabilities and learn about other devices on the network. In turn, a device can leave a network smoothly and automatically when it is no longer in use.

#### 14.1.1 What You Can Do in this Chapter

The **UPnP** screen lets you enable UPnP on the ZyXEL Device (Section 14.3 on page 132).

#### 14.2 What You Need to Know

#### How do I know if I'm using UPnP?

UPnP hardware is identified as an icon in the Network Connections folder (Windows XP). Each UPnP compatible device installed on your network will appear as a separate icon. Selecting the icon of a UPnP device will allow you to access the information and properties of that device.

#### **NAT Traversal**

UPnP NAT traversal automates the process of allowing an application to operate through NAT. UPnP network devices can automatically configure network addressing, announce their presence in the network to other UPnP devices and enable exchange of simple product and service descriptions. NAT traversal allows the following:

- · Dynamic port mapping
- Learning public IP addresses
- Assigning lease times to mappings

Windows Messenger is an example of an application that supports NAT traversal and UPnP. See the NAT chapter for more information on NAT.

#### Cautions with UPnP

The automated nature of NAT traversal applications in establishing their own services and opening firewall ports may present network security issues. Network information and configuration may also be obtained and modified by users in some network environments.

When a UPnP device joins a network, it announces its presence with a multicast message. For security reasons, the ZyXEL Device allows multicast messages on the LAN only.

All UPnP-enabled devices may communicate freely with each other without additional configuration. Disable UPnP if this is not your intention.

#### **UPnP and ZyXEL**

ZyXEL has achieved UPnP certification from the Universal Plug and Play Forum UPnP<sup>TM</sup> Implementers Corp. (UIC). ZyXEL's UPnP implementation supports Internet Gateway Device (IGD) 1.0.

See the following sections for examples of installing and using UPnP.

#### 14.3 The UPnP Screen

Click **Advanced** > **UPnP** to display the screen shown next.

See Section 14.1 on page 131 for more information.

Figure 69 Advanced > UPnP

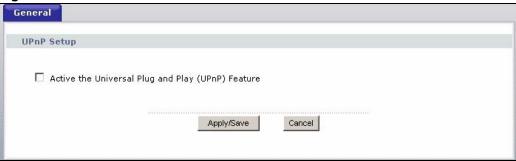

The following table describes the fields in this screen.

Table 45 Advanced > UPnP

| LABEL                                             | DESCRIPTION                                                                                                    |
|---------------------------------------------------|----------------------------------------------------------------------------------------------------|
| Active the Universal Plug and Play (UPnP) Feature | Select this check box to activate UPnP. Be aware that anyone could use a UPnP application to open the web configurator's login screen without entering the ZyXEL Device's IP address (although you must still enter the password to access the web configurator). |
| Apply/Save                                        | Click this to save the setting to the ZyXEL Device.                                                                                                    |
| Cancel                                            | Click this to return to the previously saved settings.                                                                                                    |

#### 14.4 Installing UPnP in Windows Example

This section shows how to install UPnP in Windows Me and Windows XP.

#### Installing UPnP in Windows Me

Follow the steps below to install the UPnP in Windows Me.

1 Click Start and Control Panel. Double-click Add/Remove Programs.

2 Click on the **Windows Setup** tab and select **Communication** in the **Components** selection box. Click **Details**.

Figure 70 Add/Remove Programs: Windows Setup: Communication

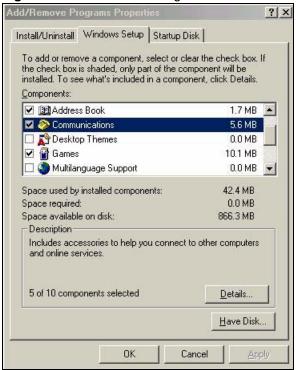

3 In the Communications window, select the Universal Plug and Play check box in the Components selection box.

Figure 71 Add/Remove Programs: Windows Setup: Communication: Components

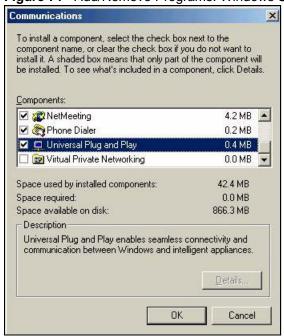

4 Click **OK** to go back to the **Add/Remove Programs Properties** window and click **Next**.

133

**5** Restart the computer when prompted.

#### Installing UPnP in Windows XP

Follow the steps below to install the UPnP in Windows XP.

- 1 Click **Start** and **Control Panel**.
- 2 Double-click Network Connections.
- 3 In the **Network Connections** window, click **Advanced** in the main menu and select **Optional Networking Components** ....

Figure 72 Network Connections

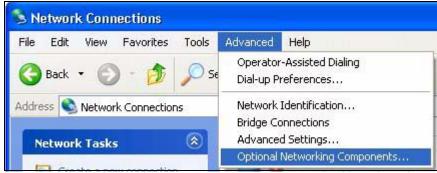

4 The Windows Optional Networking Components Wizard window displays. Select Networking Service in the Components selection box and click Details.

Figure 73 Windows Optional Networking Components Wizard

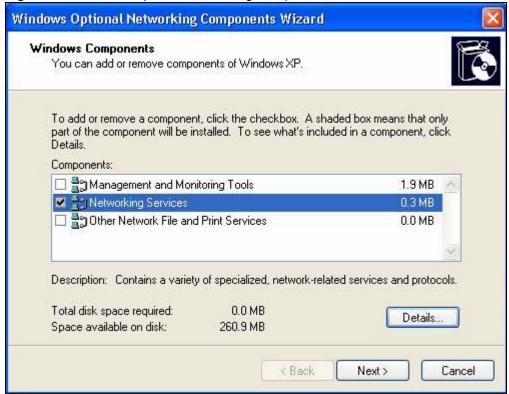

5 In the Networking Services window, select the Universal Plug and Play check box.

134

Figure 74 Networking Services

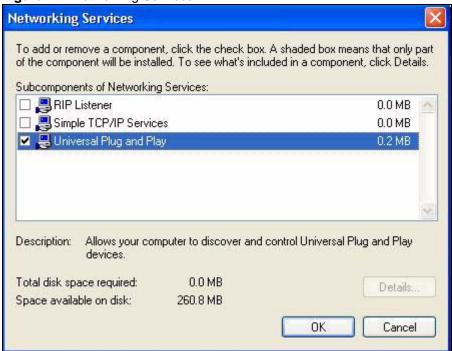

6 Click **OK** to go back to the **Windows Optional Networking Component Wizard** window and click **Next**.

#### 14.5 Using UPnP in Windows XP Example

This section shows you how to use the UPnP feature in Windows XP. You must already have UPnP installed in Windows XP and UPnP activated on the ZyXEL Device.

Make sure the computer is connected to a LAN port of the ZyXEL Device. Turn on your computer and the ZyXEL Device.

#### **Auto-discover Your UPnP-enabled Network Device**

- 1 Click **Start** and **Control Panel**. Double-click **Network Connections**. An icon displays under Internet Gateway.
- **2** Right-click the icon and select **Properties**.

Figure 75 Network Connections

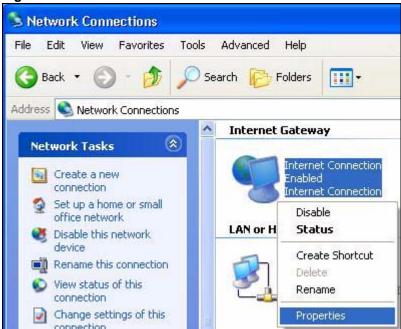

**3** In the **Internet Connection Properties** window, click **Settings** to see the port mappings there were automatically created.

Figure 76 Internet Connection Properties

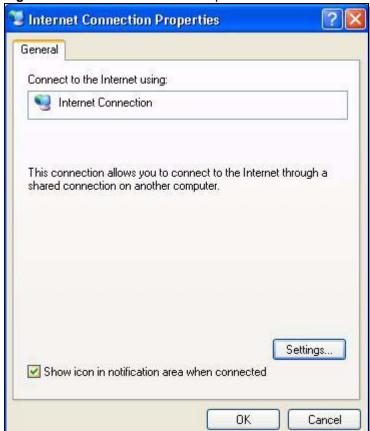

136

4 You may edit or delete the port mappings or click **Add** to manually add port mappings.

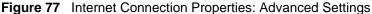

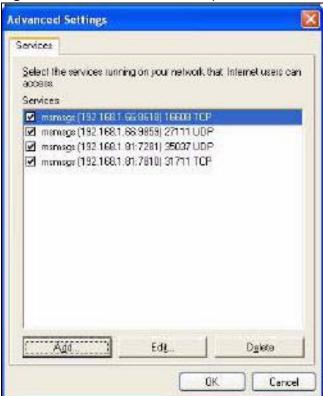

Figure 78 Internet Connection Properties: Advanced Settings: Add

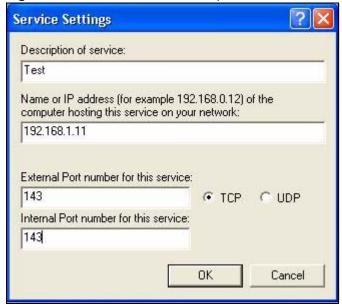

- **5** When the UPnP-enabled device is disconnected from your computer, all port mappings will be deleted automatically.
- **6** Select **Show icon in notification area when connected** option and click **OK**. An icon displays in the system tray.

Figure 79 System Tray Icon

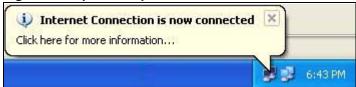

7 Double-click on the icon to display your current Internet connection status.

Figure 80 Internet Connection Status

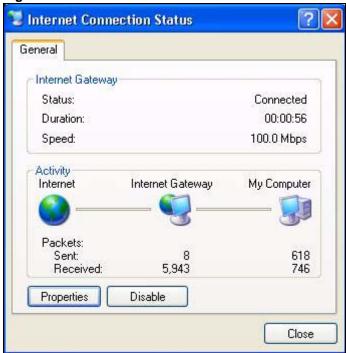

#### **Web Configurator Easy Access**

With UPnP, you can access the web-based configurator on the ZyXEL Device without finding out the IP address of the ZyXEL Device first. This comes helpful if you do not know the IP address of the ZyXEL Device.

Follow the steps below to access the web configurator.

- 1 Click Start and then Control Panel.
- 2 Double-click Network Connections.
- 3 Select My Network Places under Other Places.

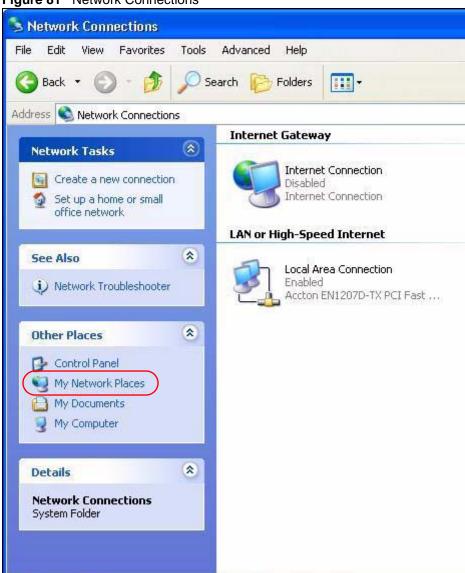

Figure 81 Network Connections

4 An icon with the description for each UPnP-enabled device displays under Local Network.

Network Connections

**5** Right-click on the icon for your ZyXEL Device and select **Invoke**. The web configurator login screen displays.

🚻 start

Figure 82 Network Connections: My Network Places

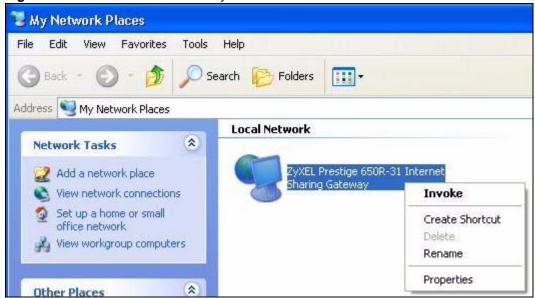

**6** Right-click on the icon for your ZyXEL Device and select **Properties**. A properties window displays with basic information about the ZyXEL Device.

Figure 83 Network Connections: My Network Places: Properties: Example

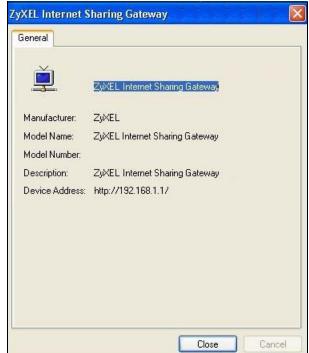

# PART V Maintenance, Troubleshooting and Specifications

System Settings (143)

Logs (147)

Tools (149)

Diagnostic (155)

Product Specifications (165)

Troubleshooting (159)

# **System Settings**

#### 15.1 Overview

This chapter shows you how to configure system related settings, such as system time, password, name, the domain name and the inactivity timeout interval.

#### 15.1.1 What You Can Do in this Chapter

- The **General** screen lets you configure system settings (Section 15.2 on page 143).
- The **Time Setting** screen lets you set the system time (Section 15.3 on page 144).

#### 15.1.2 What You Need to Know

#### **Domain Name**

This is a network address that identifies the owner of a network connection. For example, in the network address "www.zyxel.com/support/files", the domain name is "www.zyxel.com".

#### **DHCP**

DHCP (Dynamic Host Configuration Protocol) is a method of allocating IP addresses to devices on a network from a DHCP Server. Often your ISP or a router on your network performs this function.

#### LAN

A LAN (local area network) is typically a network which covers a small area, made up of computers and other devices which share resources such as Internet access, printers etc.

#### 15.2 The General Screen

Use the **General** screen to configure system settings such as the system password.

Click **Maintenance** > **System** to open the **General** screen.

Figure 84 Maintenance > System > General

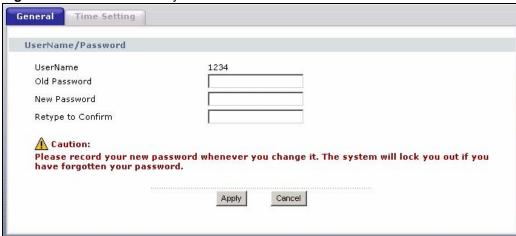

The following table describes the labels in this screen.

Table 46 Maintenance > System > Genera

| LABEL                | DESCRIPTION                                                                                                    |
|----------------------|----------------------------------------------------------------------------------------------------|
| UserName             | This shows the user name you use to access the system.                                                                                                    |
| Old Password         | Type the default password or the existing password you use to access the system in this field.                                                                                                    |
| New Password         | Type your new system password (up to 30 characters). Note that as you type a password, the screen displays a (*) for each character you type. After you change the password, use the new password to access the ZyXEL Device. |
| Retype to<br>Confirm | Type the new password again for confirmation.                                                                                                    |
| Apply                | Click <b>Apply</b> to save your changes back to the ZyXEL Device.                                                                                                    |
| Cancel               | Click Cancel to begin configuring this screen afresh.                                                                                                    |

#### 15.3 The Time Setting Screen

To change your ZyXEL Device's time and date, click **Maintenance > System > Time Setting**. The screen appears as shown. Use this screen to configure the ZyXEL Device's time based on your local time zone.

144

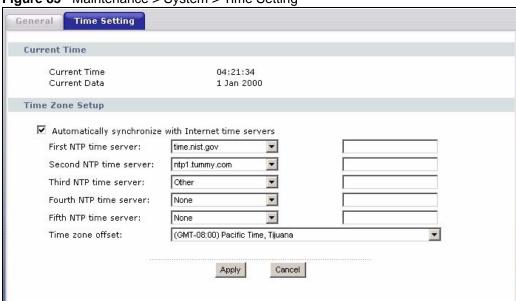

Figure 85 Maintenance > System > Time Setting

The following table describes the fields in this screen.

Table 47 Maintenance > System > Time Setting

| LABEL                                                                   | DESCRIPTION                                                                                                    |
|-------------------------------------------------------------------------|----------------------------------------------------------------------------------------------------|
| Current Time                                                            |                                                                                                    |
| Current Time                                                            | This field displays the time of your ZyXEL Device. Each time you reload this page, the ZyXEL Device synchronizes the time with the time server.                                                                                                    |
| Current Date                                                            | This field displays the date of your ZyXEL Device.  Each time you reload this page, the ZyXEL Device synchronizes the date with the time server.                                                                                                    |
| Time Zone Setup                                                         |                                                                                                    |
| Automatically<br>synchronize with<br>Internet time<br>servers           | Select this radio button to have the ZyXEL Device get the time and date from the time server you specified below.                                                                                                    |
| First NTP time<br>server<br>Second NTP time<br>server<br>Third NTP time | Select an NTP time server from the drop-down list box.  Otherwise, select <b>Other</b> and enter the IP address or URL (up to 20 extended ASCII characters in length) of your time server.  Select <b>None</b> if you don't want to configure the time server.  Check with your ISP/network administrator if you are unsure of this information. |
| server<br>Fourth NTP time<br>server<br>Fifth NTP time<br>server         |                                                                                                    |
| Fourth NTP time<br>server<br>Fifth NTP time                             | Choose the time zone of your location. This will set the time difference between your time zone and Greenwich Mean Time (GMT).                                                                                                    |
| Fourth NTP time<br>server<br>Fifth NTP time<br>server                   | Choose the time zone of your location. This will set the time difference between                                                                                                    |

# Logs

#### 16.1 Overview

This chapter contains information about configuring general log settings and viewing the ZyXEL Device's logs.

The web configurator allows you to choose which categories of events and/or alerts to have the ZyXEL Device log and then display the logs or have the ZyXEL Device send them to a syslog server.

#### 16.1.1 What You Can Do in this Chapter

- The **View Log** screen lets you see the logs for the categories that you selected in the **Log Settings** screen (Section 16.2 on page 147).
- The **Log Settings** screen lets you configure to where the ZyXEL Device is to send logs and which logs and/or immediate alerts the ZyXEL Device is to record (Section 16.3 on page 148).

#### 16.2 The View Log Screen

Click **Maintenance > Logs** to open the **View Log** screen. Use the **View Log** screen to see the logs for the categories that you selected in the **Log Settings** screen (see Section 16.3 on page 148).

The log wraps around and deletes the old entries after it fills.

ViewLog LogSettings View Logs Display: Notice ~ Refresh # Date/Time BCM96345 started: Jan 2 20:29:28 sysloo emera BusyBox v1.00 (2008.11.06-07:40+0000) kernel: klogd started: 2 Jan 2 20:29:28 BusyBox v1.00 (2008.11.06-07:40+0000) user notice

Figure 86 Maintenance > Logs > View Log

The following table describes the fields in this screen.

**Table 48** Maintenance > Logs > View Log

| LABEL     | DESCRIPTION                                                                                                    |
|-----------|----------------------------------------------------------------------------------------------------|
| Display   | Select a category of logs to view. The ZyXEL Device displays the logs with the severity level equal to or higher than what you selected. |
| Refresh   | Click this button to renew the log screen.                                                                                               |
| #         | This field is a sequential value and is not associated with a specific entry.                                                            |
| Date/Time | This field displays the time the log was recorded.                                                                                       |
| Facility  | This field displays the log facility in the log server or the local memory.                                                              |
| Severity  | This field displays the severity type of the log.                                                                                        |
| Message   | This field states the reason for the log.                                                                                                |

#### 16.3 The Log Settings Screen

Use the **Log Settings** screen to configure to where the ZyXEL Device is to send logs and which logs and/or immediate alerts the ZyXEL Device is to record and display.

To change your ZyXEL Device's log settings, click **Maintenance > Logs > Log Settings**. The screen appears as shown.

Figure 87 Maintenance > Logs > Log Settings

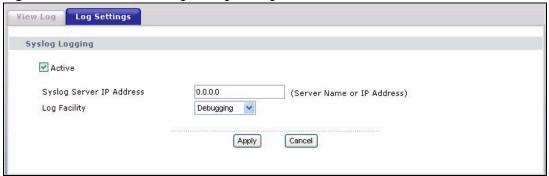

The following table describes the fields in this screen.

**Table 49** Maintenance > Logs > Log Settings

| LABEL                       | DESCRIPTION                                                                                                    |
|-----------------------------|----------------------------------------------------------------------------------------------------|
| Active                      | Select to enable or disable system logging.                                                                                                    |
| Syslog Server<br>IP Address | Enter the server name or the IP address of the log server.                                                                                                    |
| Log Facility                | Select the severity level of the logs that you want the ZyXEL Device to record and send to the log serve.  The ZyXEL Device records the logs with the severity level equal to or higher than what you selected. |
| Apply                       | Click <b>Apply</b> to save your customized settings and exit this screen.                                                                                                    |
| Cancel                      | Click Cancel to return to the previously saved settings.                                                                                                    |

## **Tools**

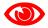

Do not interrupt the file transfer process as this may PERMANENTLY DAMAGE your ZyXEL Device.

#### 17.1 Overview

This chapter explains how to upload new firmware, manage configuration files and restart your ZyXEL Device.

Use the instructions in this chapter to change the device's configuration file or upgrade its firmware. After you configure your device, you can backup the configuration file to a computer. That way if you later misconfigure the device, you can upload the backed up configuration file to return to your previous settings. You can alternately upload the factory default configuration file if you want to return the device to the original default settings. The firmware determines the device's available features and functionality. You can download new firmware releases from your nearest ZyXEL FTP site (or www.zyxel.com) to use to upgrade your device's performance.

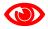

Only use firmware for your device's specific model. Refer to the label on the bottom of your ZyXEL Device.

#### 17.1.1 What You Can Do in this Chapter

- The **Firmware Upgrade** screen lets you upload firmware to your device (Section 17.2 on page 150).
- The **Configuration** screen lets you backup and restore device configurations (Section 17.3 on page 151). You can also reset your device settings back to the factory default.
- The **Restart** screen lets you restart your ZyXEL Device (Section 17.4 on page 154).

#### 17.2 The Firmware Upgrade Screen

Click **Maintenance** > **Tools** to open the **Firmware** screen. Follow the instructions in this screen to upload firmware to your ZyXEL Device. The upload process uses HTTP (Hypertext Transfer Protocol) and may take up to two minutes. After a successful upload, the system will reboot.

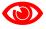

Do NOT turn off the ZyXEL Device while firmware upload is in progress!

Figure 88 Maintenance > Tools > Firmware

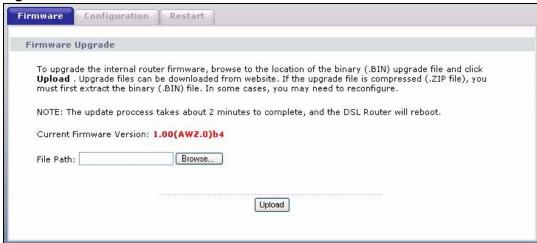

The following table describes the labels in this screen.

Table 50 Maintenance > Tools > Firmware

| LABEL                          | DESCRIPTION                                                                                                    |
|--------------------------------|----------------------------------------------------------------------------------------------------|
| Current<br>Firmware<br>Version | This is the present Firmware version and the date created.                                                                                          |
| File Path                      | Type in the location of the file you want to upload in this field or click <b>Browse</b> to find it.                                                |
| Browse                         | Click <b>Browse</b> to find the .bin file you want to upload. Remember that you must decompress compressed (.zip) files before you can upload them. |
| Upload                         | Click <b>Upload</b> to begin the upload process. This process may take up to two minutes.                                                           |

After you see the **Firmware Upload in Progress** screen, wait two minutes before logging into the ZyXEL Device again.